# Planungs atlas für den pohbau

ë

 $\circ$ 

Handbuch Beton-<br>Schallschutzrechner

**Beton** 

### Inhalt

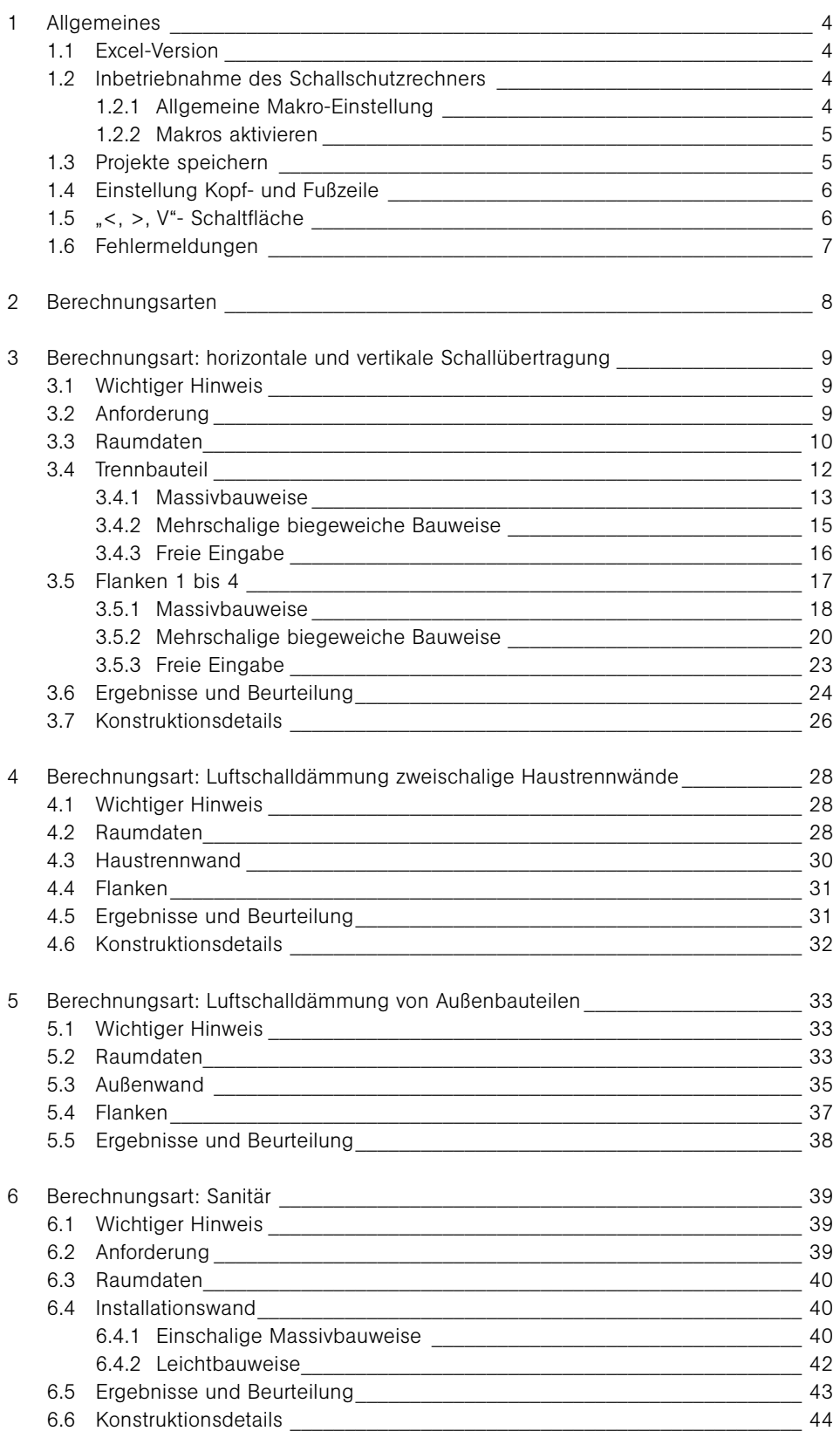

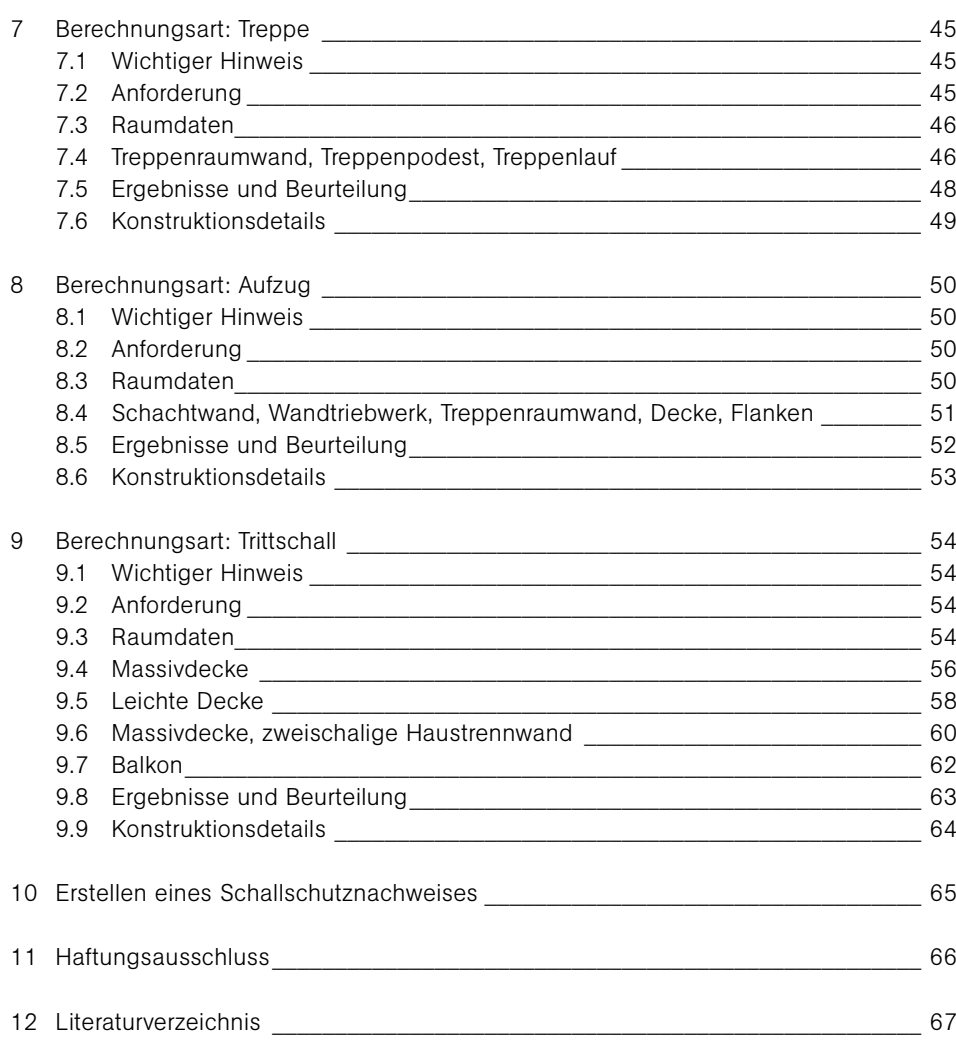

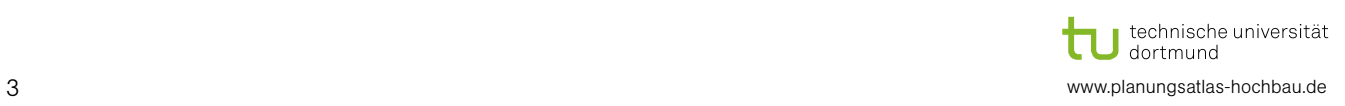

### 1 Allgemeines

#### 1.1 Excel-Version

Wir empfehlen die Verwendung der Excel-Version 2010 oder 2016.

#### 1.2 Inbetriebnahme des Schallschutzrechners

Um den Schallschutzrechner zu starten, müssen Sie die Zip-Datei, die Sie vorher auf der Internetseite ([www.Planungsatlas-Hochbau.de](http://www.Planungsatlas-Hochbau.de)) runtergeladen haben extrahieren. Die einzelnen Dateien können wie eine gewöhnliche Excel-Datei geöffnet werden. Der Schallschutzrechner wird auf Ihrem Rechner nicht installiert.

Das Programm ist auf VBA-Basis programmiert und enthält daher Makros. Um zu vermeiden, dass Excel Makros ohne das Wissen des Benutzers startet, hat Excel eine Sicherheitsvorrichtung. Abhängig von Ihrer Einstellung am Rechner werden Makros entweder automatisch aktiviert, sie werden deaktiviert, wobei Sie gefragt werden, ob die Makros zugelassen werden sollen oder sie werden ohne Benachrichtigung deaktiviert. Um den Schallschutzrechner voll funktionstüchtig nutzen zu können, müssen die Makros im Programm aktiviert sein.

#### 1.2.1. Allgemeine Makro-Einstellung

Grundsätzlich gilt, dass man nur Makros aktivieren sollte, deren Herkunft bekannt ist.

Um zu überprüfen, welche Einstellung auf Ihrem Rechner voreingestellt ist, gehen Sie wie folgt vor:

- $(1)$ Registerkarte "Datei" auswählen
- $\overline{2}$ "Optionen" öffnen
- $\overline{\textcircled{3}}$ "Sicherheitscenter" auswählen (siehe Abbildung 1)
- $\overline{\bigoplus}$ "Einstellung für das Sicherheitscenter" öffnen (siehe Abbildung 1)
	- → Auswahl treffen

→ Empfehlung: "Alle Makros mit Benachrichtigung deaktivieren" (mit dieser Einstellung werden Sie jedes Mal beim Öffnen einer Excel mit Makros gefragt, ob diese aktiviert werden sollen.)

➄ Mit "OK" die Auswahl bestätigen!

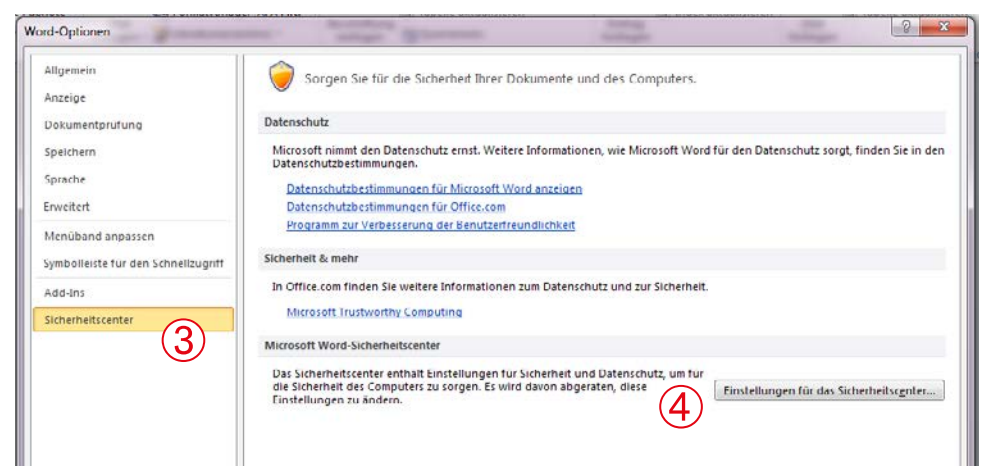

Abbildung 1: Registerblatt Entwicklertools "Makrosicherheit"

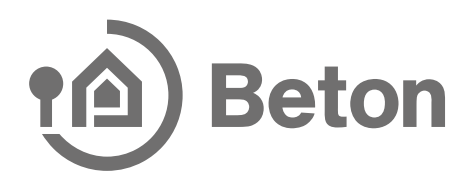

#### 1.2.2 Makros aktivieren

Wenn Sie die unter 1.2.1 genannte Einstellung vorgenommen haben, können Sie die Makros beim Öffnen der Datei wie folgt aktivieren:

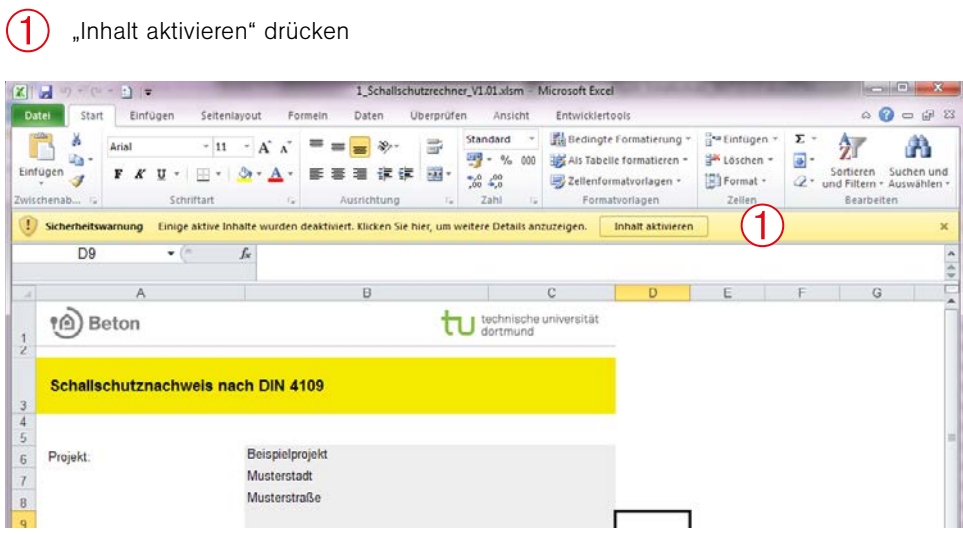

Abbildung 2: Makros aktivieren

#### 1.3 Projekte speichern

 $\mathcal Q$ 

Sie können Ihr Projekt wie gewohnt unter Excel abspeichern:

 $(1)$ Registerkarte "Datei" auswählen

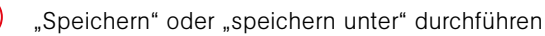

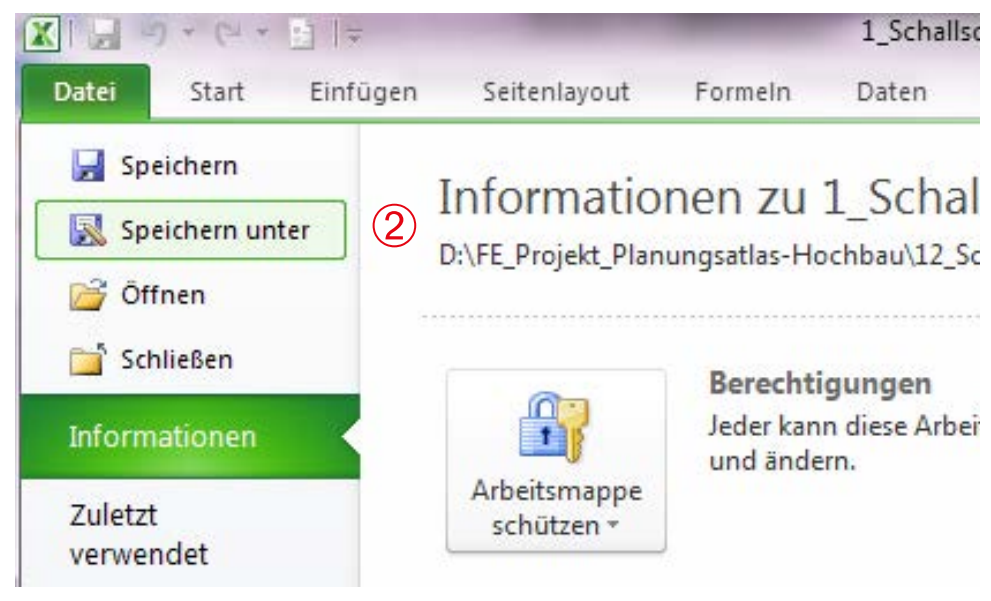

technische universität<br>J dortmund 5 www.planungsatlas-hochbau.de

#### 1.4 Einstellung Kopf- und Fußzeile

Sie können sich Ihre individuelle Kopf- und Fußzeile (z. B. zum Drucken des Schallschutznachweises) wie folgt einstellen:

- $(1)$ Registerkarte "Datei" auswählen
- $\widehat{\mathbf{2}}$ "Drucken" öffnen
- $\overline{\textcircled{3}}$ "Seite einrichten" auswählen
- $\overline{\bigoplus}$ Unter "Kopfzeile/Fußzeile" Ihre Einstellungen vornehmen

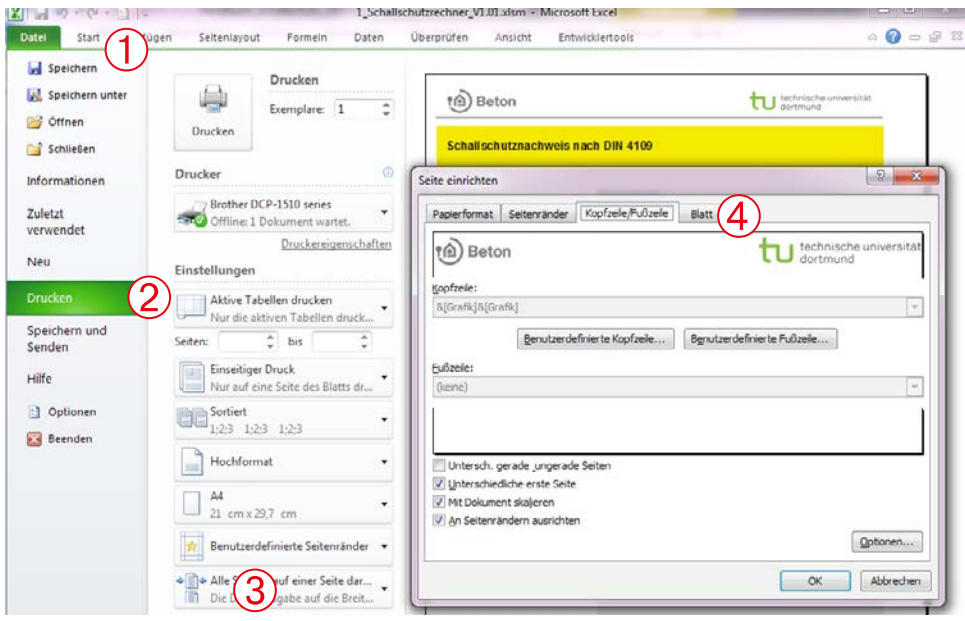

Abbildung 4: Kopf- und Fußzeile einstellen

#### Hinweise zur Eingabe und zur Berechnung

Falls eine Eingabe besondere Einstellungen hervorruft oder z. B. der Norm nicht entspricht, werden Hinweise in Textform im Bereich der relevanten Zellen ausgegeben. Diese sind immer rechts in roter Schrift dargestellt (siehe Beispiel in der nachfolgenden Abbildung).

#### 1.5 "<, >, V"- Schaltfläche

Auf fast jeder Seite des Schallschutzrechners sind "<,>"-Schaltflächen enthalten. Mit diesen können Sie zum nächsten Schritt der Berechnung (und damit zum nächsten Tabellenblatt) kommen.

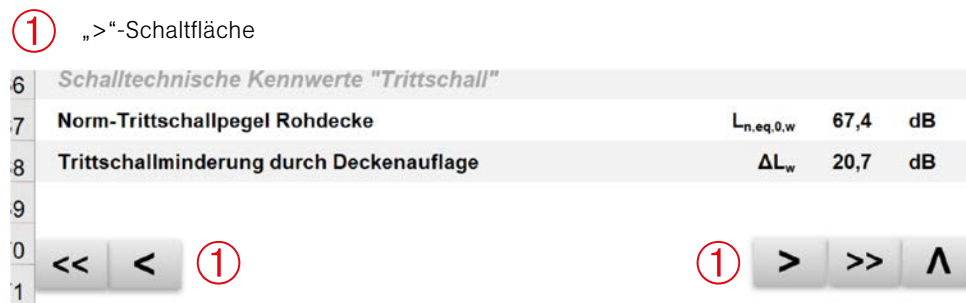

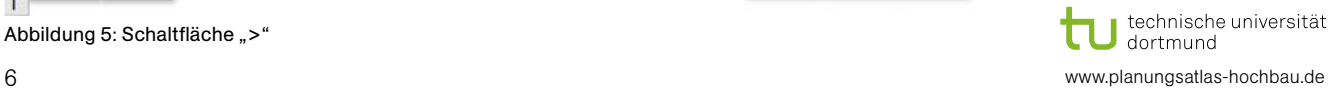

Abbildung 5: Schaltfläche ">"

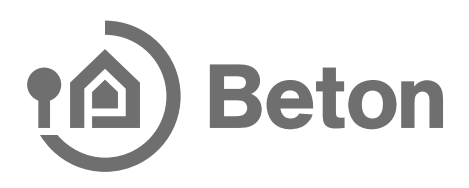

#### 1.6 Fehlermeldungen

Es kann in Ausnahmefällen vorkommen, dass Excel eine Fehlermeldung anzeigt (siehe Abbildung). In diesem Fall müssen Sie lediglich auf "Beenden" drücken. Diese Anzeige bzw. Hinweis nimmt keinen Einfluss auf die Berechnung.

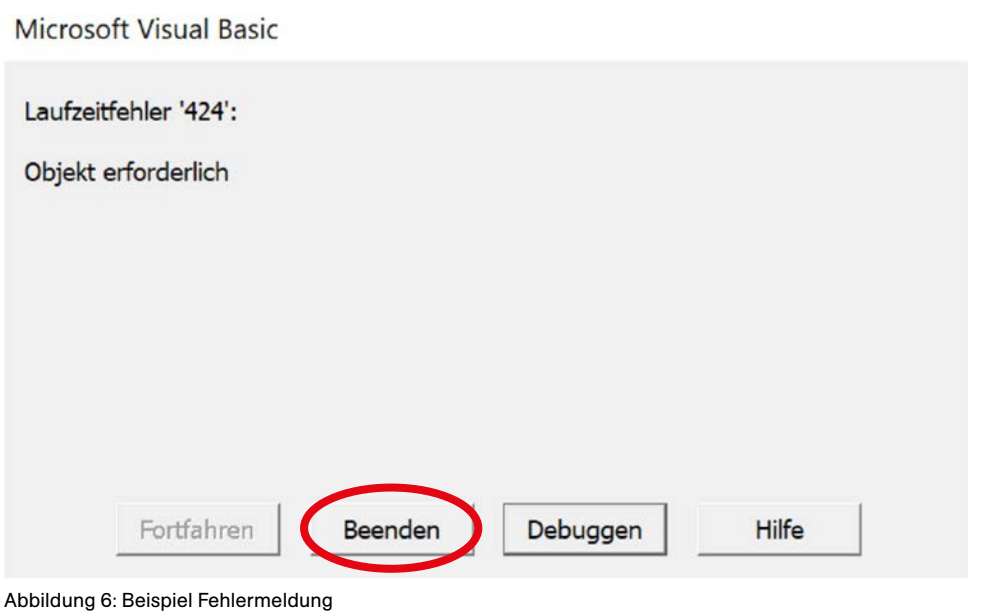

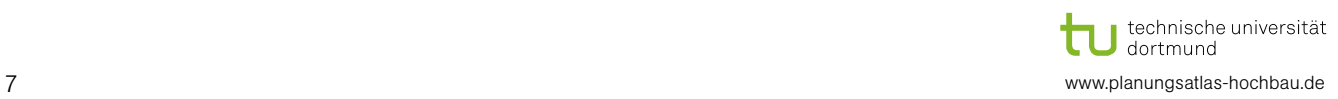

### 2 Berechnungsarten

Die Zip-Datei die Sie ([www.Planungsatlas-Hochbau.de](http://www.Planungsatlas-Hochbau.de)) runtergeladen haben enthält 9 Excel-Dateien. Mit 8 der Dateien können Sie eine Berechnung durchführen. Die Datei "Ausdruck-Schallschutznachweis" ist für die Sammlung der einzelnen Berechnungen erforderlich.

Zur Auswahl steht die folgenden Berechnungen:

- I Luftschalldämmung für die Situation "Raum neben Raum" (horizontale Schallübertragung)
- I Luft- und Trittschalldämmung für die Situation "Raum über Raum" (vertikale Schallübertragung).
- › Luftschalldämmung von zweischaligen Haustrennwänden
- › Luftschalldämmung von Außenbauteilen
- › Trittschalldämmung
- › Sanitär
- › Treppen
- › Aufzug

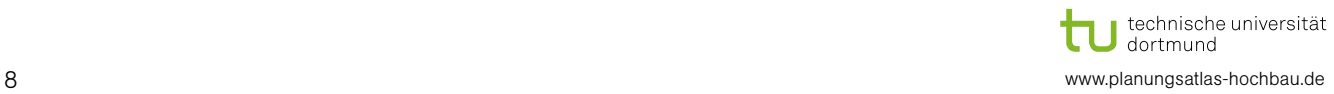

### 3 Berechnungsart: horizontale und vertikale Schallübertragung

Alle Berechnungen erfolgen nach der Normengruppen DIN 4109. Weitere Hinweise sind den "Informations"-Schaltflächen bzw. Hinweisen im Programm zu entnehmen. Für die genannte Berechnung sind die folgenden Dateien "Beton-Schallschutzrechner-Horizontal" und "Beton-Schallschutzrechner-Vertikal" relevant.

#### 3.1 Wichtiger Hinweis

Bitte geben Sie alle Daten, wie unten aufgeführt, nacheinander ein. Falls Sie nachträglich z. B. das Trennbauteil oder eine Flanke ändern, müssen Sie alle Bauteile wieder nacheinander nochmals überprüfen.

#### 3.2 Anforderung

Im Registerblatt "Anforderung" wählen Sie die Bewertungsgrundlage aus. Als Erstes treffen Sie eine Auswahl nach welchem Regelwerk die Anforderung gestellt wird und anschließend wählen Sie Ihren gewünschten Anforderungswert aus.

Auswahl Regelwerk  $\overline{\mathbb{O}}$ 

 $\bar{2}$ 

Auswahl Anforderungswert

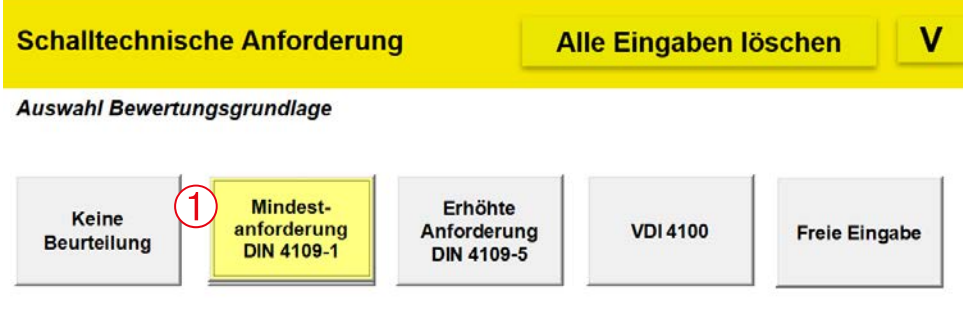

Abbildung 7: Auswahl Regelwerk

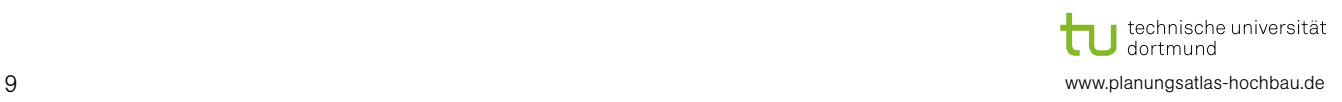

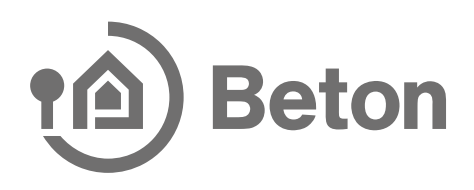

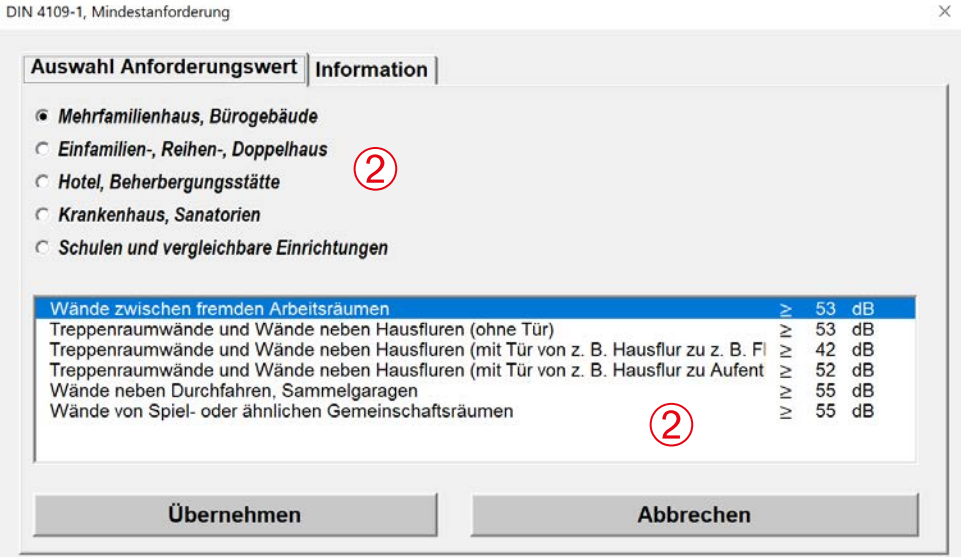

Abbildung 8: Auswahl Anforderungswert

#### 3.3 Raumdaten

Im Registerblatt "Raumdaten" (Horizontal/Vertikal) müssen Sie die Geometrie des Raumes eingeben. Vor der Eingabe können Sie die Bezeichnung des Raumes sowie des Trennbauteils und der einzelnen Flanken eingeben. Diese Bezeichnungen werden auf die anderen Tabellenblätter ("Trennbauteil", "Flanken 1-4") sowie den Ausdruck (Schallschutznachweis) übernommen. Im Weiteren können Sie die Raumgeometrie sowie einen Raumversatz eingeben. Der Raumversatz wird über eine Optionsschaltfläche "Ja / Nein" ausgewählt. Je nach Art des Versatzes geben Sie in die gewünschte Versatzrichtung die Länge des Versatzes ein. Ein Versatz kann aber auch über Geometrieeingabe "Länge/Breite/Höhe" eingeben werden. (Hinweis: die Eingabe über die "Versatzauswahl" ist übersichtlicher). Über die Schaltfläche "Raumsituation anzeigen" können Sie sich die eingegebene geometrische Raumsituation darstellen lassen - so können Sie z. B. einen eingegebenen Versatz erkennen.

Bei der Berechnungsart "vertikale Schallübertragung" wird Ihnen zusätzlich eine Auswahl des Sende- und Empfangsraum für die Berechnung der Trittschalldämmung dargestellt. Diese Eingabe gilt nur für die Trittschallberechnung und ist mit der Berechnung der Luftschalldämmung nicht verknüpft. Im unteren Bereich werden Ihnen die raumgeometrischen Parameter des Raumvolumens und der gemeinsamen Trennfläche angezeigt. Falls die Trennfläche kleiner als 10 m² ist oder keine gemeinsame Trennfläche vorhanden ist, werden Sie per Hinweis darüber informiert.

- Eingabe Bezeichnung für Raum und Bauteile  $\overline{O}$
- Eingabe Länge, Breite, Höhe  $\widetilde{2}$
- Darstellung der Raumsituation  $\breve{\textcircled{\small{3}}}$
- Auswahl Versatz  $\overline{\bigoplus}$
- Eingabe Versatz  $\mathfrak{S}$
- Räumliche Zuordnung Sende- und Empfangsraum (nur bei vertikaler Schallübertragung, zur Berechnung der Trittschalldämmung) ➅
- Schalltechnische Kennwerte  $\widehat{\mathcal{C}}$
- Beispiel Hinweis: Trennfläche < 10 m² ➇

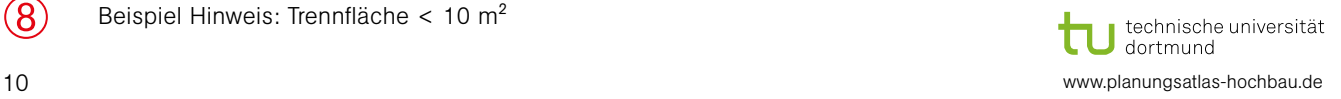

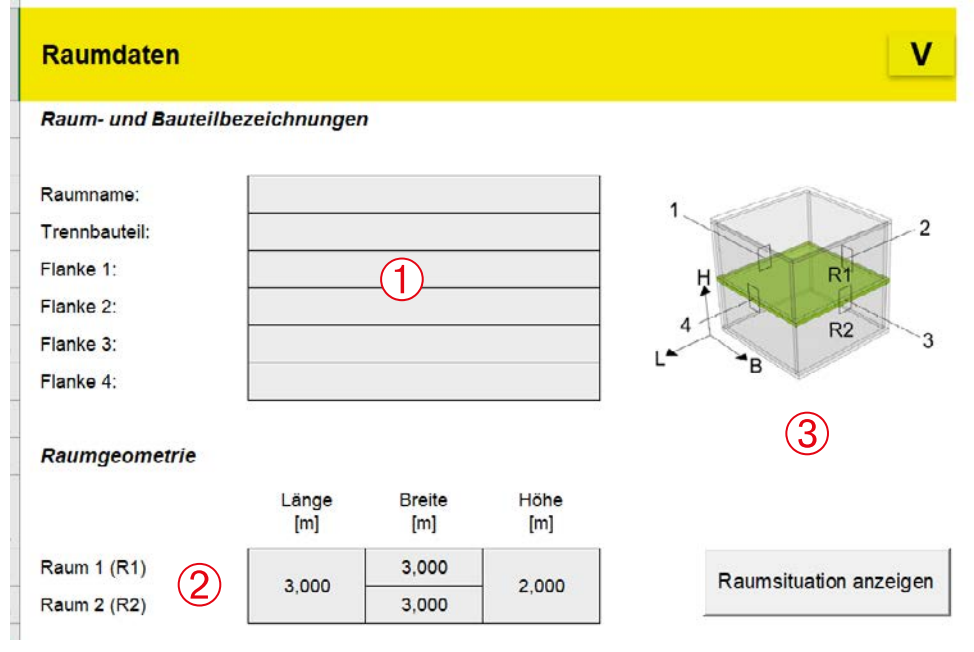

Abbildung 9: Registerblatt "Raumdaten", Bereich: Raum- und Bauteilbezeichnung und Raumgeometrie

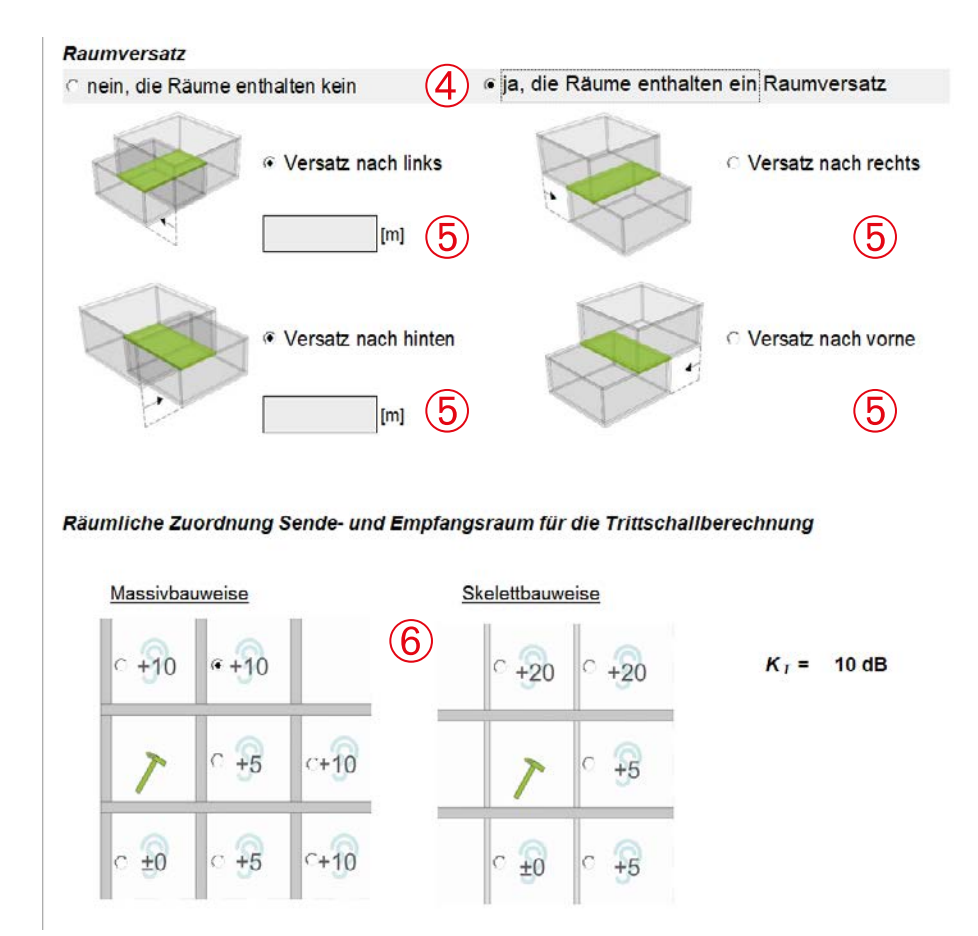

Abbildung 10: Registerblatt "Raumdaten", Bereich: Raumversatz und räumliche Zuordnung von Sende- und Empfangsraum (nur bei vertikaler Schallübertragung)

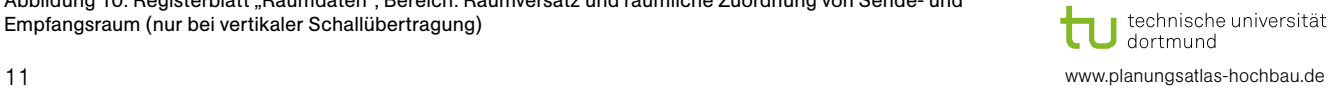

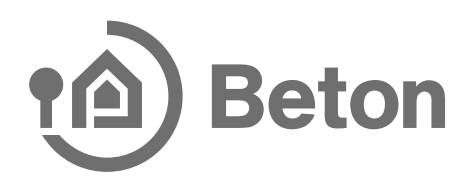

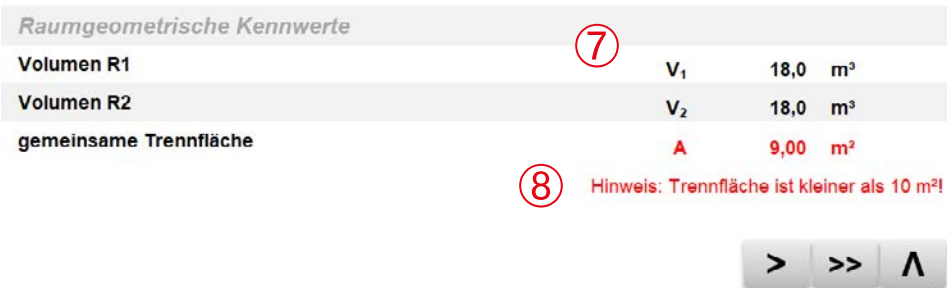

Abbildung 11: Registerblatt "Raumdaten", Bereich: Raumgeometrische Kennwerte

#### 3.4 Trennbauteil

Im Registerblatt "Trennbauteil" müssen Sie die Bauteileigenschaften des Trennbauteils eingeben. Im Vorfeld müssen Sie entscheiden, welche Bauweise Ihr Bauteil hat: Massivbauweise, mehrschalige biegeweiche Bauweise oder andere massive Bauweise (freie Eingabe).

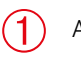

Auswahl der Bauweise des Trennbauteils

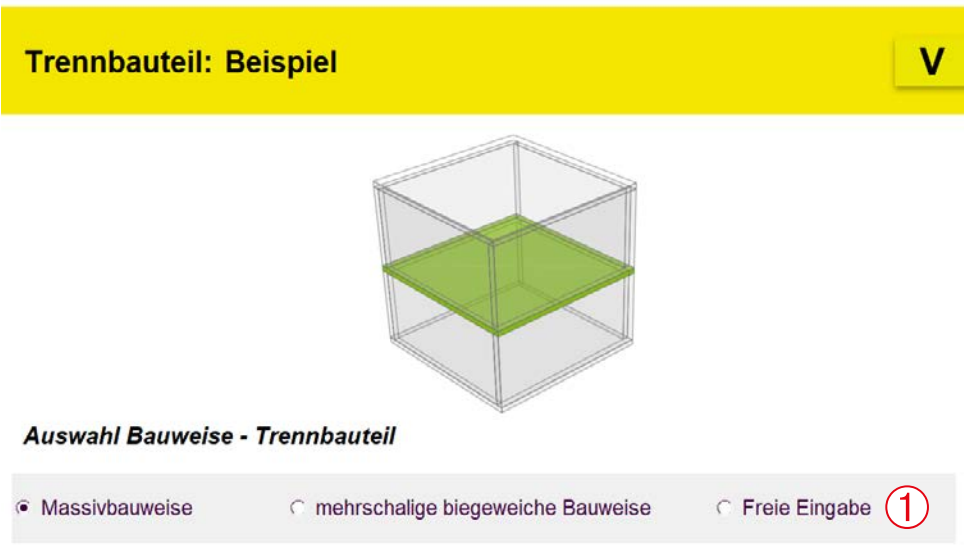

Abbildung 12: Auswahl Bauweise "Trennbauteil"

Nach Auswahl der Bauweise öffnet sich ein Formular. Hier können Sie eine Eingabe tätigen. Die Eingabe wird in den nachfolgenden Abschnitten beschrieben.

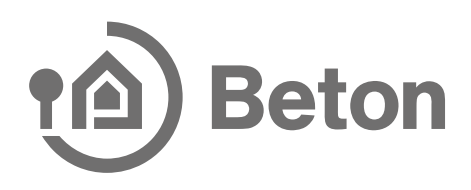

#### <span id="page-12-0"></span>3.4.1 Massivbauweise

Im weiteren Verlauf müssen Sie den Schichtaufbau des Trennbauteils eingeben.

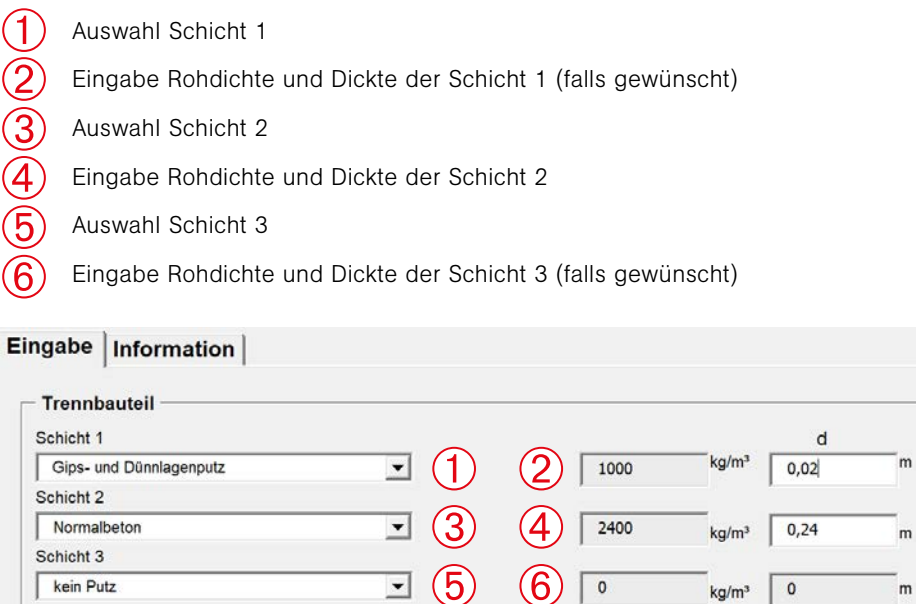

Abbildung 13: Eingabe Schichtaufbau Massivbauweise

Falls Sie Mauerwerk als Schicht 2 ausgewählt haben, müssen Sie die Rohdichte aus der Rohdichteklasse (RDK) auswählen.

Im nächsten Schritt können Sie für Raum 1 und Raum 2 eine Vorsatzschale auswählen. Zur Auswahl stehen eine "freistehende Vorsatzschale mit Unterkonstruktion" und eine "Vorsatzschale über Dämmung flächig befestigt". Haben Sie die Berechnungsart "Vertikale Schallübertragung" gewählt, können Sie zusätzlich einen schwimmenden Estrich auswählen (hier in der Abbildung nicht dargestellt). Rohdichte und Schichtdicke werden automatisch von der Eingabemaske in das Tabellenblatt übernommen. Falls gewünscht können die Eingaben noch im Tabellenblatt geändert werden.

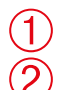

 $\mathbf{I}$ 

Auswahl Vorsatzkonstruktion Raum 1

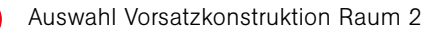

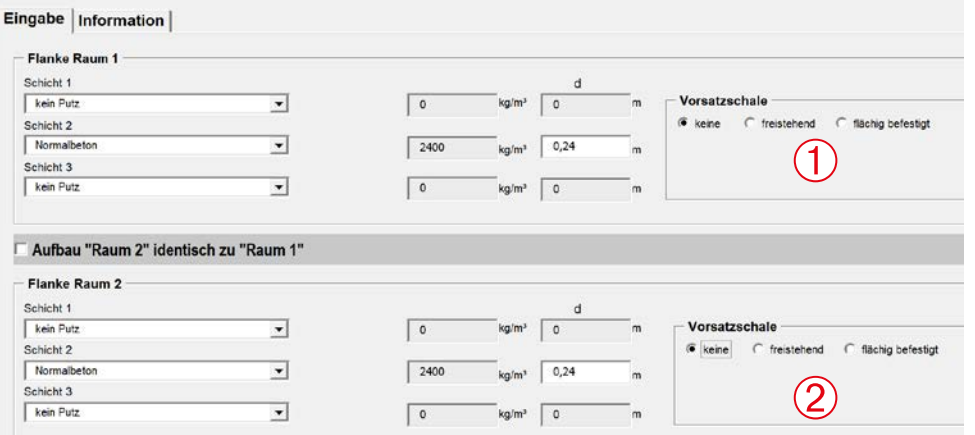

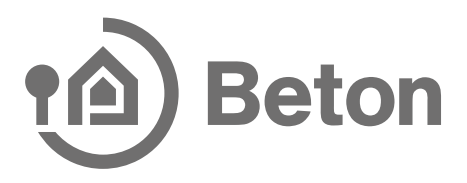

Wählen Sie die Option "keine Vorsatzschale" aus, so wird bei der Berechnung keine Vorsatzschale berücksichtigt. Haben Sie die Option "freistehende Vorsatzschale mit Unterkonstruktion" ausgewählt, so öffnet sich ein Eingabeformular, im welchem Sie die Eigenschaften Ihrer Vorsatzkonstruktion auswählen oder eingeben können.

- Auswahl Bekleidung  $^{\prime}$  1
- Eingabe oder Auswahl Bekleidungsschicht  $\overline{2}$
- Eingabe Hohlraumtiefe oder dynamische Steifigkeit  $\overline{3}$

| $-$ Vorsatzsch $\overline{\phantom{a}}$ Aaum1<br>freistehend<br>C<br>$\epsilon$<br>C<br>flächig befestigt<br>keine<br>Gipskartonplatte DIN 18180, einfachbeplankt<br>$\overline{\phantom{a}}$ | $\frac{1}{\rho}$<br>800 | kg/m <sup>3</sup> | <b>SB</b><br>0.0125 | m | Hohlraumtiefe d<br>m |
|----------------------------------------------------------------------------------------------------|-------------------------|-------------------|---------------------|---|----------------------|
| Vorsatzschale Raum2<br>C<br>$\sigma$<br>freistehend<br>flächig befestigt<br>keine<br>C                                                                                                    | ρ                       |                   | <b>SB</b>           |   | Hohlraumtiefe d      |

Abbildung 15: Beispiel Eingabe freistehende Vorsatzkonstruktion "Bekleidung"

Nachfolgend werden Ihnen nach der Eingabe der Vorsatzkonstruktion die schalltechnischen Kennwerte "Luftschall" - und falls ausgewählt "Trittschall" - des Trennbauteils dargestellt.

- Schalltechnische Kennwerte "Trennbauteil" ohne Hinweise  $\mathbf \Omega$
- Keine Vorsatzkonstruktion in Raum 2 vorhanden  $\bigotimes$ 
	- Schalltechnische Kennwerte "Trennbauteil" mit Hinweisen
	- Hinweis 2: Eingabe Vorsatzkonstruktion Raum 1 nicht korrekt

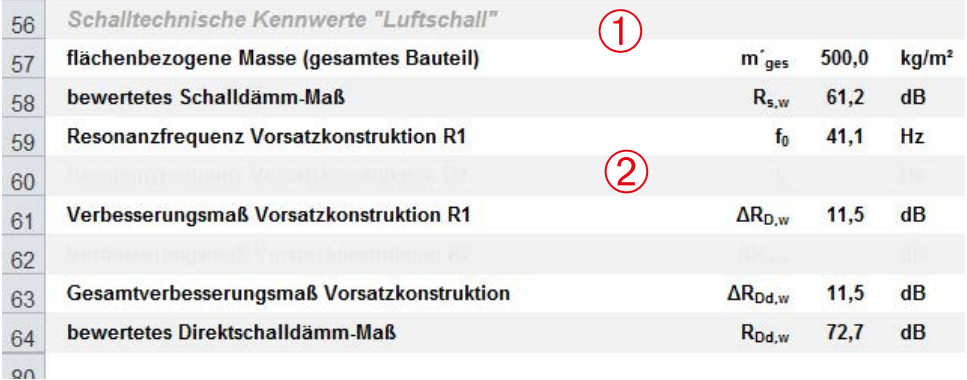

Abbildung 16: Beispiel schalltechnische Kennwerte "Luftschall" (Eingabe korrekt)

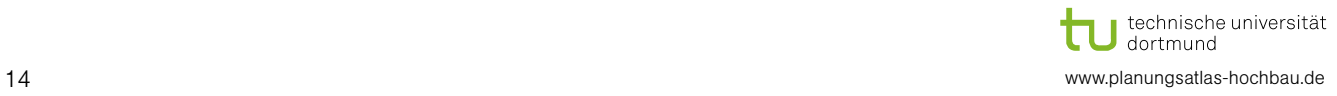

ЭŜ ➃

**UU** 

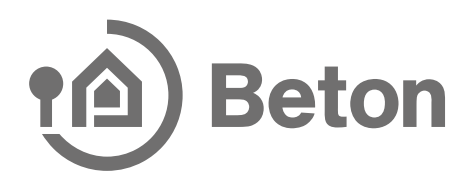

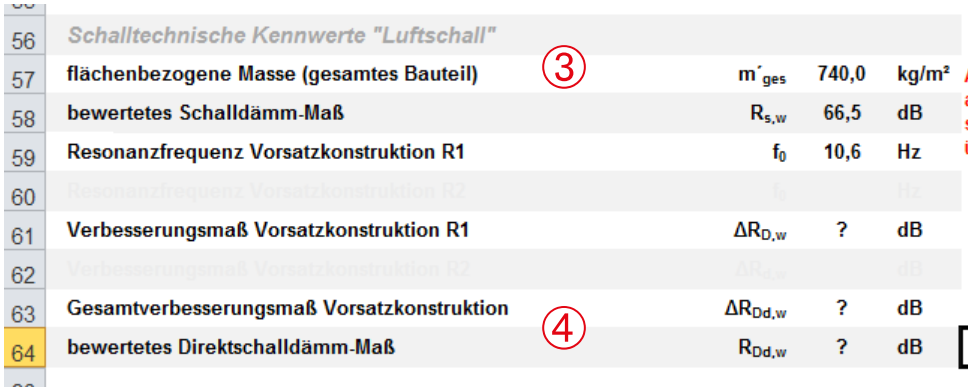

Abbildung 17: Beispiel schalltechnische Kennwerte "Luftschall" (Eingabe nicht korrekt)

#### 3.4.2 Mehrschalige biegeweiche Bauweise

Haben Sie bei der Auswahl der Bauweise "mehrschalige biegeweiche Bauweise" ausgewählt, so können Sie aus einer Datenbank unterschiedliche Konstruktionsdetails auswählen. Ebenso können Sie hier für mehrschalige biegeweiche Baustoffe Ihre eigenen Werte für die Schalldämmung eingeben.

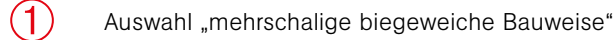

- Auswahl Konstruktionsdetail  $\overline{2}$
- Auswahl Schalldämm-Maß  $\overline{\textcircled{3}}$
- Schalltechnische Kennwerte 4 Schalltechnische Kennwe<br>**Auswahl Bauweise - Flanke 1**

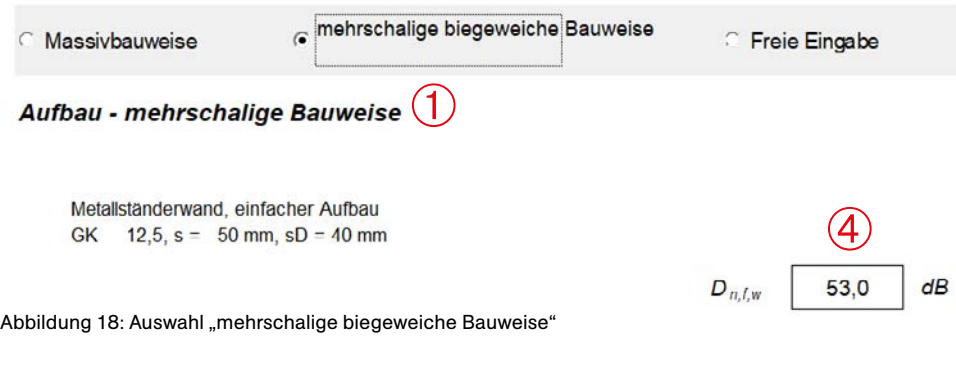

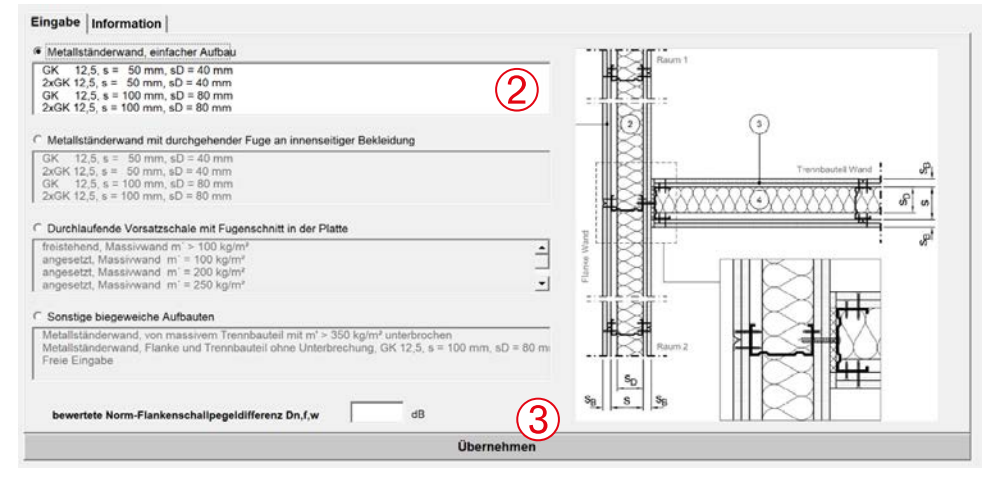

Abbildung 19: Formular zur Eingabe Bauweise "mehrschalige biegeweiche Bauweise"

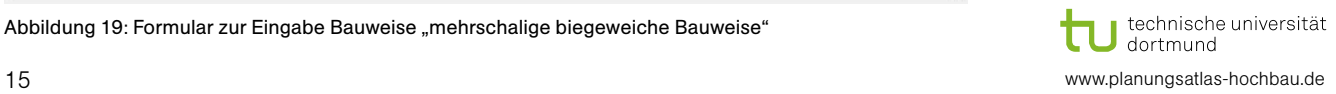

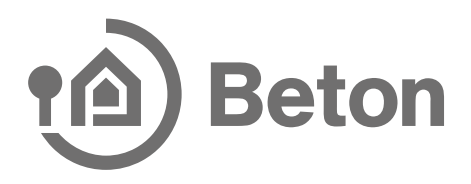

Nach der Auswahl werden Ihnen auch hier die schalltechnischen Kennwerte "Luftschall" - und falls ausgewählt "Trittschall" - des Trennbauteils dargestellt.

#### 3.4.3 Freie Eingabe

 $\bar{2}$ 

Unter der "Freien Eingabe" können Sie eigene Werte für den Massivbau eingeben, die Sie z. B. aus einer Messung oder aus Herstellerangaben erhalten haben.

Auswahl "Schalldämm-Maß" oder "Norm-Flankenschallpegeldifferenz"  $\overline{\bigodot}$ 

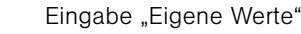

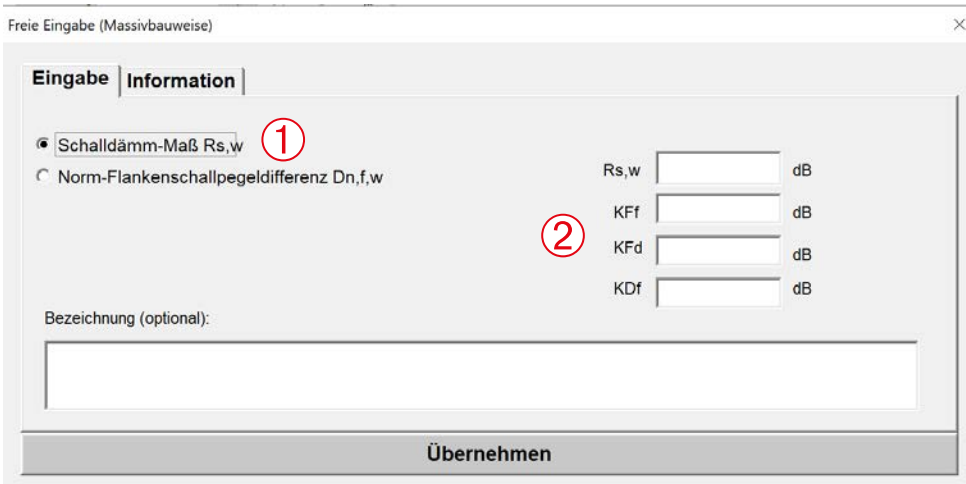

Abbildung 20: Bauweise "Freie Eingabe"

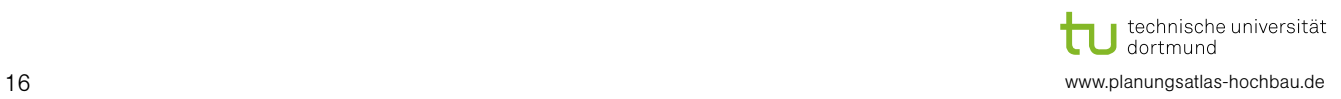

#### <span id="page-16-0"></span>3.5 Flanken 1 bis 4

Wenn Sie die Eingabe des Trennbauteils beendet haben, müssen Sie die Bauteileigenschaften der Flanken 1 bis 4 eingeben.

Im oberen Bereich des Registerblattes haben Sie eine grafische Übersicht über das Bauteil, das Sie gerade eingeben. Ebenso bekommen Sie eine Information darüber, ob die Flanke einen Versatz hat und wie die Schallübertragung in diesem Fall berechnet wird.

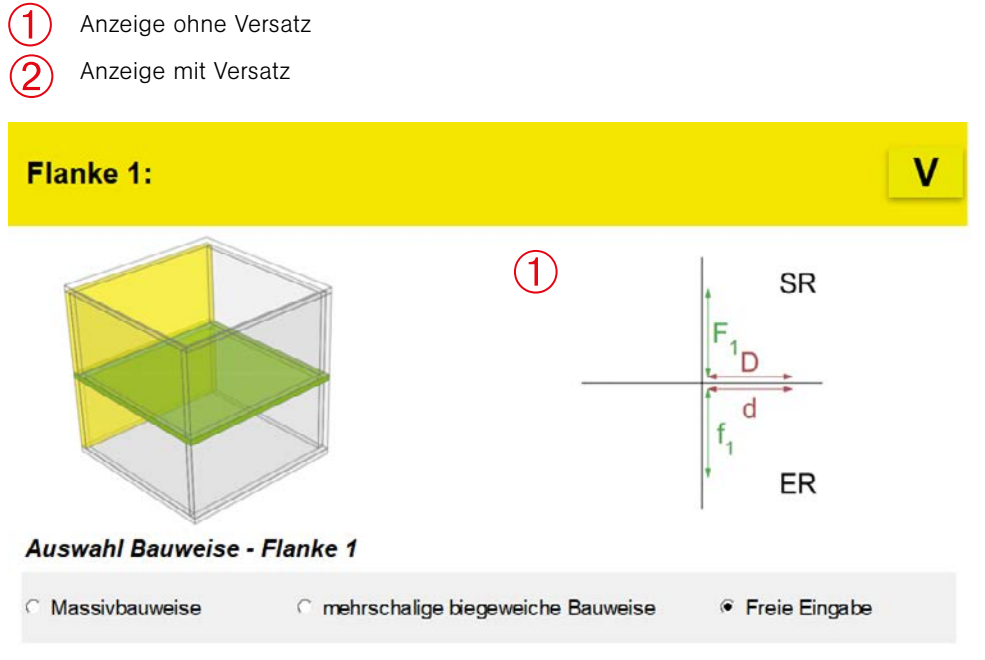

Abbildung 21: Flanke 1 Übersicht, Raum ohne Versatz

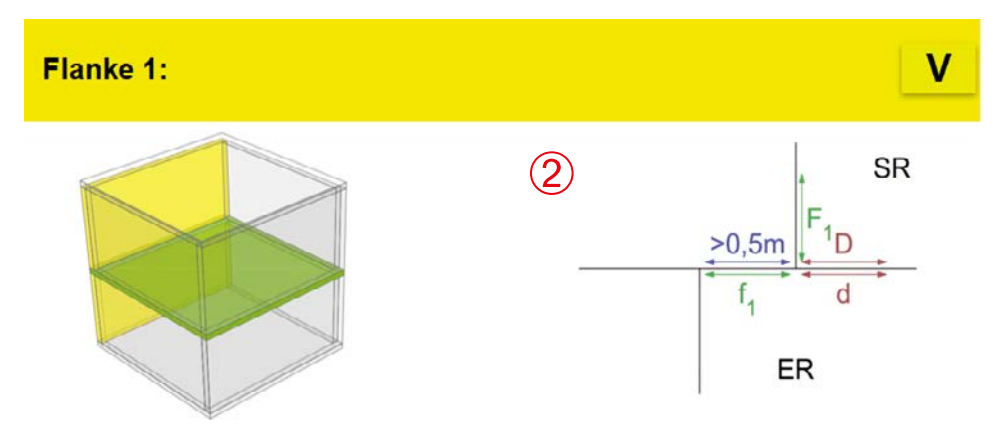

Abbildung 22: Flanke 1 Übersicht, Raum mit Versatz

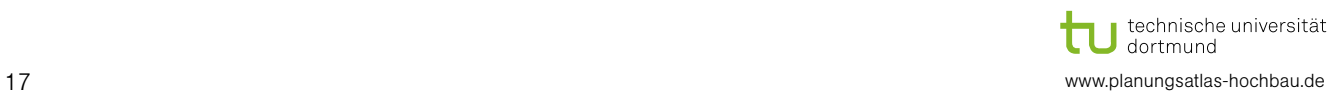

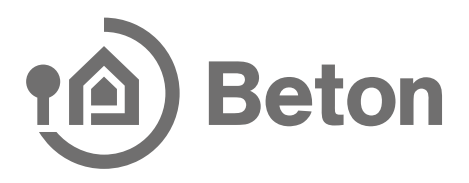

Im weiteren Verlauf müssen Sie die Bauteileigenschaften der Flanken eingeben. Im Vorfeld müssen Sie entscheiden, welche Bauweise Ihr Bauteil hat: Massivbauweise, mehrschalige biegeweiche Bauweise oder andere massive Bauweise (freie Eingabe).

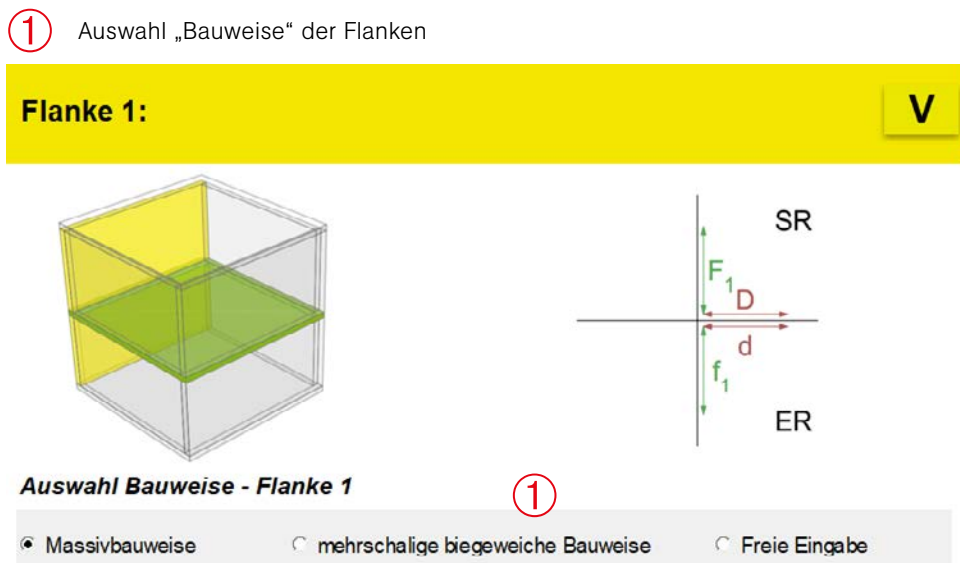

Abbildung 23: Flanke 1, Schallübertragung Vertikal, Auswahl Bauweise

#### 3.5.1 Massivbauweise

Falls Sie sich für die Massivbauweise entschieden haben; öffnet sich jetzt ein Formular und Sie können jetzt den Schichtaufbau der Flanke eingeben. Abweichend zum Trennbauteil können Sie bei den Flanken in massiver Bauweise einen abweichenden Schichtaufbau eingeben.

- Auswahl Schicht 1  $(1)$
- Eingabe Rohdichte und Dicke der Schicht 1 (falls gewünscht)  $\bigotimes$
- Auswahl Schicht 2  $\overline{\textcircled{3}}$
- Eingabe Rohdichte und Dicke der Schicht 2  $\overline{\bigoplus}$
- Auswahl Schicht 3  $\widetilde{\textcircled{\texttt{5}}}$
- Eingabe Rohdichte und Dicke der Schicht 3 (falls gewünscht)  $\overline{\textcircled{6}}$
- Auswahl Eingabe Schichtaufbau Raum 2  $\bigotimes$
- Schichteingabe Raum 2  $\bigotimes$

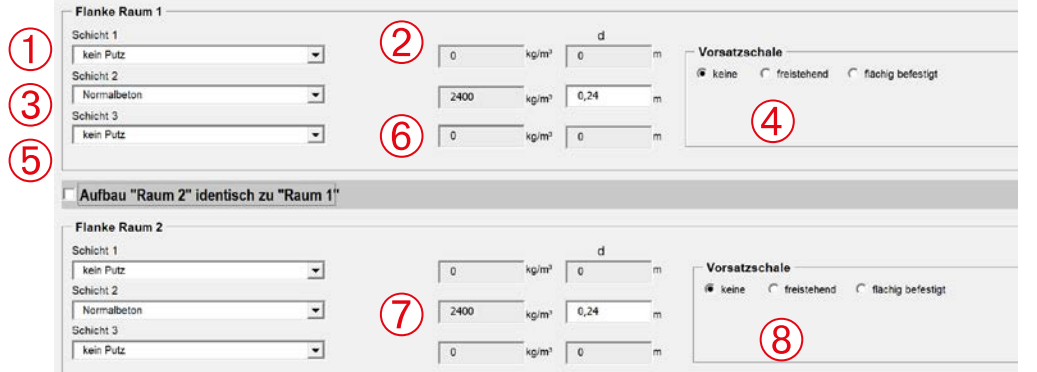

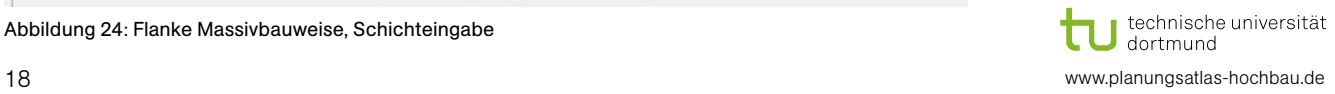

Abbildung 24: Flanke Massivbauweise, Schichteingabe

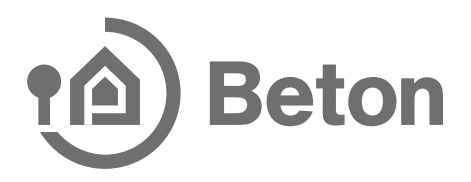

Nach der Eingabe des Schichtaufbaus müssen Sie die Art Ihrer Stoßstelle auswählen. Hinweis: abhängig von Ihren Angaben im Trennbauteil und der Raumgeometrie kann die Auswahl der Stoßstellenart eingeschränkt sein.

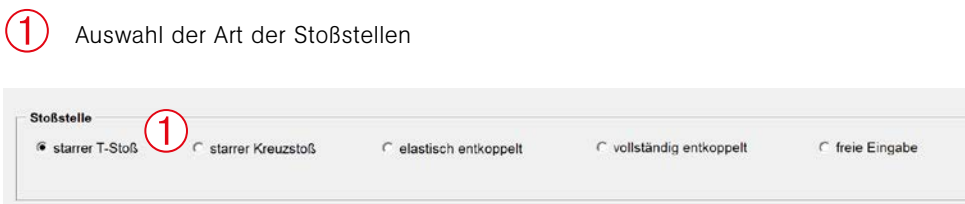

Abbildung 25: Flanke, Auswahl der Stoßstelle

Falls Sie eine "elastisch entkoppelte Stoßstelle" oder eine "vollständig entkoppelte Stoßstelle" ausgewählt haben, öffnet sich ein Eingabeformular, in dem Sie die Stoßstelle auswählen und die Eigenschaften eingeben können.

- Auswahl Kennwerte ➀
- Eingabe E-Modul und Dicke oder  $\check{\textcircled{2}}$
- Eingabe Stoßstellenkorrekturwert  $\overline{\textcircled{3}}$
- Weiterführende Information  $\overline{4}$

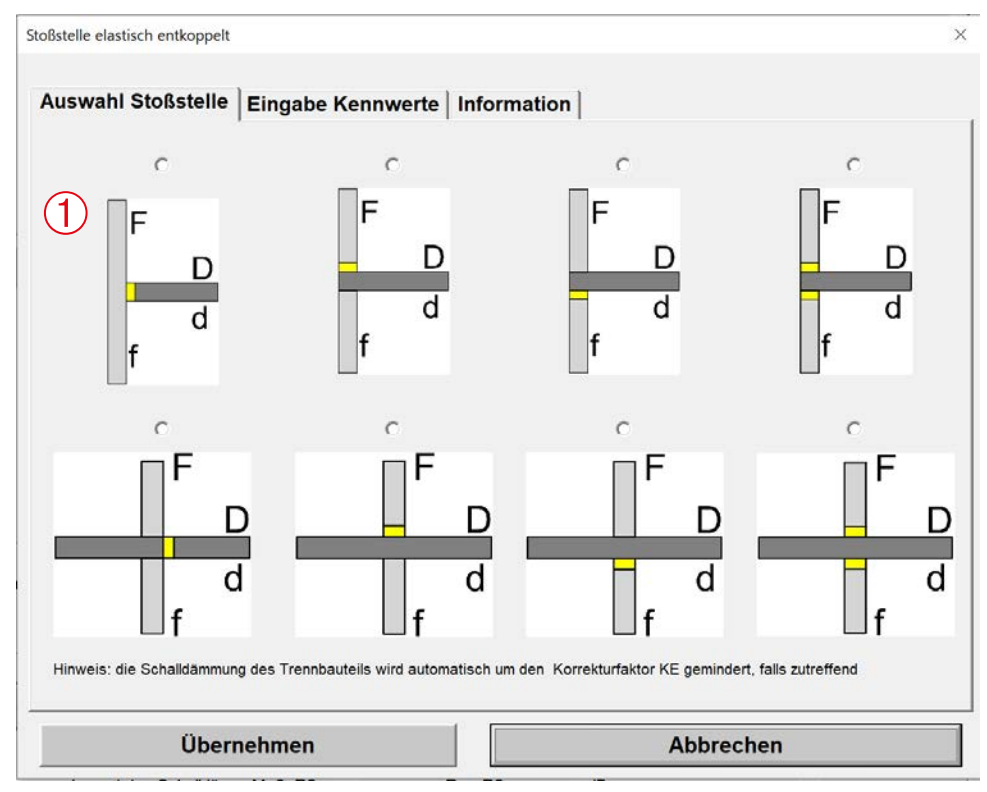

Abbildung 26: Beispiel Eingabeformular "elastisch entkoppelte" Stoßstelle, Auswahl Stoßstellen

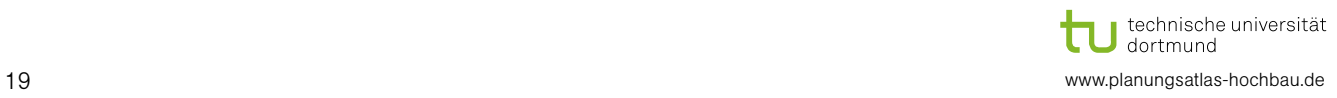

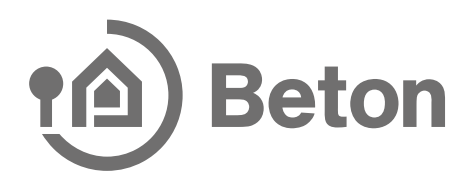

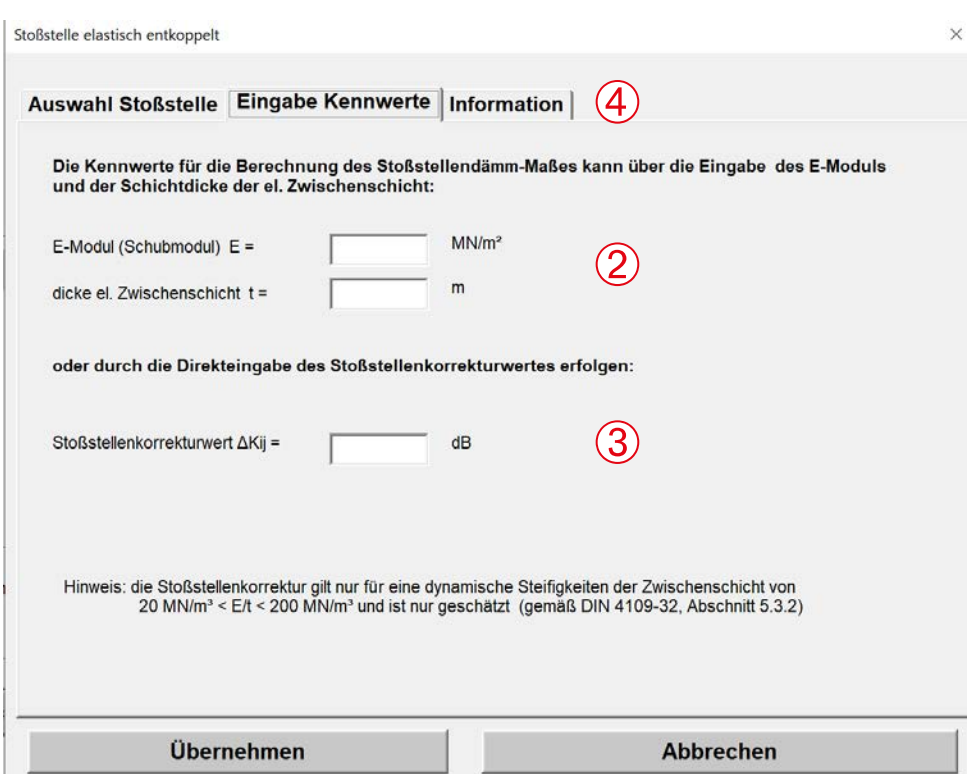

Abbildung 27: Beispiel Eingabeformular "elastisch entkoppelte" Stoßstelle, Eingabe Kennwerte

Die Eingabe der vollständig entkoppelten Stoßstelle erfolgt analog zur elastisch entkoppelten Stoßstelle (lediglich keine Eingabe von Kennwerten) und wird im Weiteren nicht dargestellt.

Nach Eingabe der Stoßstellen erfolgt die Eingabe der Vorsatzkonstruktion, falls vorhanden. Hierzu siehe Abschnitt [3.4.1.](#page-12-0)

Nachfolgend werden Ihnen nach der Eingabe der Vorsatzkonstruktion die schalltechnischen Kennwerte des "Luftschalls" der Flanke dargestellt.

Analog zum Trennbauteil (siehe Abschnitt [3.4.1\)](#page-12-0) werden auch hier, falls erforderlich, Hinweise dargestellt oder Zeilen nicht dargestellt.

#### 3.5.2 Mehrschalige biegeweiche Bauweise

Haben Sie bei der Auswahl der Bauweise "mehrschalige biegeweiche Bauweise" ausgewählt, so können Sie als erstes aus einer Auswahl unterschiedlicher Arten von mehrschaligen biegeweichen Bauweisen auswählen. Eigene Werte für die Norm-Flankenschallpegeldifferenz können Sie direkt über die Formulare (siehe unten) eingeben.

- $\overline{O}$ 
	- Auswahl Art der "mehrschalige biegeweiche Bauweise"
- Angabe zur Auswahl  $\bigotimes$
- Ausgewählte Norm-Flankenschallpegeldifferenz  $\breve{\textcircled{\small{3}}}$

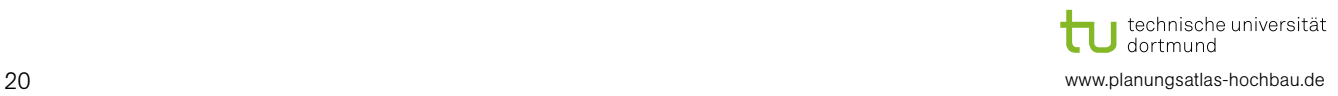

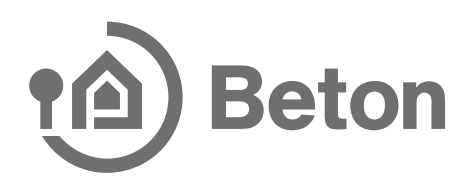

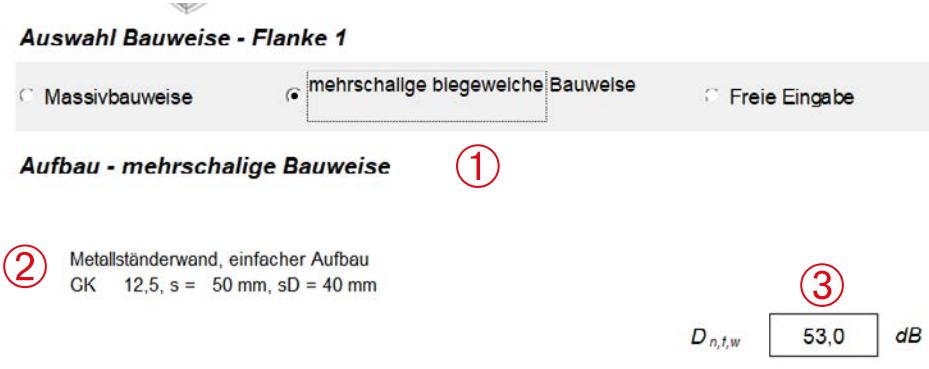

Abbildung 28: Bauweise "mehrschalige biegeweiche Bauweise"

Wenn Sie die Auswahl "Metallständerwand" anwählen, öffnet sich das nachfolgende Formular entsprechend Abbildung 29. Nachfolgend auch dargestellt, die weiteren Eingaben zu "mehrschalige Bauweise".

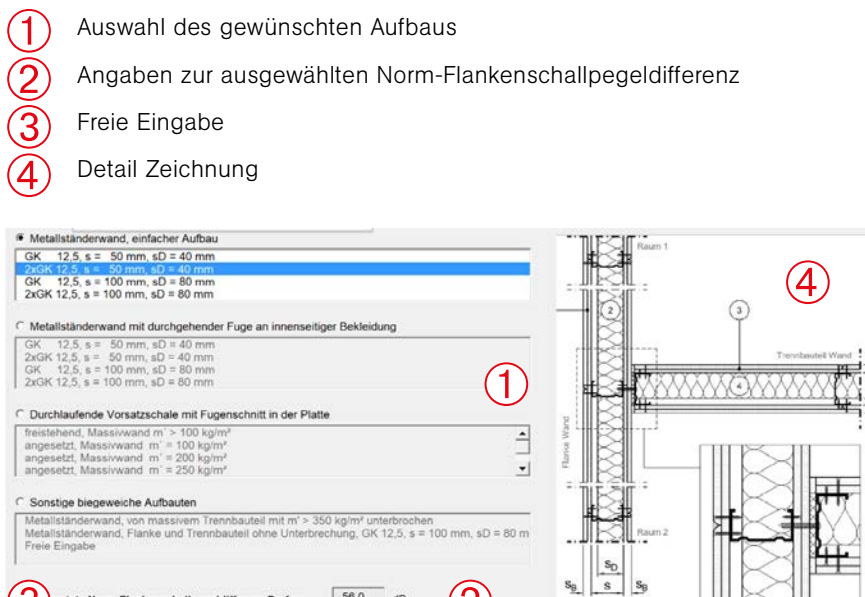

 $rac{2}{\omega_{\text{berne}}}$ 

ШĘ

Abbildung 29: Formular mehrschalige Bauweise "Metallständerwand"

egeldifferenz Dn,f,w

 $56,0$ 

dB

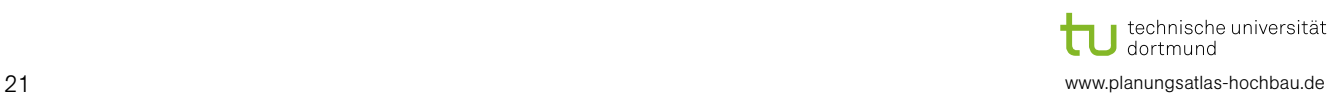

➂

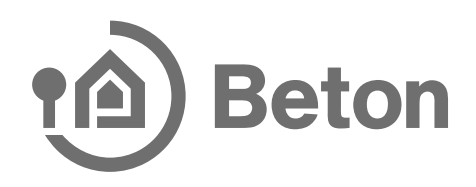

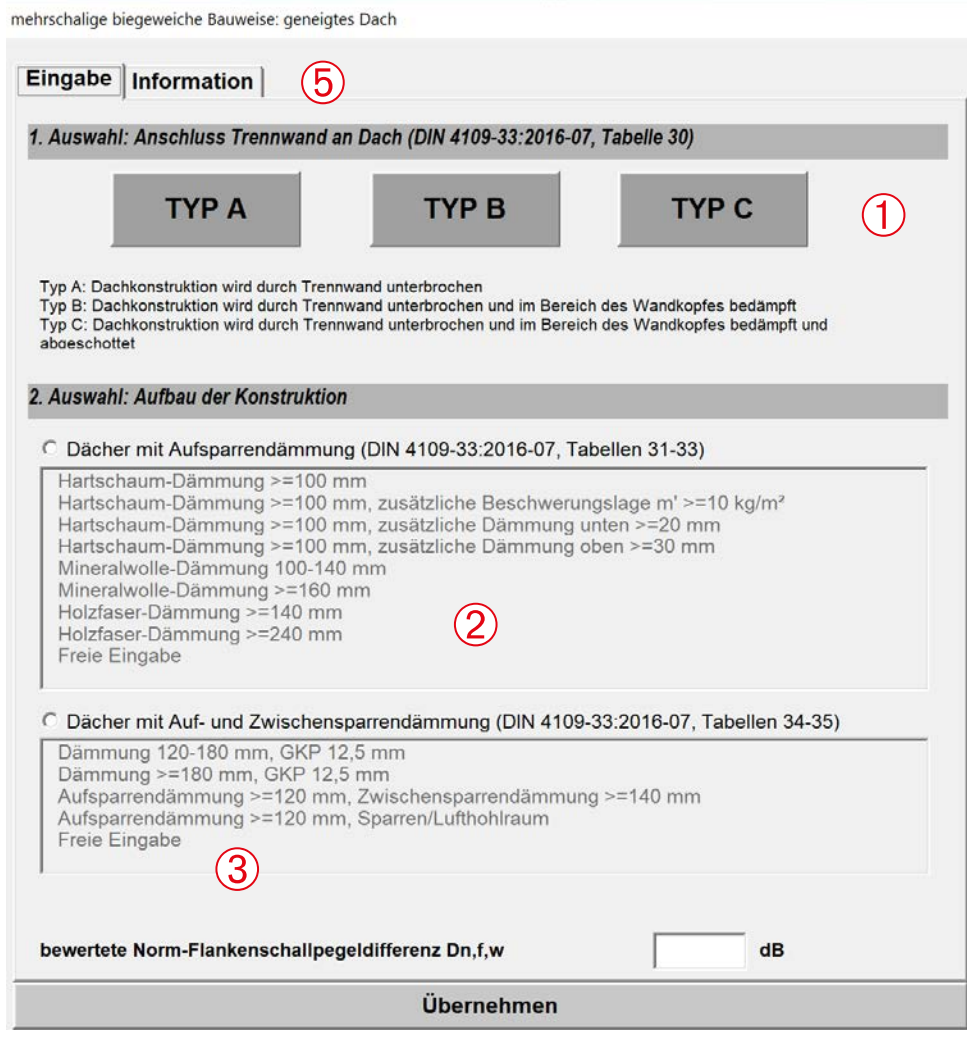

Abbildung 30: Formular mehrschalige Bauweise "geneigtes Dach"

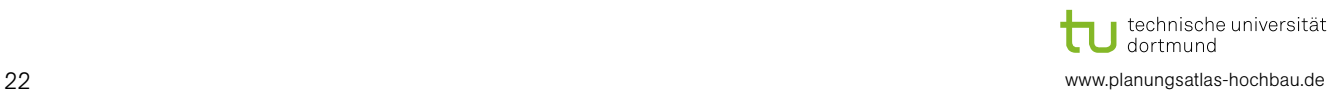

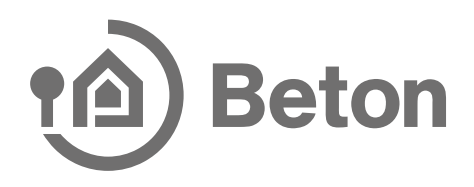

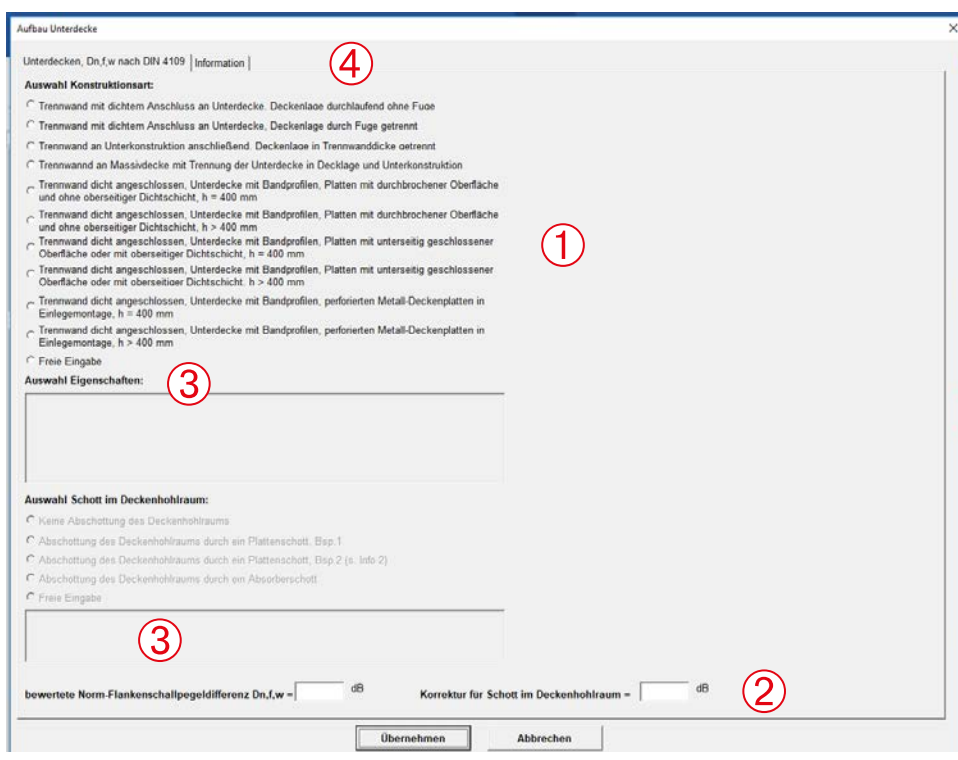

#### Abbildung 31: Formular mehrschalige Bauweise "Unterdecke"

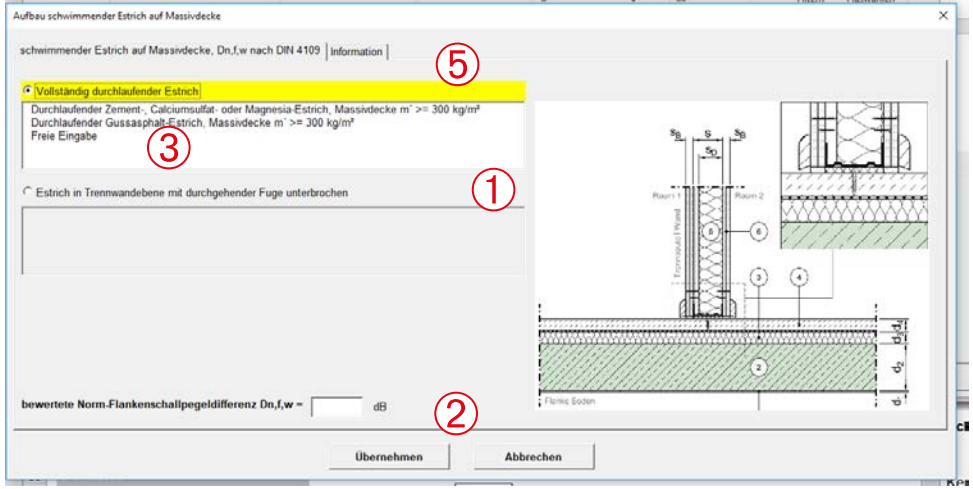

Abbildung 32: Formular mehrschalige Bauweise "schwimmender Estrich auf Massivdecke"

Nach der Auswahl werden Ihnen auch hier die schalltechnischen Kennwerte "Luftschall" der Flanke dargestellt.

#### 3.5.3 Freie Eingabe

Unter der "Freien Eingabe" können Sie eigene Werte eingeben, die Sie z. B. aus einer Messung oder von einem Hersteller erhalten haben.

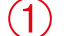

Auswahl "Schalldämmung" oder "Norm-Flankenschallpegeldifferenz"

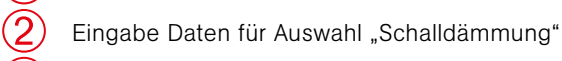

Eingabe Daten für Auswahl "Norm-Flankenschallpegeldifferenz"

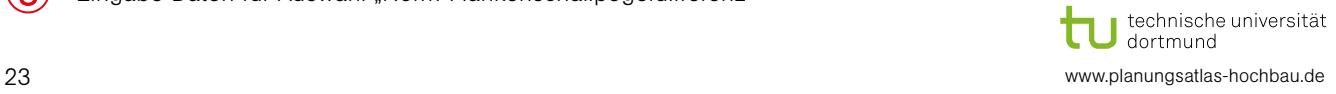

➂

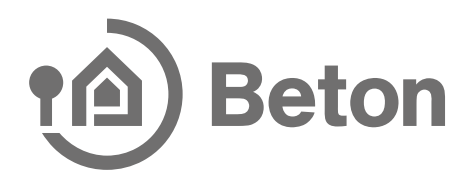

Nach der Auswahl werden Ihnen auch hier die schalltechnischen Kennwerte "Luftschall" der Flanke dargestellt.

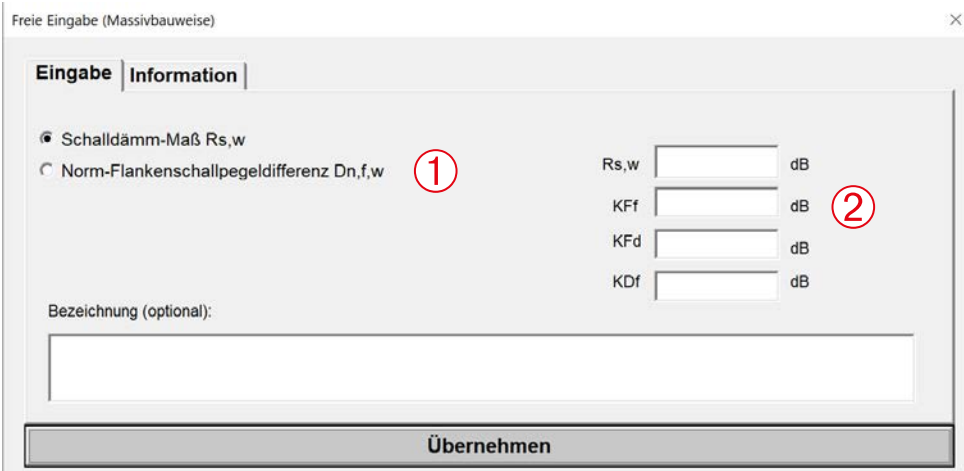

Abbildung 33: Formular Bauweise "Freie Eingabe", Auswahl "Schalldämmung"

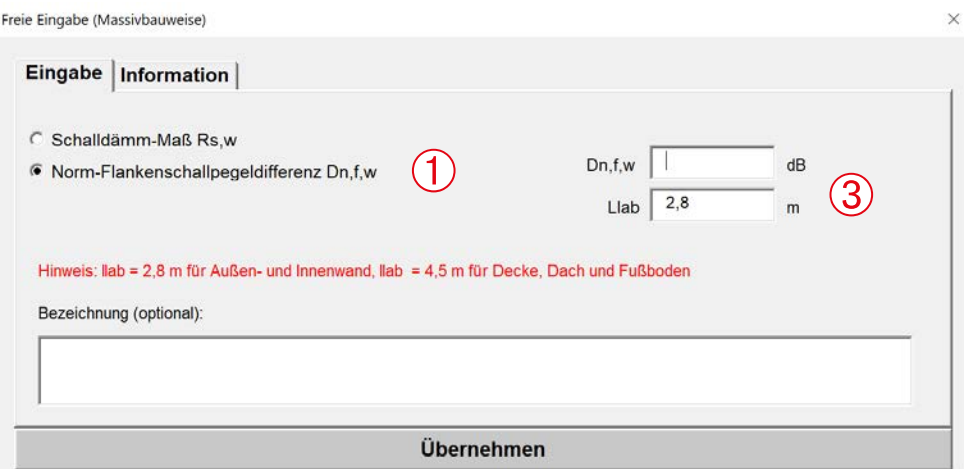

Abbildung 34: Bauweise "Freie Eingabe", Auswahl "Norm-Flankenschallpegeldifferenz"

#### <span id="page-23-0"></span>3.6 Ergebnisse und Beurteilung

Wenn Sie alle Eingaben in die Registerblätter eingefügt haben, können Sie unter der Registerkarte "Ergebnisse" die Ergebnisse der Berechnung sehen sowie eine Beurteilung dieser vornehmen.

- Ergebnisse Luftschall  $(1)$
- Ergebnisse Trittschall (falls vertikale Schallübertragung)  $\bigotimes$
- Einstellung "Beurteilung"  $\overline{\textcircled{3}}$
- Angabe zur Beurteilung  $\bigoplus$
- Angaben zur Erfüllung der Anforderung  $\overline{6}$
- Ergebnisse zum Schallschutznachweis übertragen ➅

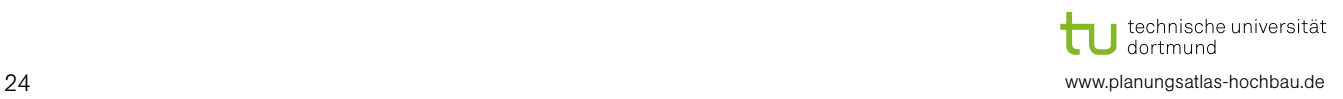

**Ergebnisse** 

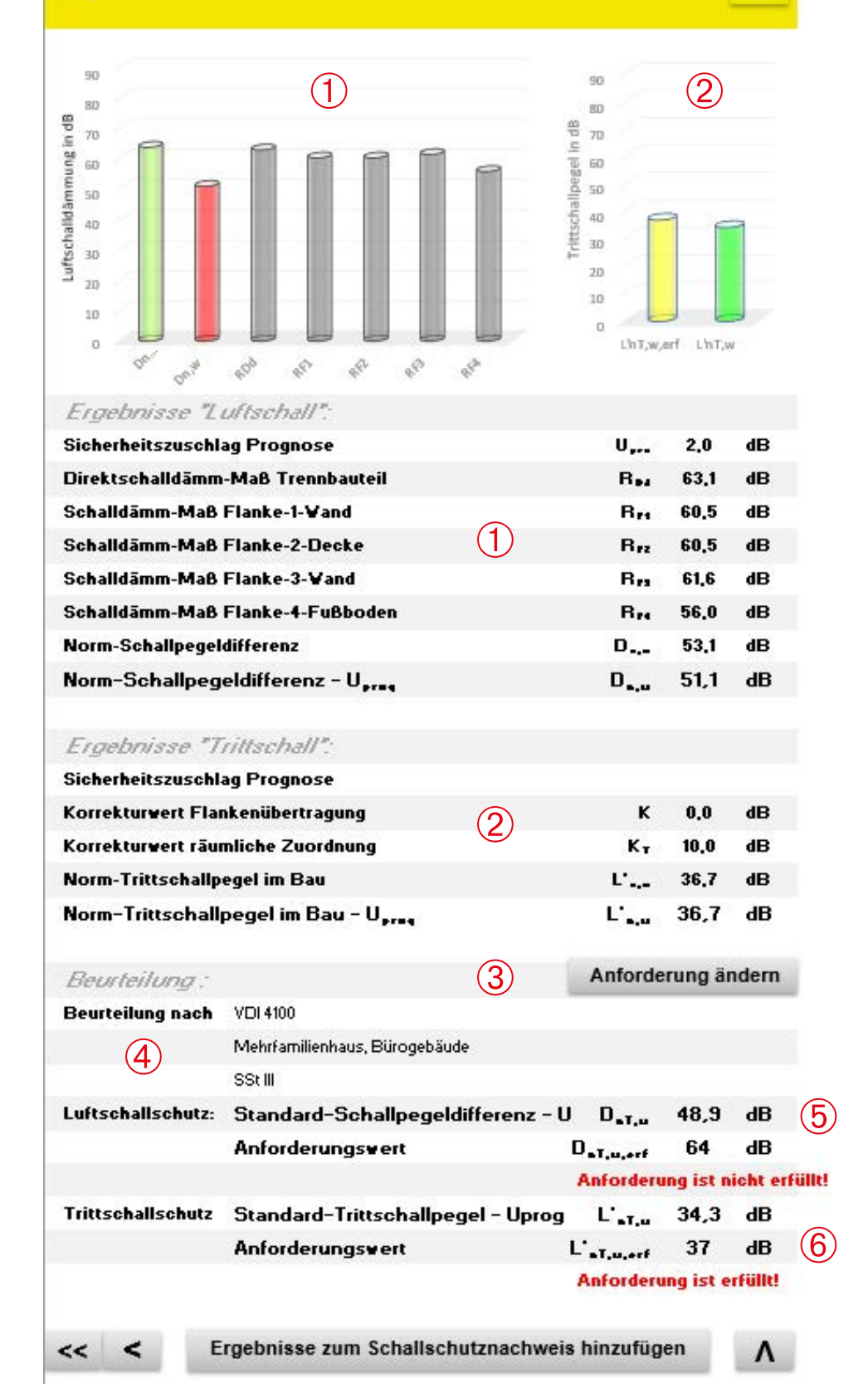

technische universität www.planungsatlas-hochbau.de

Abbildung 35: Ergebnisübersicht

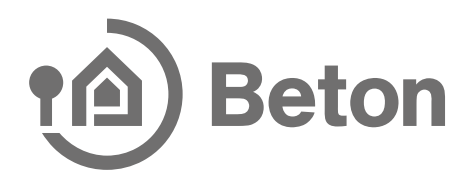

Über die Schaltfläche "Anforderung ändern" können Sie eine Beurteilung Ihrer Berechnung vornehmen, siehe hierzu die Abbildung 36.

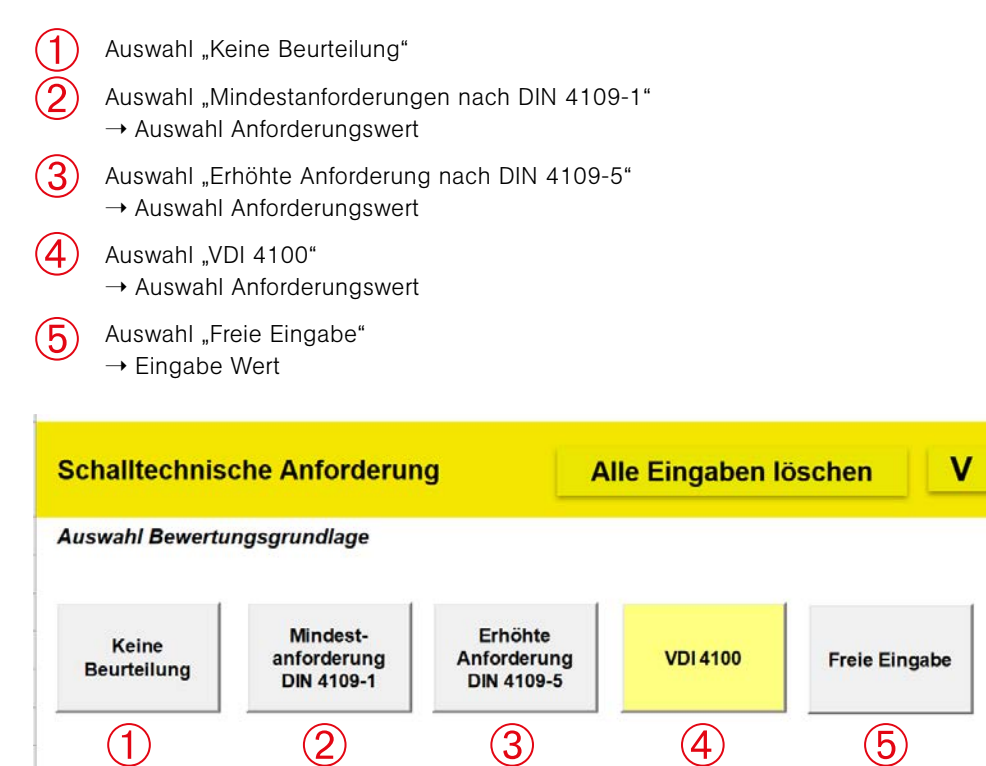

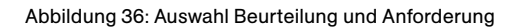

Desweitern besteht die Möglichkeit die Berechnungsergebnisse in einem Schallschutznachweis zu sammeln (siehe Abschnitt 9).

#### 3.7 Konstruktionsdetails

Unter dem Registerblatt "Konstruktionsdetails" können Sie auf Grundlage der dort angegebenen Konstruktionsnummern auf der Internetseite [www.Planungsatlas-Hochbau.de](http://www.Planungsatlas-Hochbau.de) Zeichnungen kostenlos runterladen. Die dargestellten Nummern generieren sich aus Ihren Eingaben.

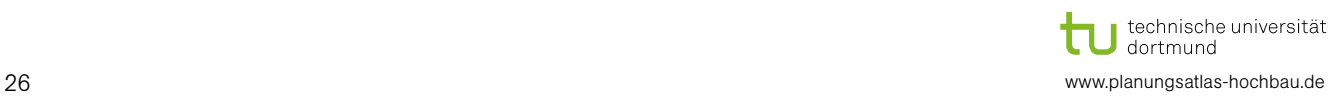

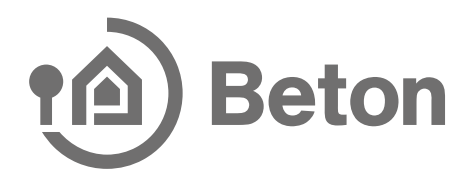

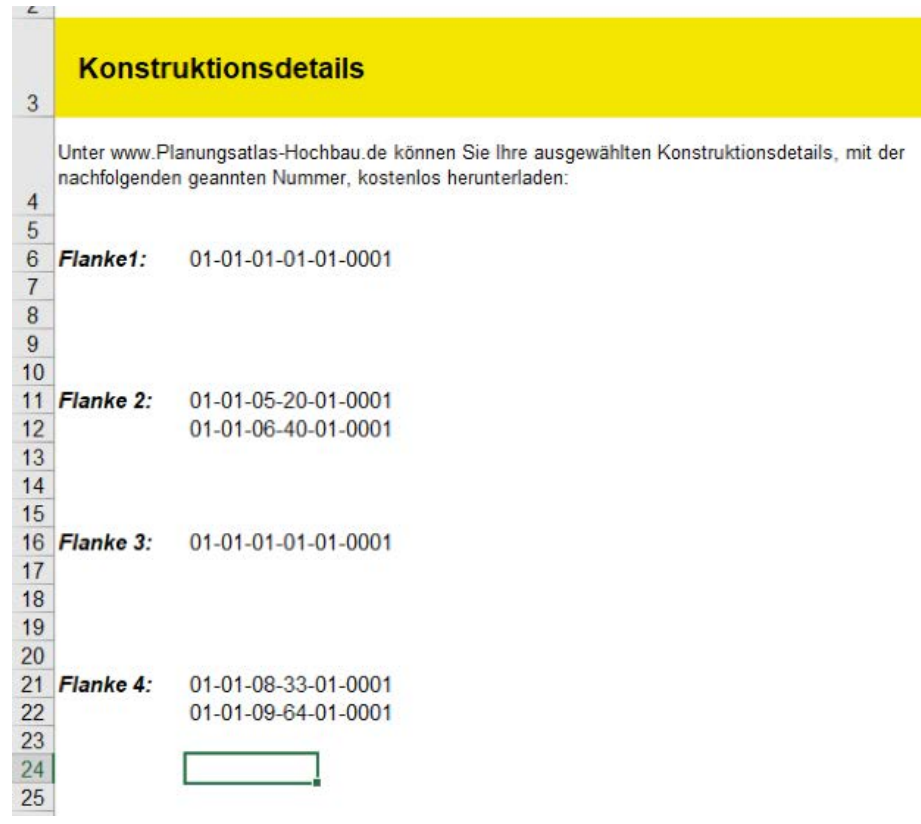

Abbildung 37: Konstruktionsdetails

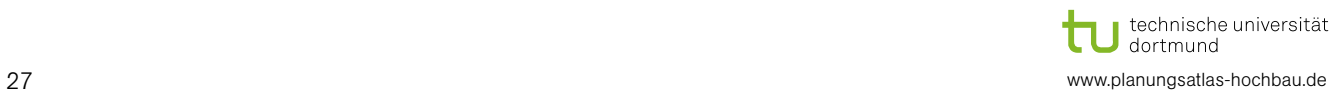

### 4 Berechnungsart: Luftschalldämmung zweischalige Haustrennwände

Alle Berechnungen erfolgen nach der Normengruppen DIN 4109. Weitere Hinweise sind den "Informations"-Schaltflächen bzw. Hinweisen im Programm zu entnehmen. Für die genannte Berechnung ist die Datei "Beton-Schallschutzrechner-Haustrennwand-V3.1" zu öffnen.

#### 4.1 Wichtiger Hinweis

Bitte geben Sie alle Daten, wie unten aufgeführt, nacheinander ein. Falls Sie nachträglich z. B. das Trennbauteil oder eine Flanke ändern, müssen Sie alle Bauteile nochmals nacheinander über die Schaltfläche "Eingaben übernehmen" zur Berechnung einfügen.

#### 4.2 Raumdaten

Im Registerblatt "Raumdaten" müssen Sie die Anordnung sowie die Übertragungssituation des Raumes eingeben. Vor der Eingabe können Sie die Bezeichnung des Raumes sowie der Haustrennwand und der einzelnen Flanken eingeben. Diese Bezeichnungen werden auf die anderen Tabellenblätter ("Haustrennwand", "Flanken 1-4") sowie den Ausdruck (Schallschutznachweis) übernommen. Des Weiteren müssen Sie eine Auswahl zur Anforderung der Eigenschaft der Wand treffen.

- Alle Eingaben in der ganzen Datei zurücksetzen  $(1)$
- Eingabe Bezeichnung für Raum und Bauteile  $\bar{\mathcal{Q}}$
- Auswahl der Anordnung des Raumes im Geschoss  $\bar{\mathfrak{D}}$
- Auswahl der Übertragungssituation ➃
- Informationen zur Übertragungssituation  $\bar{\bm{5}}$
- Einstellung der Anforderungen ➅
- Schalltechnische Kennwerte  $\widecheck{\mathcal{D}}$

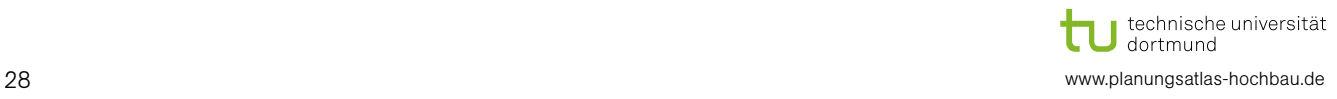

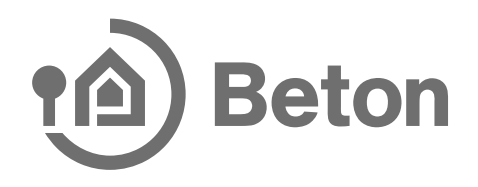

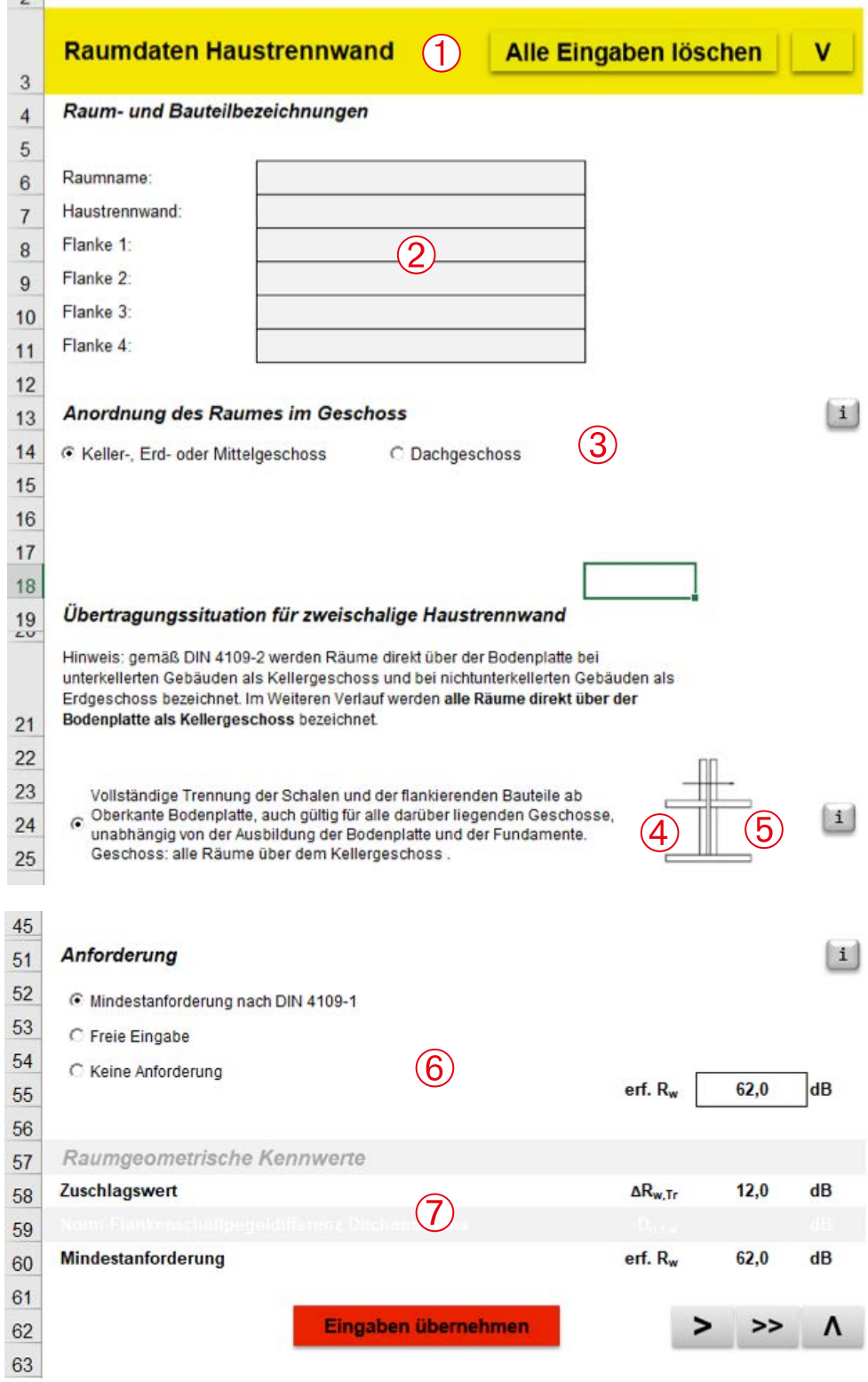

Abbildung 38: Registerblatt "Raumdaten"

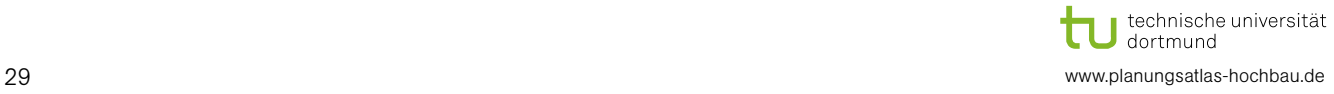

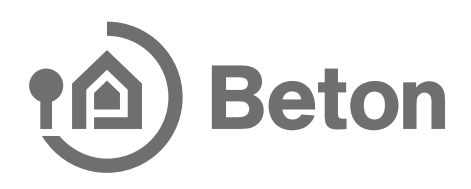

#### 4.3 Haustrennwand

Im Registerblatt "Haustrennwand" müssen Sie die Bauteileigenschaften der Haustrennwand sowie die Ausführung der Trennfuge eingeben.

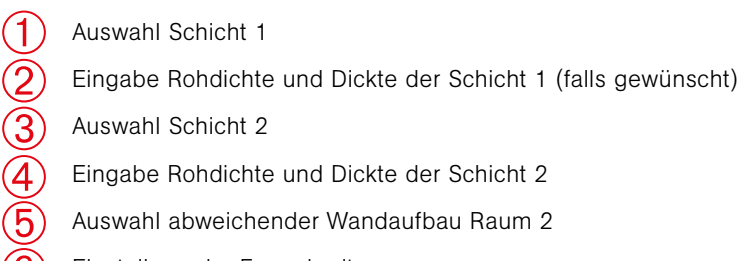

- Einstellung der Fugenbreite  $(6)$
- Schalltechnische Kennwerte  $(7)$

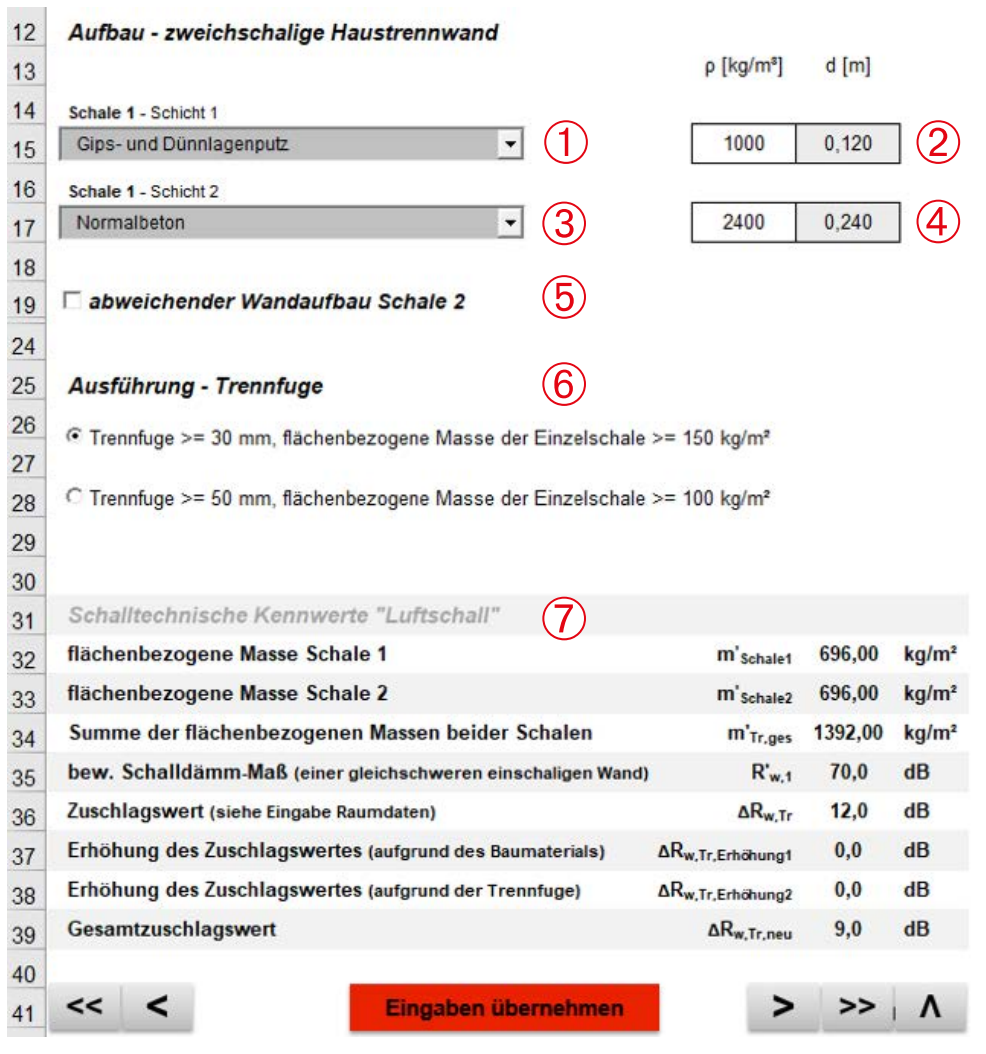

Abbildung 39: Tabellenblatt "Haustrennwand"

#### 4.4 Flanken

Wenn Sie die Eingabe der Haustrennwand beendet haben, müssen Sie eventuell die Bauteileigenschaften der Flanken 1 bis 4 eingeben. Im weiteren Verlauf müssen Sie die Bauteileigenschaften der Flanken eingeben. Die Eingabe der einzelnen Schichten erfolgt analog zur Eingabe im Tabellenblatt "Haustrennwand". Des Weiteren besteht die Möglichkeit einen abweichenden Wandaufbau im Raum 2 auszuwählen und eine Vorsatzschale für die Haustrennwand einzugeben.

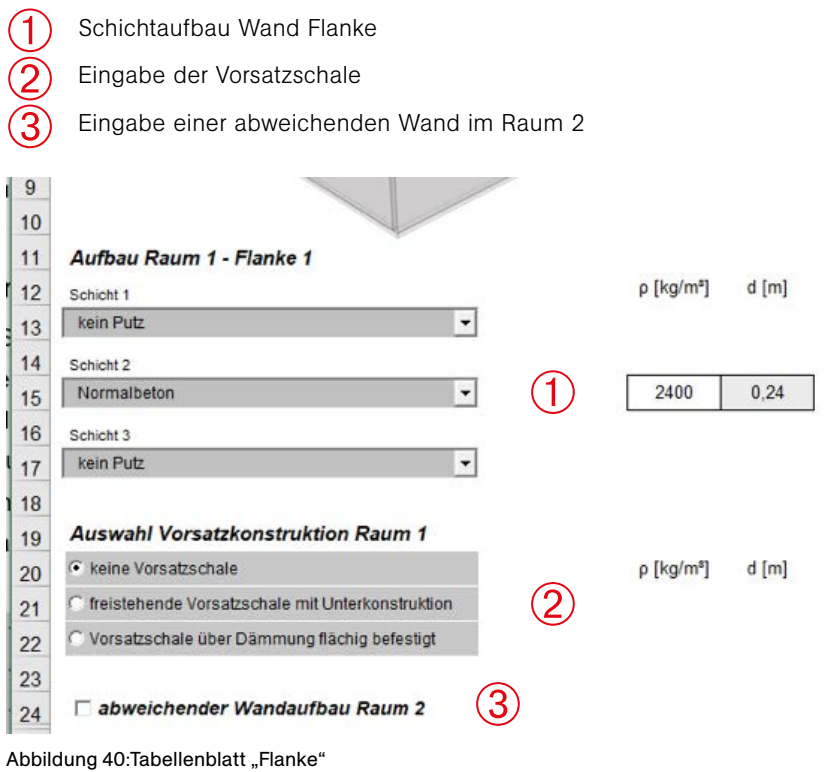

#### 4.5 Ergebnisse und Beurteilung

Wenn Sie alle Eingaben in die Registerblätter eingefügt haben, können Sie unter der Registerkarte "Ergebnisse" die Ergebnisse der Berechnung, sehen sowie eine Beurteilung dieser vornehmen.

Ergebnisdiagramm

Ergebnisse Luftschall  $\check{\textcircled{2}}$ 

Angabe zur Beurteilung  $\overline{\textcircled{3}}$ 

- Angaben zur Erfüllung der Anforderung  $\overline{\bigoplus}$
- Ergebnisse zum Schallschutznachweis übertragen  $\mathfrak{S}$

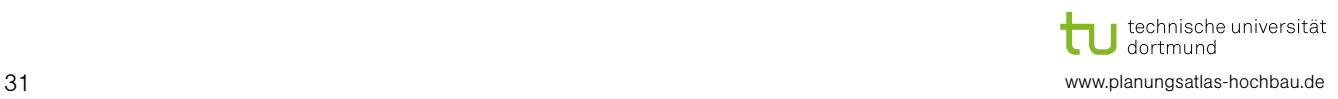

 $(1)$ 

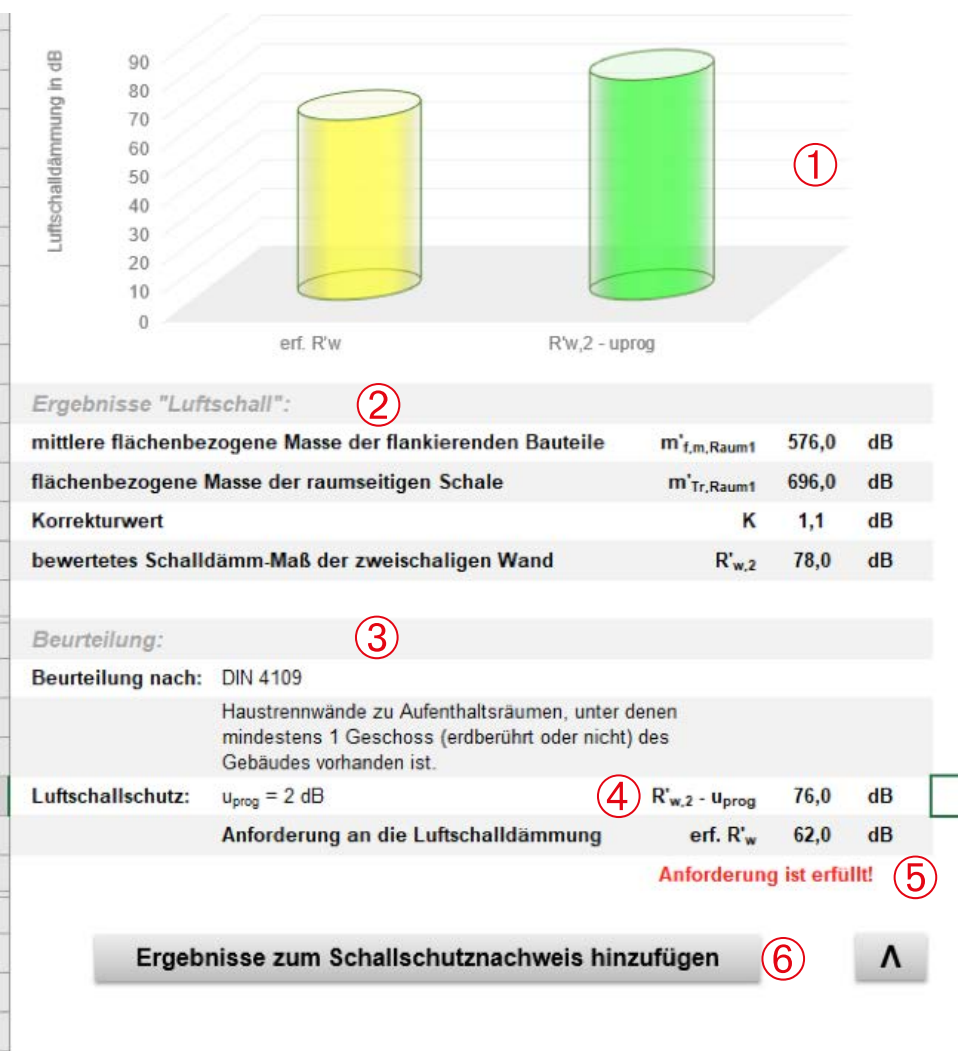

Abbildung 41: Tabellenblatt "Ergebnisse"

Desweitern besteht die Möglichkeit die Berechnungsergebnisse in einem Schallschutznachweis zu sammeln (siehe Abschnitt 9).

#### 4.6 Konstruktionsdetails

Unter dem Registerblatt "Konstruktionsdetails" können Sie auf Grundlage der dort angegebenen Konstruktionsnummern auf der Internetseite [www.Planungsatlas-Hochbau.de](http://www.Planungsatlas-Hochbau.de) 'Zeichnungen kostenlos runterladen. Die dargestellten Nummern generieren sich aus Ihren Eingaben. Die Nummern sind nur dann aktuell, wenn Sie bei jeder Eingabe auf dem jeweiligen Tabellenblatt die Schaltfläche "Eingaben übernehmen" gedrückt haben.

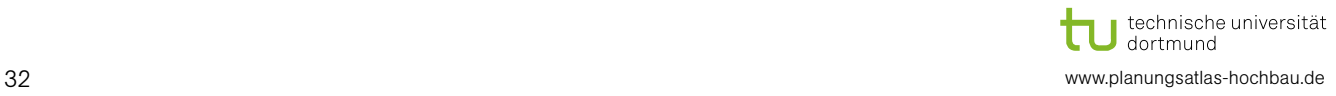

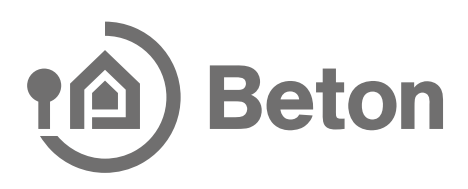

### 5 Berechnungsart: Luftschalldämmung von Außenbauteilen

Alle Berechnungen erfolgen nach der Normengruppen DIN 4109. Weitere Hinweise sind den "Informations"-Schaltflächen bzw. Hinweisen im Programm zu entnehmen. Für die genannte Berechnung ist die folgende Datei "Beton-Schallschutzrechner-Außenbauteile" zu öffnen.

#### 5.1 Wichtiger Hinweis

Bitte geben Sie alle Daten, wie unten aufgeführt, nacheinander ein. Falls Sie nachträglich z. B. das Trennbauteil oder eine Flanke ändern, müssen Sie alle Bauteile wieder nacheinander nochmals über die Schaltfläche "Eingaben übernehmen" zur Berechnung einfügen.

#### 5.2 Raumdaten

Im Registerblatt "Raumdaten" müssen Sie die Raumsituation auswählen sowie die Geometrie des Raumes eingeben. Vor der Eingabe können Sie die Bezeichnung des Raumes sowie einzelnen Bauteile eingeben. Diese Bezeichnungen werden auf die anderen Tabellenblätter sowie den Ausdruck (Schallschutznachweis) übernommen.

- ➀ Alle Eingaben löschen
- Eingabe Bezeichnung für Raum und Bauteile  $\check{\textcircled{2}}$
- Auswahl der Raumsituation  $\overline{\textcircled{3}}$
- Auswahl der Raumart und Anforderung  $\overline{\bigoplus}$
- Eingabe einer abweichenden Raumgeometrie  $\widetilde{\textcircled{\texttt{5}}}$
- Eingabe Länge, Breite, Höhe  $\mathfrak{D}$

#### Raumdaten Außenlärm

Alle Eingaben löschen

#### Raum- und Bauteilbezeichn

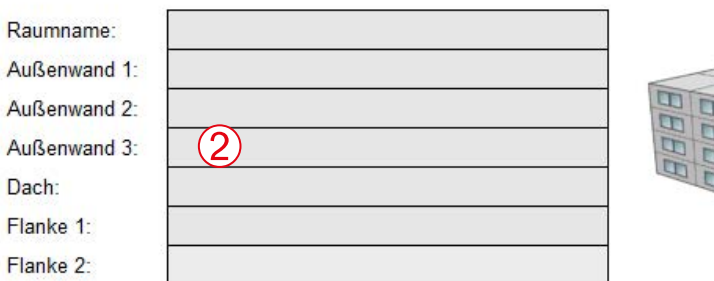

 $(1)$ 

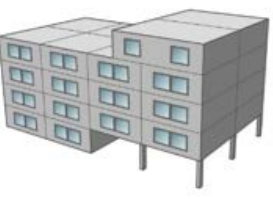

#### **Raumsituation (RS)**

 $|1|$ 

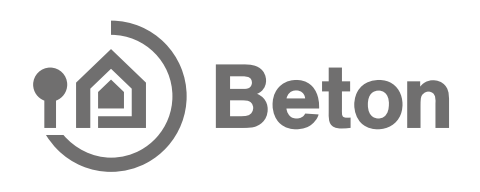

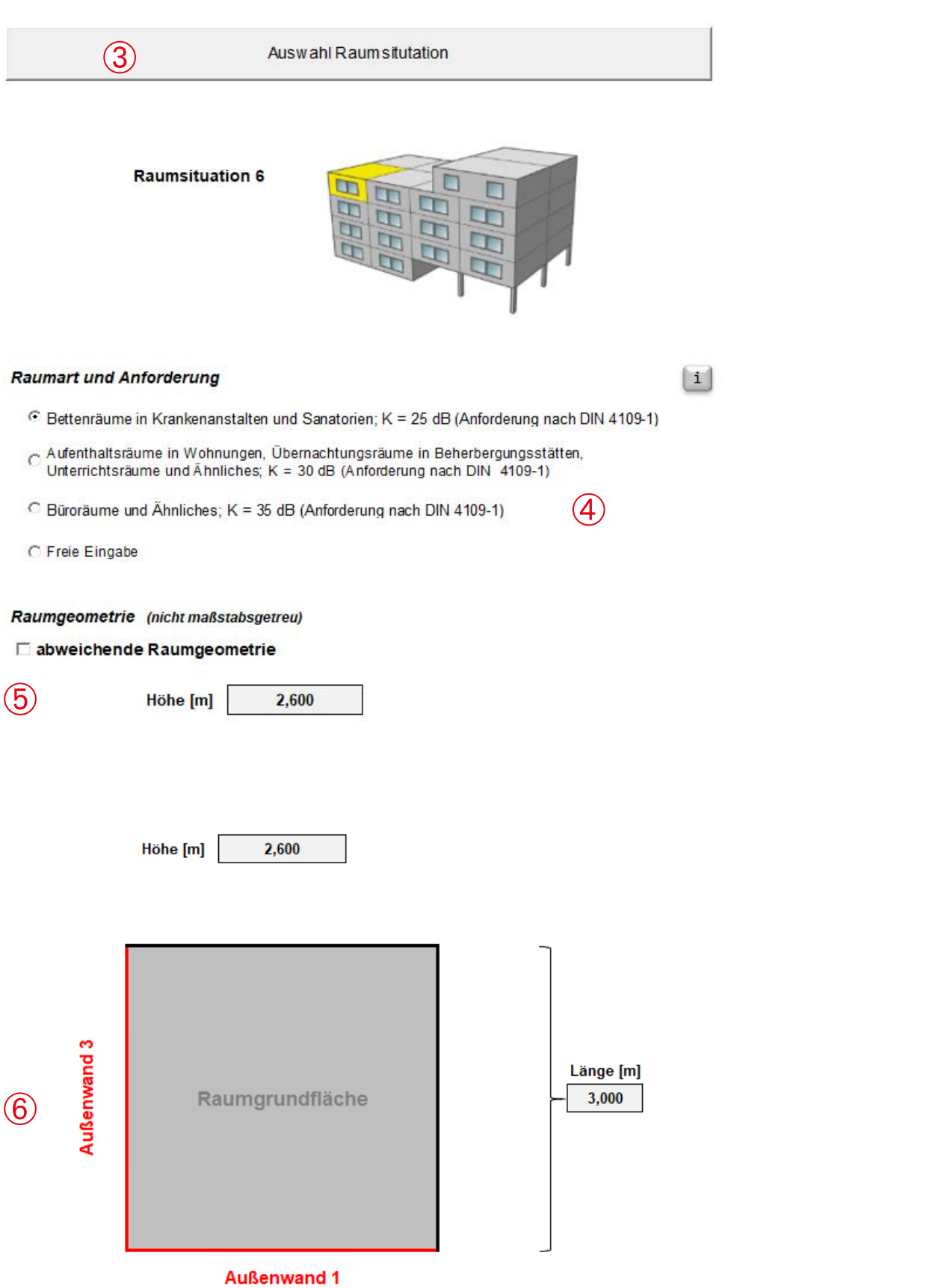

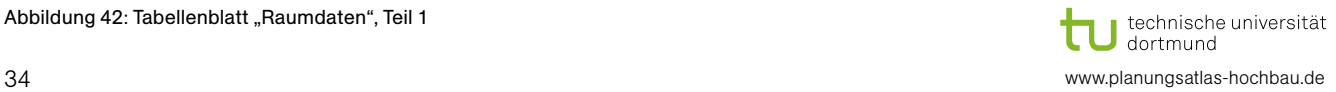

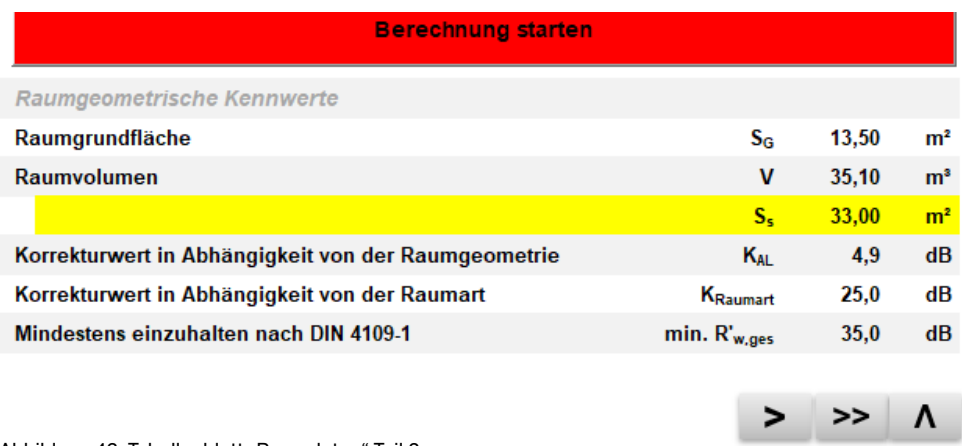

Abbildung 43: Tabellenblatt "Raumdaten" Teil 2

#### 5.3 Außenwand

➀

 $\check{\textcircled{2}}$  $\breve{\textcircled{\small{3}}}$ 

Im Registerblatt "Außenwand" müssen Sie die Bauteileigenschaften der einzelnen Außenwände (falls ausgewählt) eingeben. Als Erstes müssen Sie die Lärmpegelbereiche vor der Außenwand eingeben. Des Weiteren müssen Sie entscheiden, welche Bauweise Ihr Bauteil hat: Massivbauweise, mehrschalige biegeweiche Bauweise oder andere massive Bauweise (freie Eingabe). Je nachdem welche Auswahl Sie getroffen haben, müssen Sie nachfolgend die bautechnischen Eigenschaften der Wand eingeben.

- Eingabe des Lärmpegels
	- Auswahl Bauweise Trennbauteil
- Auswahl Bauweise Außenwand

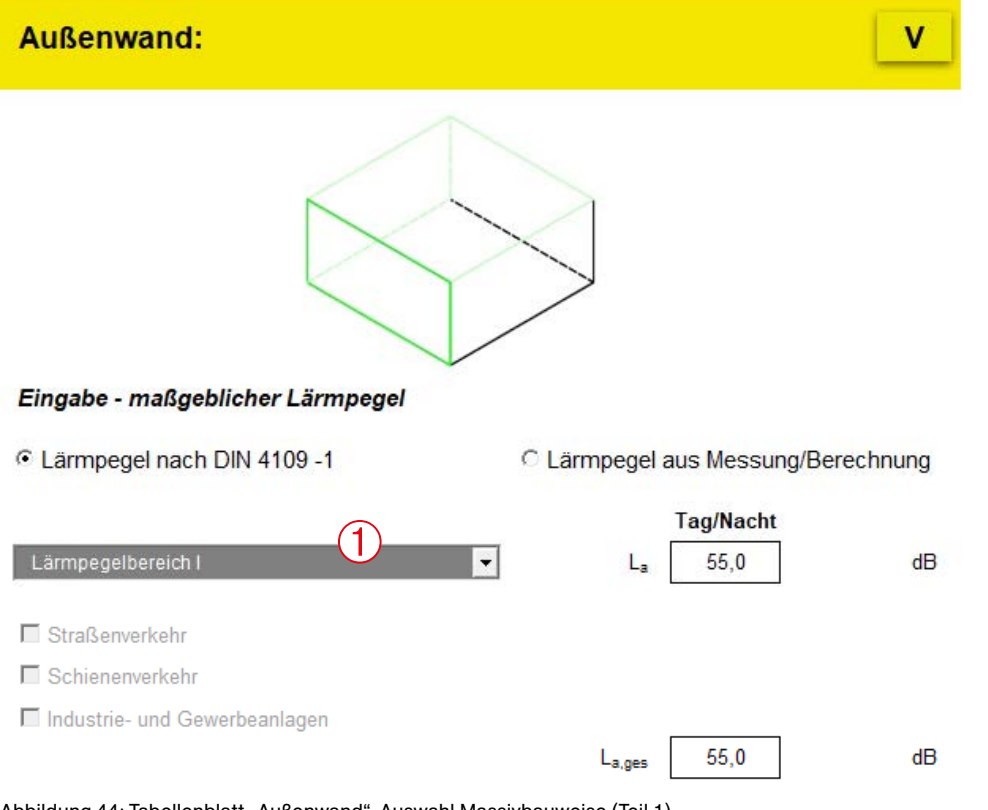

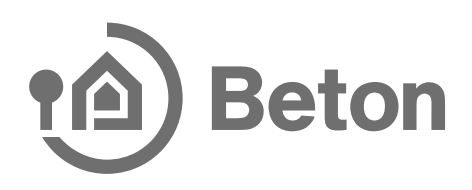

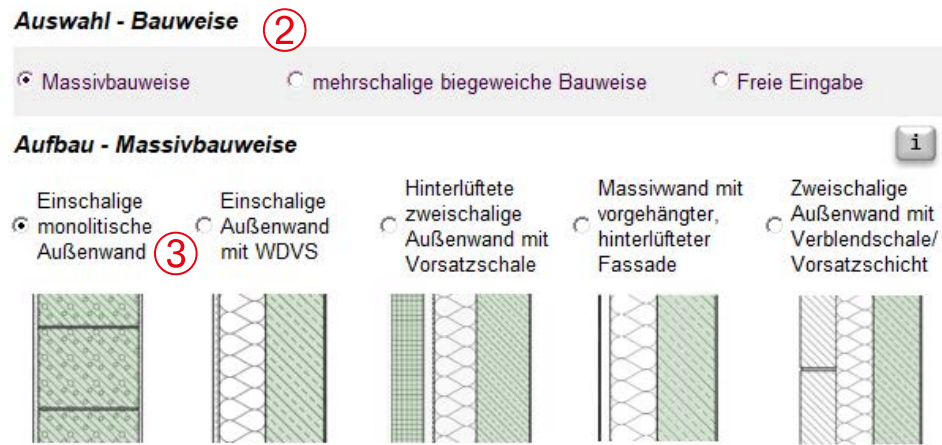

Nach der Auswahl der Bauweise kann dann die bautechnische Eigenschaft der Wand per Formular eingegeben werden. Ebenso wird eine Auswahl getroffen ob Fassadenelemente (z. B. Fenster, Rollladenkasten etc.) in der Wand enthalten sind.

Auswahl der Fassadenelemente  $(1)$  $\overline{2}$ Berechnung Starten Auswahl - Fassadenelemente

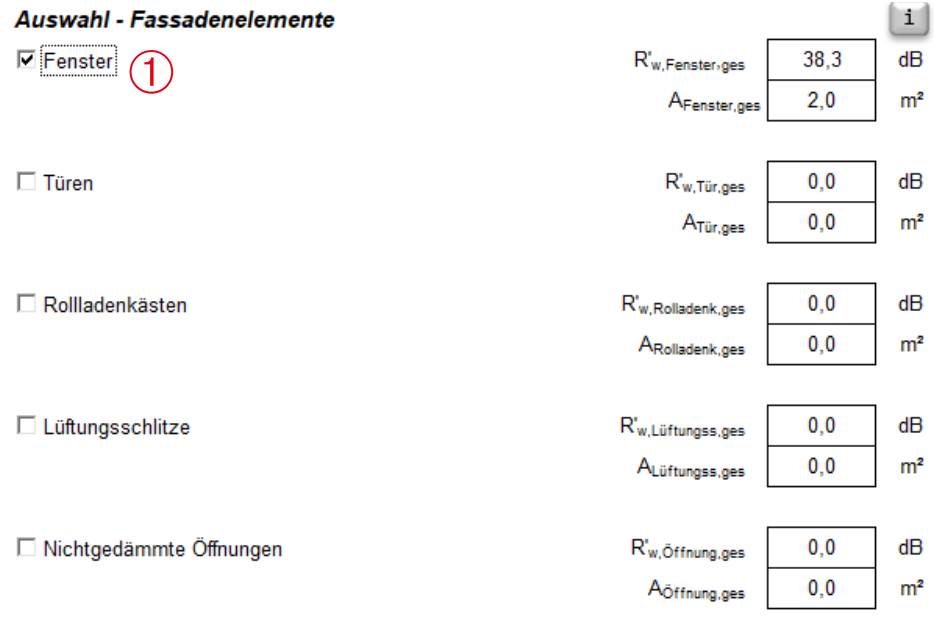

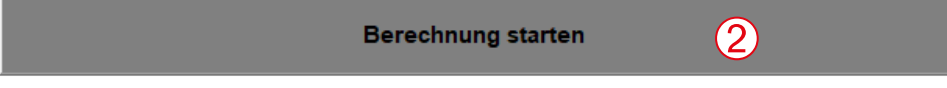

Abbildung 45: Tabellenblatt "Außenwand" (Teil 2)

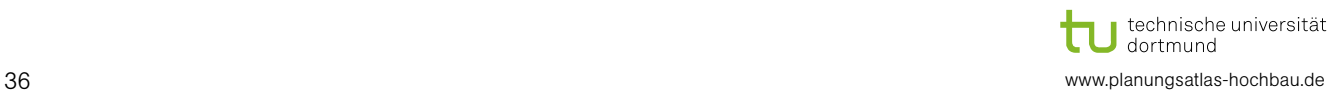

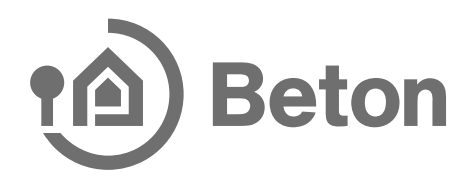

Nachfolgend wird exemplarisch die Eingabe einer Massiv Wand im Formular dargestellt. Alle weiteren Eingaben erfolgen ebenso über Formulare.

 $(1)$ Eingabe Schichtenaufbau  $\overline{2}$ Vorsatzschale auswählen  $\overline{\textcircled{3}}$ Berechnung starten  $\overline{\bigoplus}$ Darstellung der Ergebnisse  $\mathfrak{S}$ Berechnung zum Tabellenblatt übernehmen Zweischalige Außenwand mit Verblend- oder Vorsatzschicht  $\times$ Eingabe | Information | **Außenwand** Schicht 1 - Außen  $\mathsf{D}$  $\mathbf{d}$ kg/m<sup>2</sup> Normalbeton  $\overline{\mathbf{r}}$ 2400  $\sqrt{0.02}$  $\mathsf{m}$ Schicht 2  $\circled{1}$ mineralischer Faserdämmstoff Schicht 3  $\overline{\phantom{a}}$ Normalbeton 2400  $\boxed{0,24}$ Schicht 4 - Innen kein Putz  $\overline{\phantom{0}}$  $\overline{0}$  $\mathsf{m}$  $\overline{0}$ Auswahl Zuschlag flächenbezogene Masse (m') der anschließenden flächenbezogene Masse (m') der anschließenden Trennwand zu Außenwand ist <= 50% der m' der  $\epsilon$ Trennwand zu Außenwand ist > 50% der m' der Innenschale Außenwand Innenschale Außenwand Vorsatzkonstruktion raumseitig  $\widehat{\mathbf{C}}_{\mathsf{P}}$ C keine G freistehend C flächig befestigt SB Hohlraumtiefe d  $800$ kg/m  $\mathsf{m}$ Gipskartonplatte DIN 18180, einfachbeplankt  $\blacktriangledown$  $0,0125$  $\big| 0.02$  $\mathsf{m}$ **Berechnung starten** 3 flächenbezogene Masse S1+S3+S4:  $m$ 624 kg/m bewertetes Schalldämm-Maß: Rs,w  $64,2$ dB 4 Luftschallverbesserungsmaß:  $\Delta R, W$  $\overline{\mathbf{5}}$ dB dB Verbesserungsmaß Vorsatzkonstruktion R2: ARD.w  $2.1$ ➄Übernehmen

Abbildung 46: Formular Massivbauweise (Beispiel: zweischalige Außenwand mit Verblend- oder Vorsatzschicht)

Im unteren Bereich des Tabellenblattes können die schalltechnischen Ergebnisse wieder entnommen werden.

#### 5.4 Flanken

Wenn Sie die Eingabe des Trennbauteils durchgeführt haben, müssen Sie die Bauteileigenschaften der Flanken eingeben (falls erforderlich).

Hinweise zur Eingabe entnehmen Sie bitte dem Abschnitt [3.5](#page-16-0).

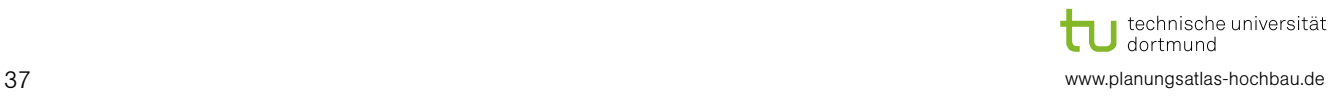

#### 5.5 Ergebnisse und Beurteilung

Wenn Sie alle Daten in die Registerblätter eingefügt haben, können Sie unter der Registerkarte "Ergebnisse" die Berechnungsergebnisse sehen. Zum einen werden die Ergebnisse in Zahlenformat und zum anderen in grafischer Form dargestellt. Zusätzlich besteht die Möglichkeit die Ergebnisse auf Grundlage der DIN 4109-1 zu bewerten. Desweitern besteht die Möglichkeit die Berechnungsergebnisse in einem Schallschutznachweis zu sammeln (siehe Abschnitt 9).

Weitere Hinweise entnehmen Sie bitte dem Abschnitt [3.6.](#page-23-0)

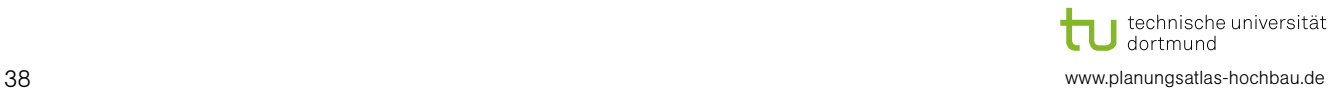

### 6 Berechnungsart: Sanitär

#### 6.1 Wichtiger Hinweis

Bitte geben Sie alle Daten, wie unten aufgeführt, nacheinander ein. Falls Sie nachträglich eine Änderung in einem Tabellenblatt durchführen, müssen Sie alle folgenden Tabellenblätter anklicken und Ihre Eingaben dort überprüfen.

#### 6.2 Anforderung

Im Registerblatt "Anforderung" wählen Sie die Bewertungsgrundlage aus. Als Erstes treffen Sie eine Auswahl nach welchem Regelwerk die Anforderung gestellt wird und anschließend wählen Sie Ihren gewünschten Anforderungswert aus.

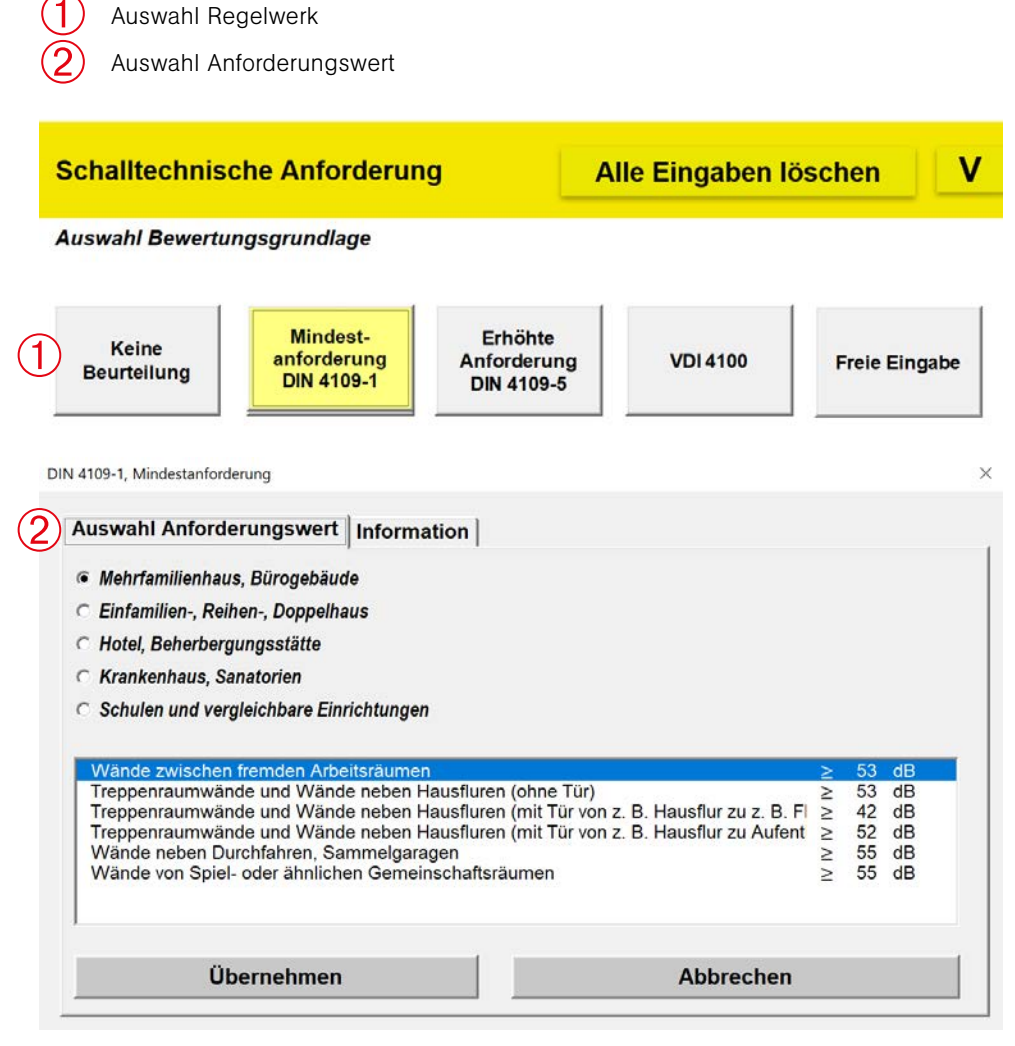

Abbildung 47: Auswahl Anforderungswert

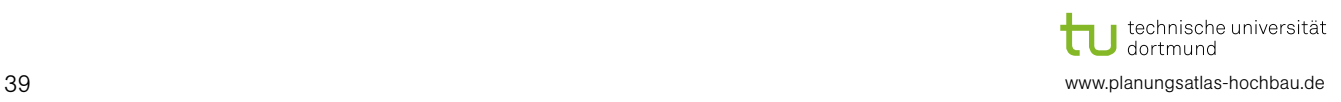

#### 6.3 Raumdaten

Im Registerblatt "Raumdaten" werden das Nachweisverfahren, die Raumanordnung des schutzwürdigen Raumes und die Bauweise der Installationswand eingestellt. Im unteren Bereich werden die Ergebnisse der Eingabe dargestellt.

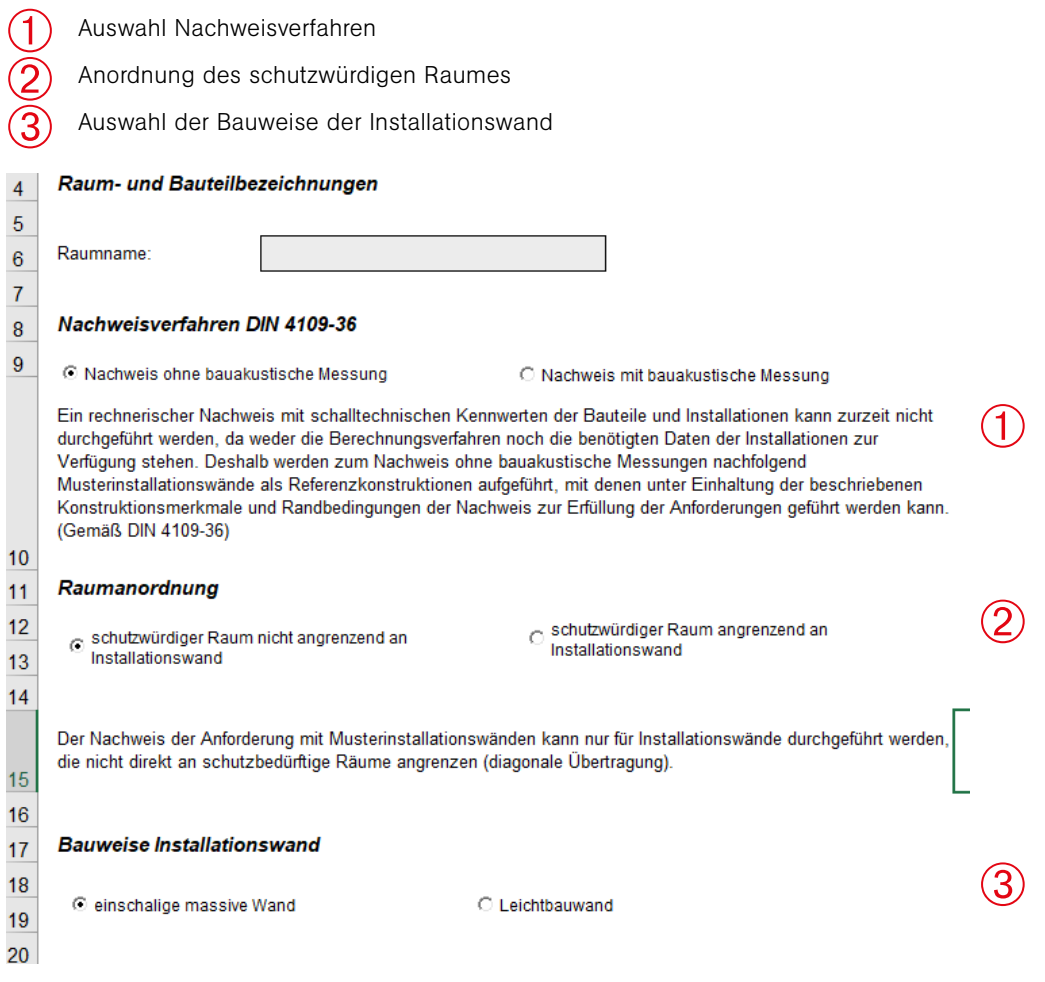

Abbildung 48: Registerblatt "Raumdaten"

#### 6.4 Installationswand

6.4.1 Einschalige Massivbauweise

Im Registerblatt "Massivbauweise" werden Daten für eine massive Musterinstallationswand eingegeben. Daneben werden Anforderungen an Armaturen und Geräte gestellt.

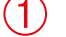

Eingabe des Aufbaus der Musterinstallationswand (siehe Abbildung 50)

Darstellung des Aufbaus der Musterinstallationswand

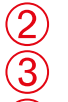

- Darstellung der Erfüllung der Anforderung
- Eingabe der Erfüllung der Anforderungen an Armaturen, Geräte und Grundriss  $\bigoplus$

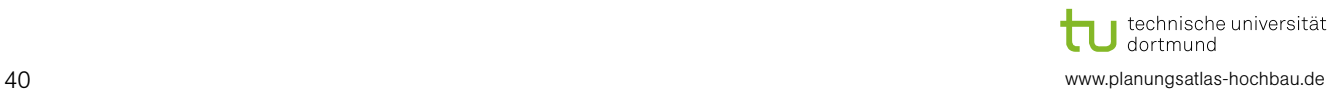

### **Beton**  $\boldsymbol{\Delta}$

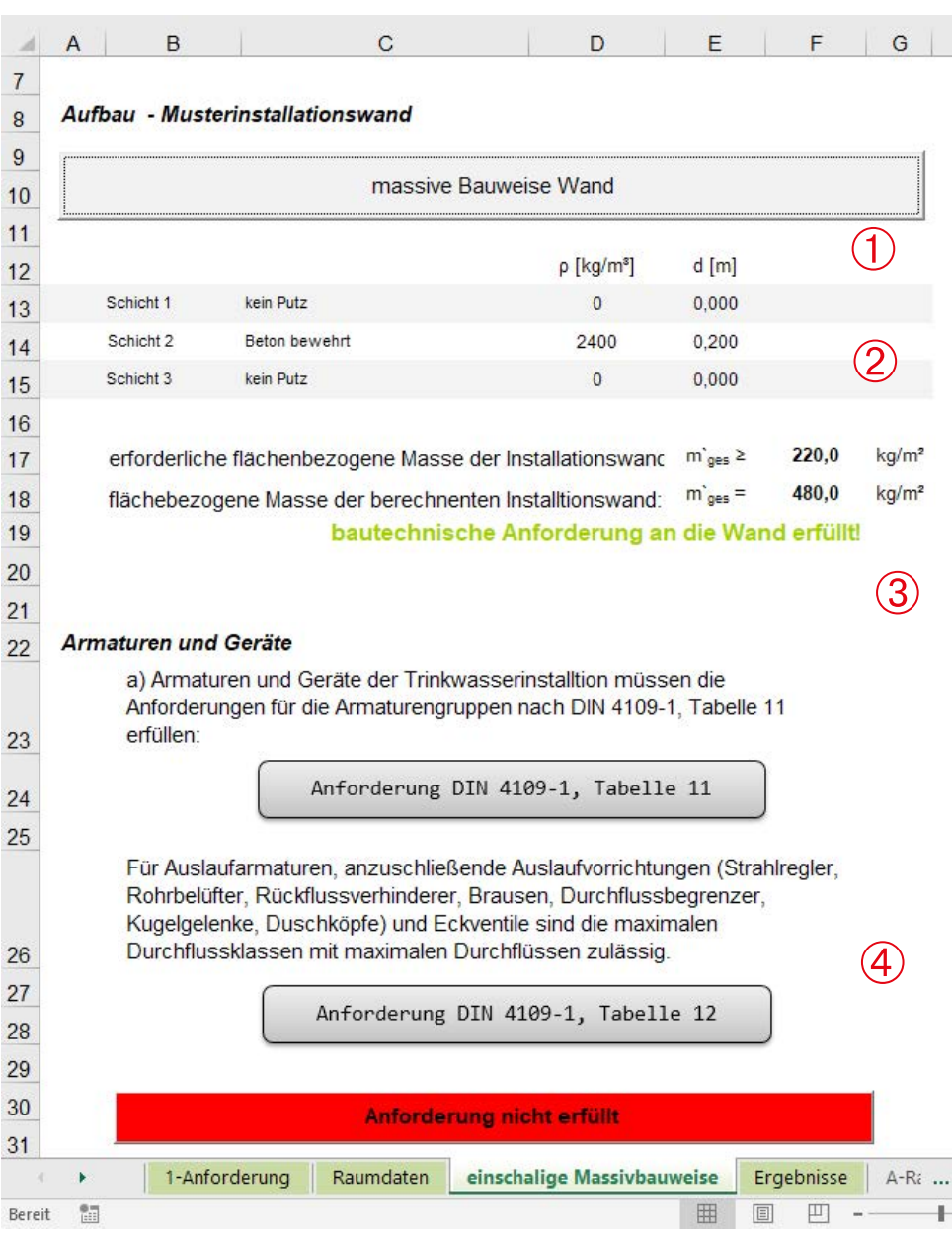

Abbildung 49: Registerblatt "einschalige Massivbauweise"

Die Eingabe der Bauweise der Musterinstallationswand erfolgt wie nachfolgend dargestellt.

- Auswahl Schicht 1  $(1)$
- Eingabe Rohdichte und Dicke der Schicht 1 (falls gewünscht)  $\check{\textcircled{2}}$
- Auswahl Schicht 2  $\overline{\textcircled{3}}$
- Eingabe Rohdichte und Dicke der Schicht 2  $\overline{\bigoplus}$
- Auswahl Schicht 3  $\widetilde{\textcircled{\texttt{5}}}$
- Eingabe Rohdichte und Dicke der Schicht 3 (falls gewünscht)  $\bullet$
- Berechnung starten  $(7)$
- Darstellung der Erfüllung der Anforderung  $(8)$

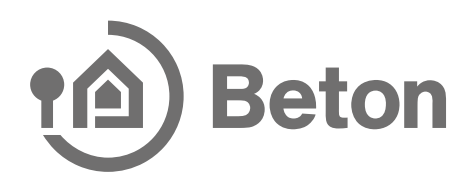

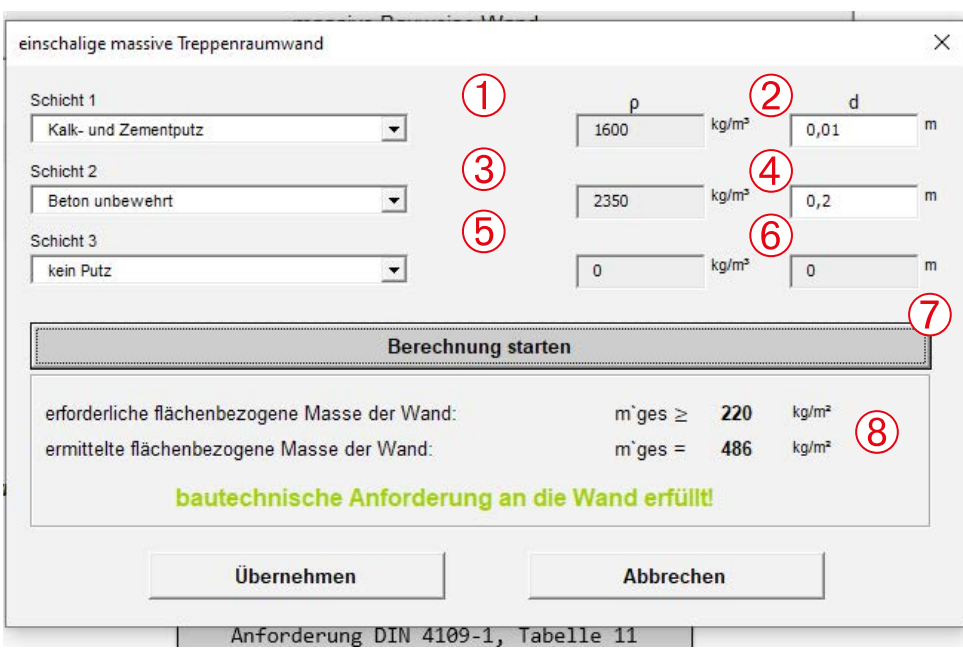

<span id="page-41-0"></span>Abbildung 50: Eingabe Aufbau massive Musterinstallationswand im Registerblatt "einschalige Massivbauweise"

#### 6.4.2 Leichtbauweise

Im Registerblatt "Leichtbauweise" werden Daten für eine Leichtbau-Musterinstallationswand eingegeben. Daneben werden Anforderungen an Armaturen und Geräte gestellt.

- Auswahl des Aufbaus der Musterinstallationswand  $(1)$
- Auswahl des Aufbaus Decke (siehe [Abbildung 50\)](#page-41-0)  $\bigotimes$
- Darstellung des Aufbaus der Decke  $\overline{\textcircled{3}}$
- Darstellung der Erfüllung der Anforderung ➃
- Eingabe der Erfüllung der Anforderungen an Armaturen, Geräte und Grundriss  $\mathfrak{S}$

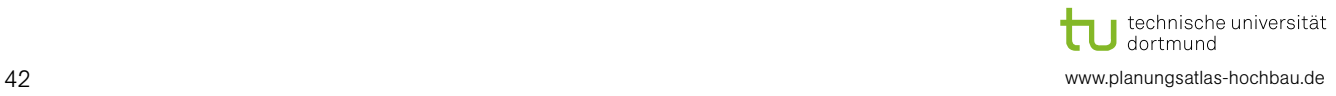

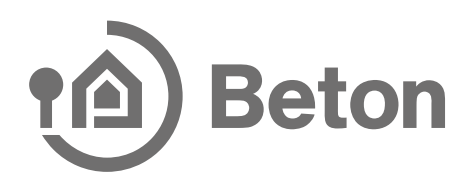

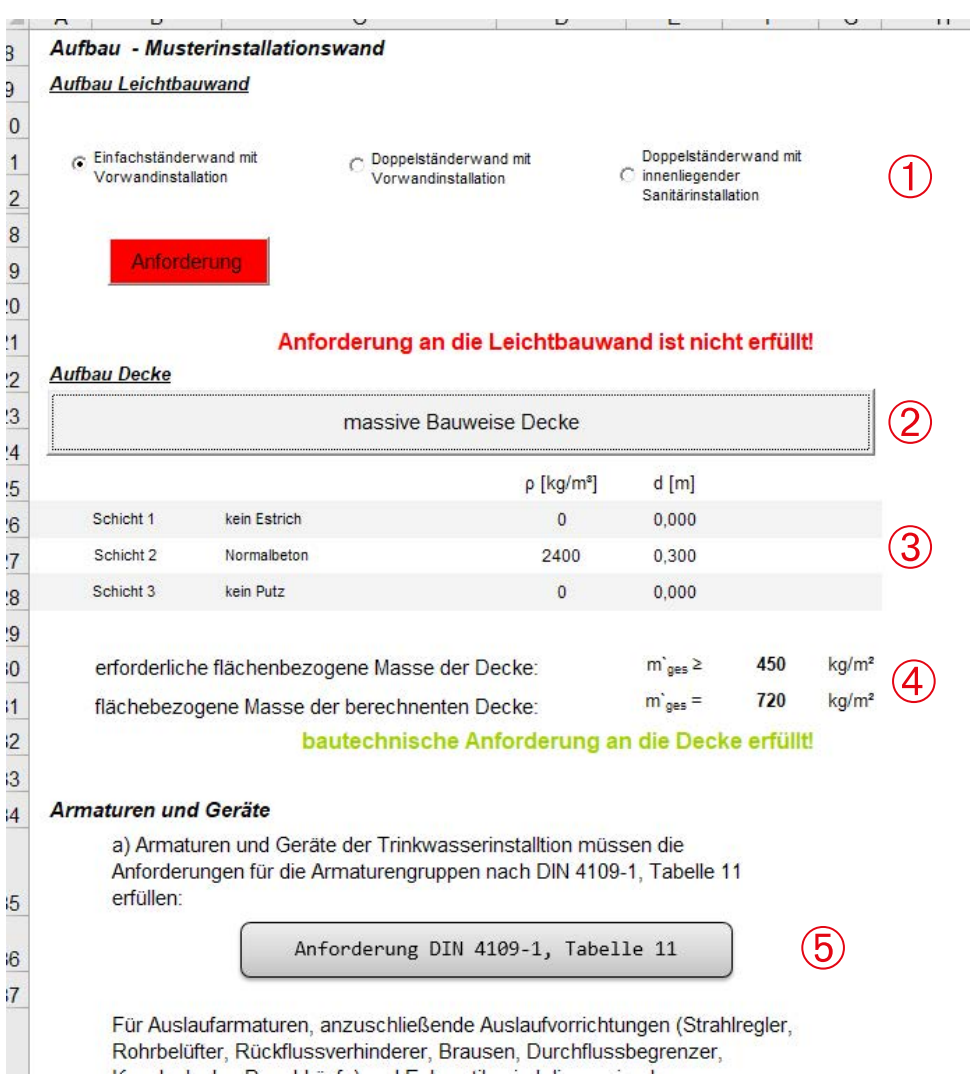

Abbildung 51: Registerblatt "Leichtbauweise"

#### 6.5 Ergebnisse und Beurteilung

Wenn Sie alle Daten in die Registerblätter eingefügt haben, können Sie unter der Registerkarte "Ergebnisse" die Berechnungsergebnisse sowie die Angaben zur Erfüllung der Anforderung sehen. Zum einen werden die Ergebnisse im Zahlenformat und zum anderen in grafischer Form dargestellt. Des Weiteren besteht die Möglichkeit, die Berechnungsergebnisse in einem Schallschutznachweis zu sammeln (siehe Abschnitt 9).

- Grafische Darstellung der Ergebnisse  $(1)$
- Darstellung der Ergebnisse in Zahlenformat  $\check{\textcircled{2}}$
- Angaben zur Erfüllung der Anforderung  $\overline{\textcircled{3}}$
- Angaben zur Erfüllung der Anforderung  $\overline{A}$
- Ergebnisse zum Schallschutznachweise übertragen  $\mathfrak{S}$

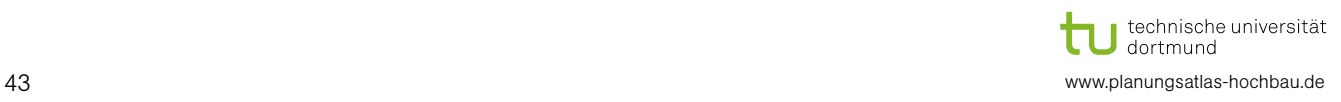

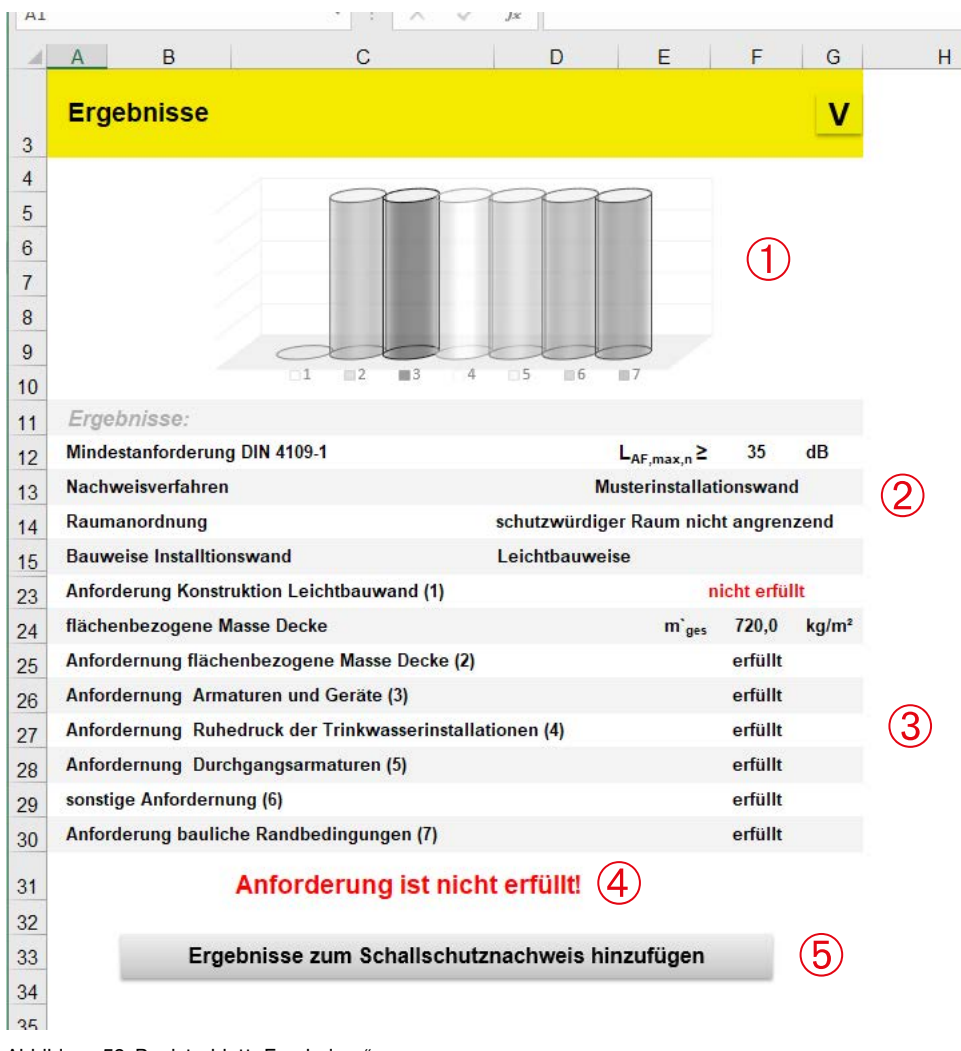

Abbildung 52: Registerblatt "Ergebnisse"

#### 6.6 Konstruktionsdetails

Unter dem Registerblatt "Konstruktionsdetails" können Sie auf Grundlage der dort angegebenen Konstruktionsnummern auf der Internetseite [www.Planungsatlas-Hochbau.de](http://www.Planungsatlas-Hochbau.de) Zeichnungen kostenlos herunterladen. Die dargestellten Nummern generieren sich aus Ihren Eingaben.

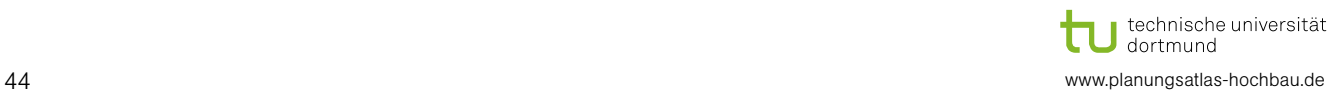

### 7 Berechnungsart: Treppe

#### 7.1 Wichtiger Hinweis

Bitte geben Sie alle Daten, wie unten aufgeführt, nacheinander ein. Falls Sie nachträglich eine Änderung in einem Tabellenblatt durchführen, müssen Sie alle folgenden Tabellenblätter anklicken und Ihre Eingaben dort überprüfen.

#### 7.2 Anforderung

Im Registerblatt "Anforderung" wählen Sie die Bewertungsgrundlage ein. Als Erstes treffen Sie eine Auswahl nach welchem Regelwerk die Anforderung gestellt wird und anschließend wählen Sie Ihren gewünschten Anforderungswert aus.

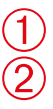

Auswahl Regelwerk

Auswahl Anforderungswert

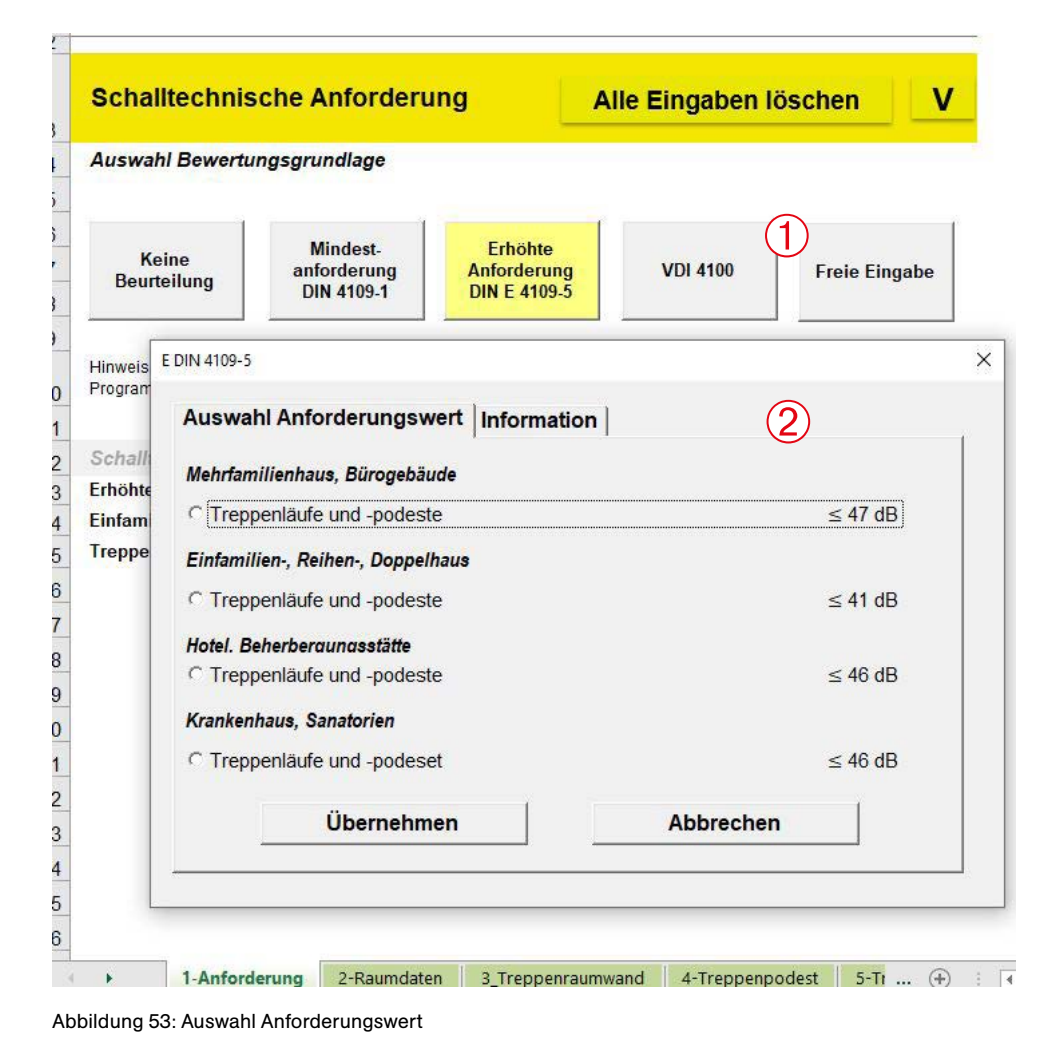

technische universität T dortmund 45 www.planungsatlas-hochbau.de

#### 7.3 Raumdaten

Im Registerblatt "Raumdaten" werden die Raum- und Bauteilbezeichnung sowie die Raumgeometrie des Empfangsraums eingegeben. Im unteren Bereich werden die Ergebnisse der Eingabe dargestellt.

- Eingabe Bezeichnung Raum- und Bauteilbezeichnung  $\mathbf \Omega$
- Eingabe Raumgeometrie  $\check{\textcircled{2}}$
- Angabe zum Raumvolumen  $\breve{\textcircled{\small{3}}}$

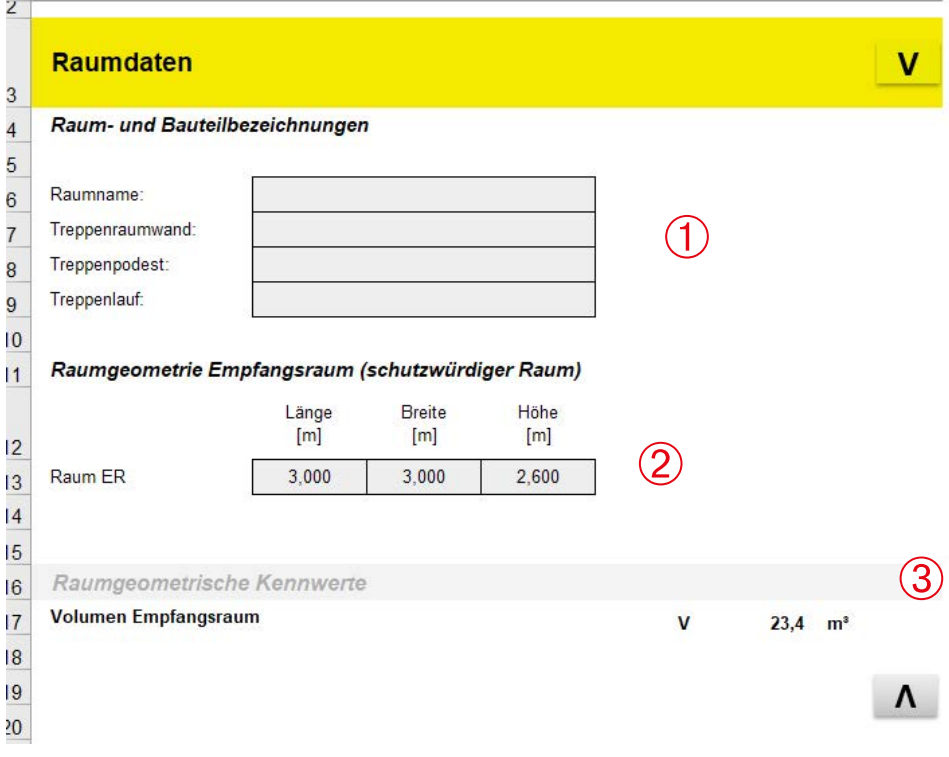

Abbildung 54: Registerblatt "Raumdaten"

#### 7.4 Treppenraumwand, Treppenpodest, Treppenlauf

In den Registerblättern "Treppenraumwand", "Treppenpodest" und "Treppenlauf" werden Daten für massive Bauteile eingegeben.

- Eingabe des Aufbaus des Bauteils (siehe Abbildung 56: Eingabe Aufbau zweischalige massive Treppenraumwand  $(1)$
- Darstellung des Aufbaus (einschalig und/oder zweischalig)  $\overline{2}$
- Darstellung der Erfüllung der Anforderung  $\breve{\textcircled{\small{3}}}$

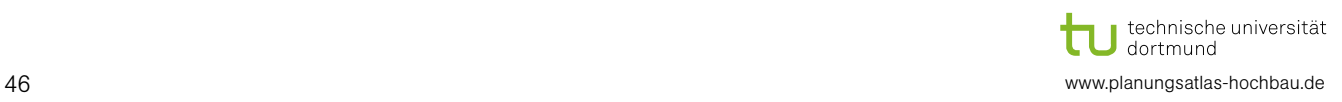

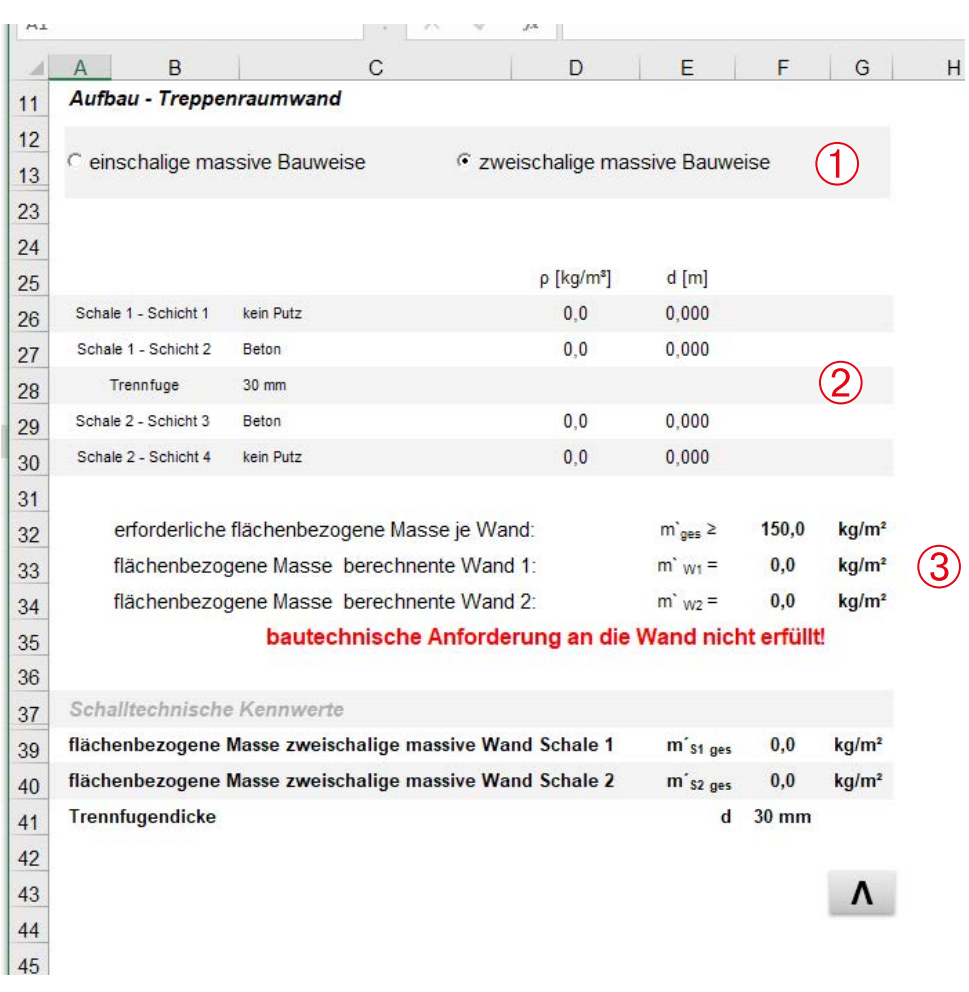

Abbildung 55: Registerblatt "Treppenraumwand"

Eingabe der einzelnen Schichten (einschalig und/oder zweischalig)  $\left( 1\right)$ 

Auswahl einer Trennfugenbreite  $\widetilde{\widehat{\mathcal{Q}}}$ 

Durchführung der Berechnung  $\circledS$ 

Darstellung der Ergebnisse und vergleich mit der Anforderung

Hinweis: Beispielhaft wird nachfolgend die Eingabe einer zweischaligen Wand dargestellt.

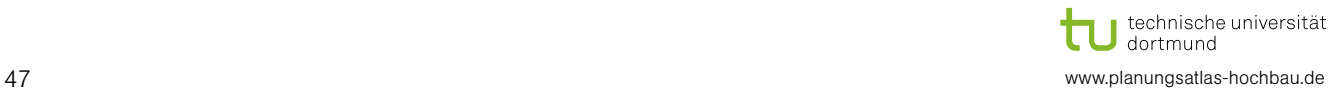

 $\overline{A}$ 

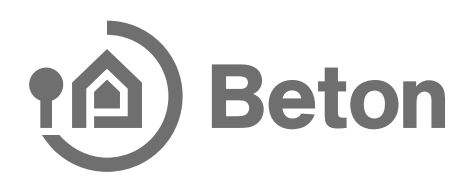

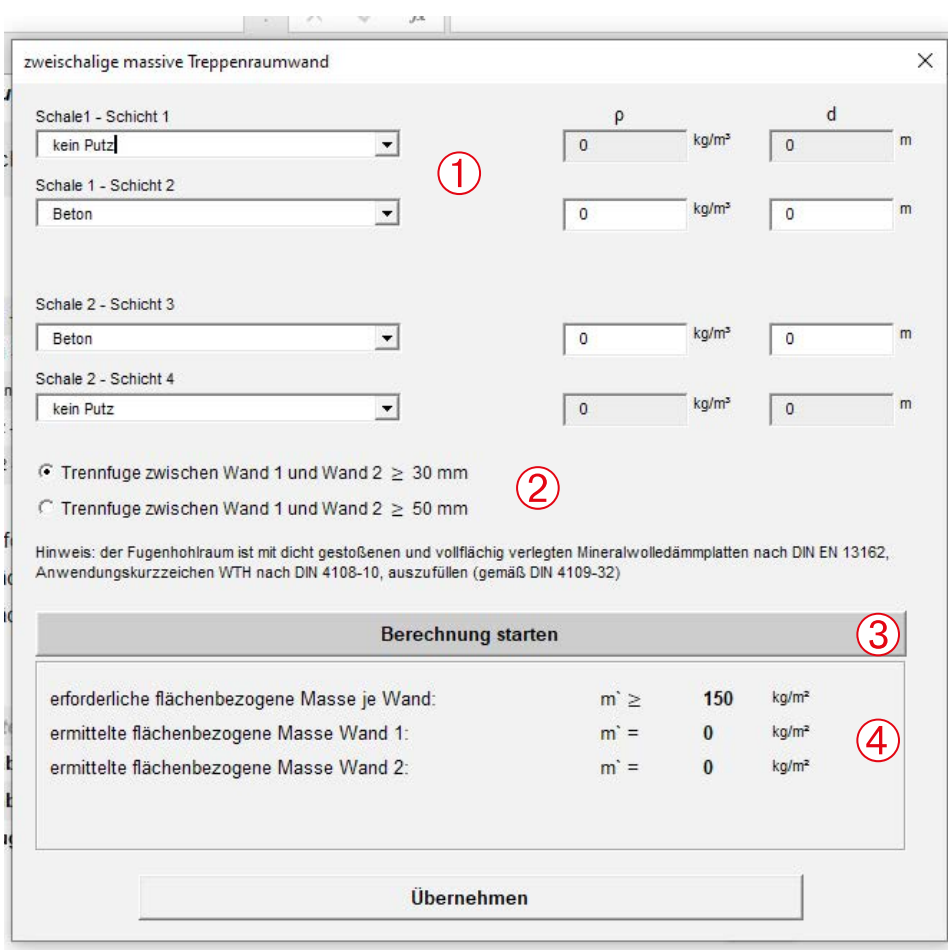

<span id="page-47-0"></span>Abbildung 56: Eingabe Aufbau zweischalige massive Treppenraumwand

#### 7.5 Ergebnisse und Beurteilung

Wenn Sie alle Daten in die Registerblätter eingefügt haben, können Sie unter der Registerkarte "Ergebnisse" die Berechnungsergebnisse sowie die Angaben zur Erfüllung der Anforderung sehen. Zum einen werden die Ergebnisse im Zahlenformat und zum anderen in grafischer Form dargestellt. Desweitern besteht die Möglichkeit die Berechnungsergebnisse in einem Schallschutznachweis zu sammeln (siehe Abschnitt 9).

- ➀
- Grafische Darstellung der Ergebnisse
- Darstellung der Ergebnisse in Zahlenformat  $\bigotimes$
- Angaben zur Erfüllung der Ergebnisse  $\overline{3}$

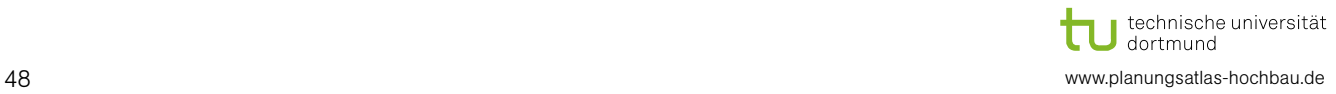

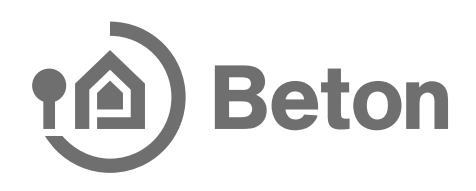

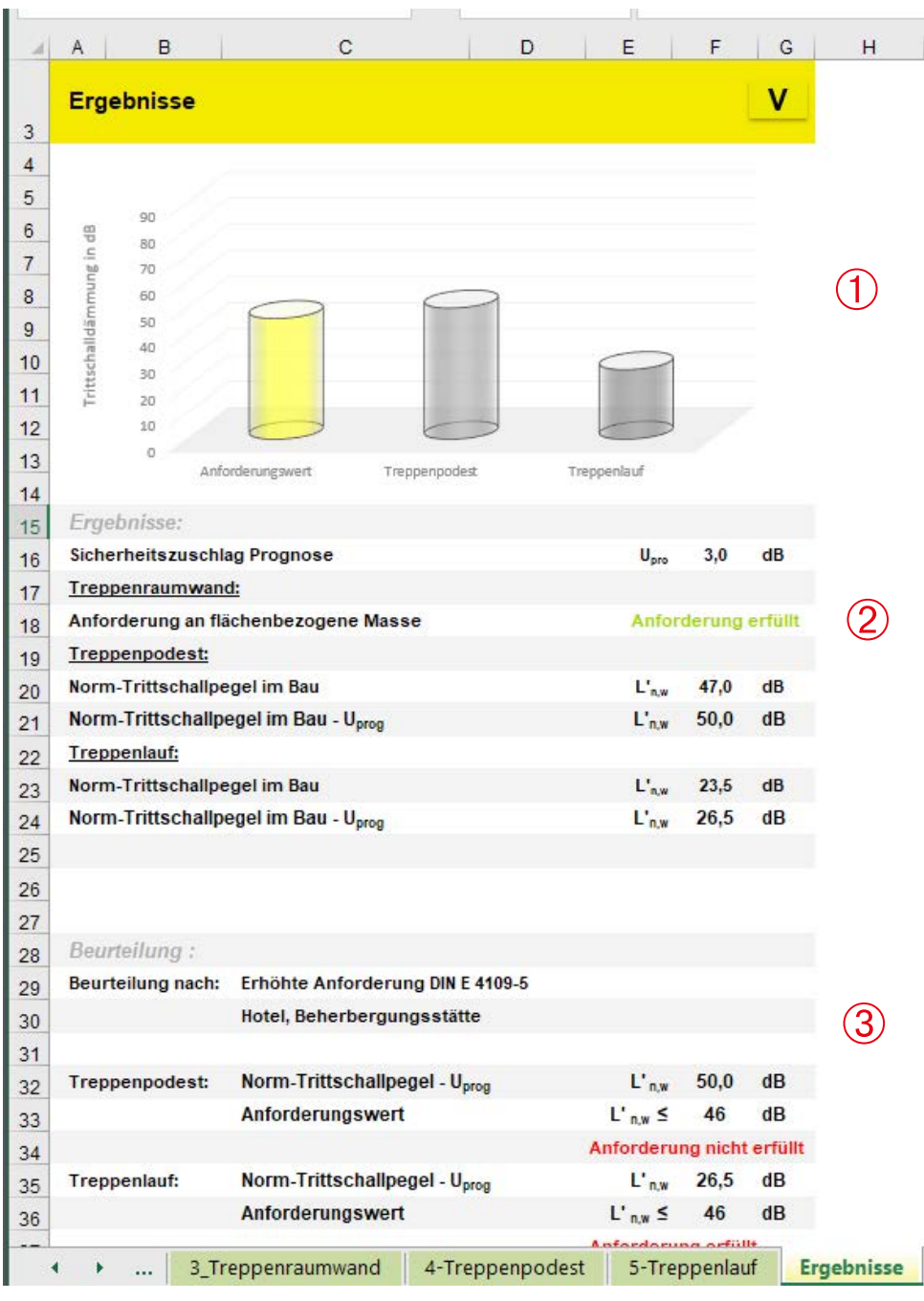

Abbildung 57: Registerblatt "Ergebnisse"

#### 7.6 Konstruktionsdetails

Unter dem Registerblatt "Konstruktionsdetails" können Sie auf Grundlage der dort angegebenen Konstruktionsnummern auf der Internetseite [www.Planungsatlas-Hochbau.de](http://www.Planungsatlas-Hochbau.de) Zeichnungen kostenlos herunterladen. Die dargestellten Nummern generieren sich aus Ihren Eingaben.

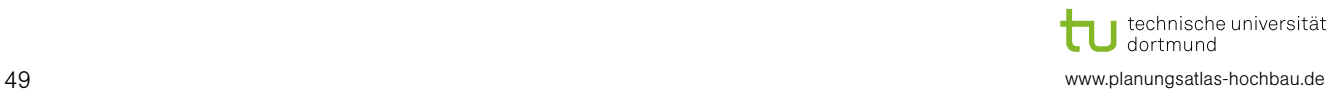

### 8 Berechnungsart: Aufzug

#### 8.1 Wichtiger Hinweis

Bitte geben Sie alle Daten, wie unten aufgeführt, nacheinander ein. Falls Sie nachträglich eine Änderung in einem Tabellenblatt durchführen, müssen Sie alle folgenden Tabellenblätter anklicken und Ihre Eingaben dort überprüfen.

#### 8.2 Anforderung

Im Registerblatt "Anforderung" wählen Sie die Bewertungsgrundlage ein. Als Erstes treffen Sie eine Auswahl nach welchem Regelwerk die Anforderung gestellt wird und anschließend wählen Sie Ihren gewünschten Anforderungswert aus.

#### 8.3 Raumdaten

Im Registerblatt "Raumdaten" werden die Raum- und Bauteilbezeichnung, die Raumgeometrie des Empfangsraums sowie die Raumsituation des Empfangsraums eingegeben. Im unteren Bereich werden die Ergebnisse der Eingabe dargestellt.

- Eingabe Raum- und Bauteilbezeichnung  $(1)$
- Eingabe Raumgeometrie  $\bigotimes$
- Auswahl der Raumsituation des Empfangsraums  $\overline{\textcircled{3}}$
- Darstellung des Volumens  $\bigoplus$

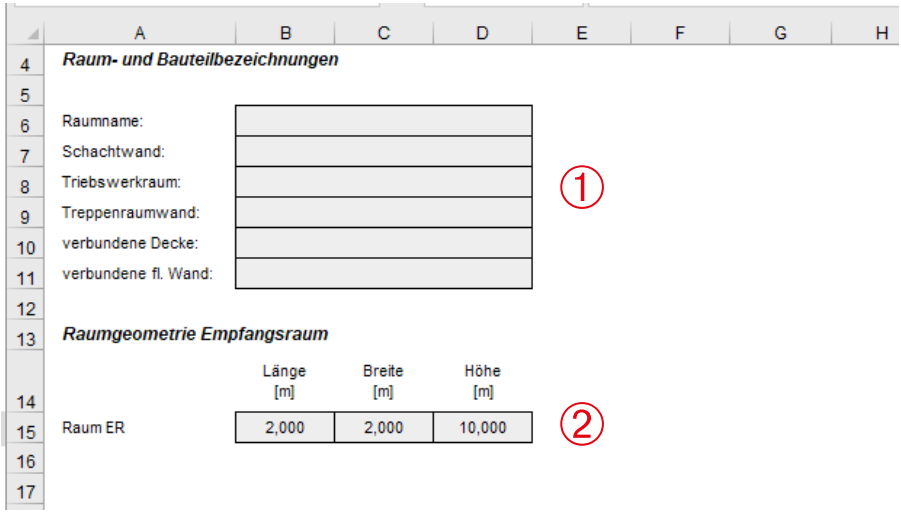

Abbildung 58: Registerblatt "Raumdaten" (Teil 1)

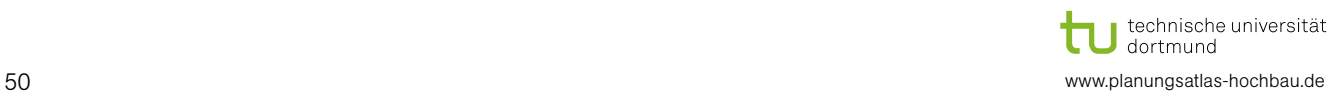

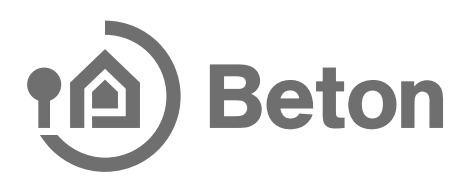

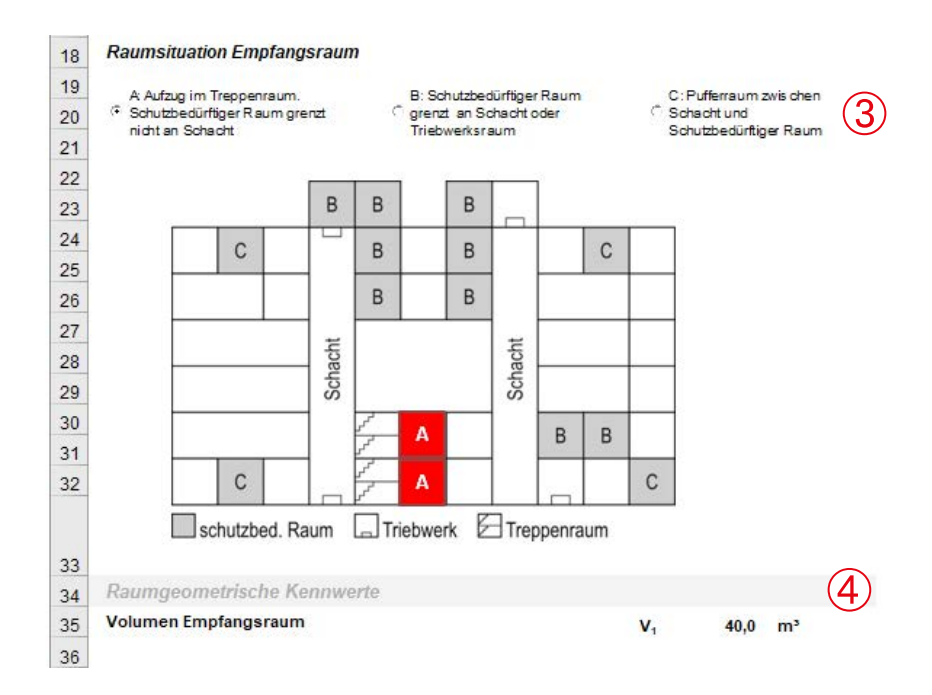

#### 8.4 Schachtwand, Wandtriebwerk, Treppenraumwand, Decke, Flanken

Im den Registerblättern "Schachtwand", "Wandtriebwerk", "Treppenraumwand", "Decke" und "Flanken" werden Daten für die genannten massiven Bauteile eingegeben.

Eingabe des Aufbaus des Bauteils (siehe [Abbildung 56: Eingabe Aufbau zwei](#page-47-0)[schalige massive Treppenraumwand](#page-47-0)  $(1)$ 

- Darstellung des Aufbaus (einschalig und/oder zweischalig)  $\overline{2}$ 
	- Darstellung der Erfüllung der Anforderung

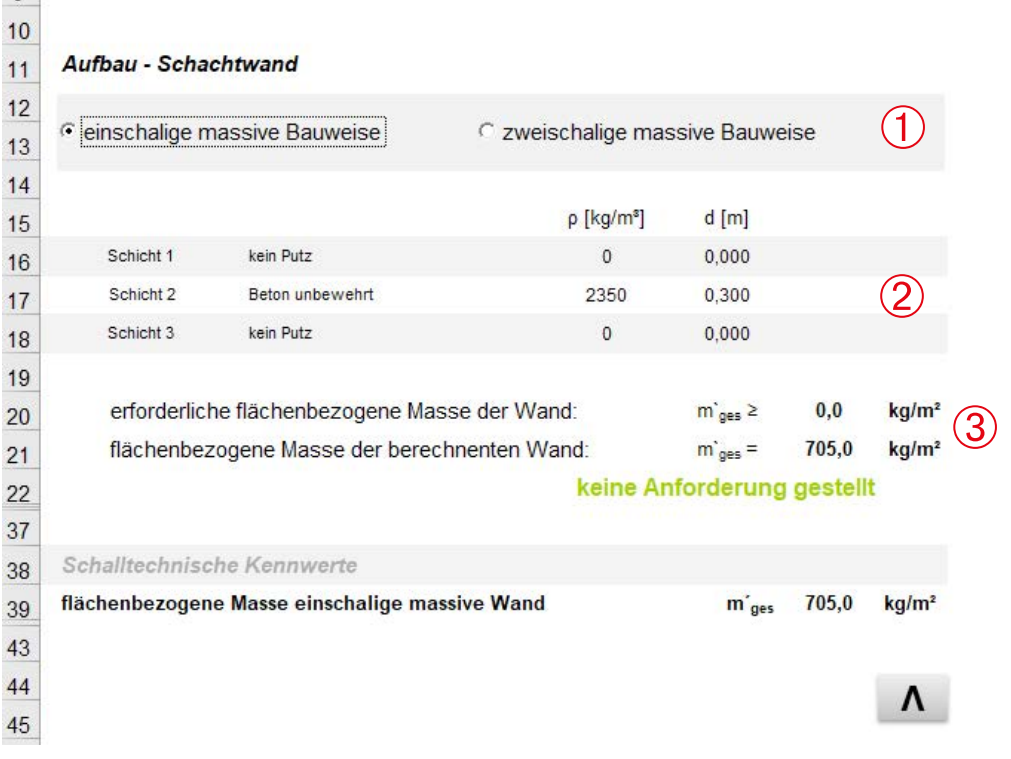

➂

#### 8.5 Ergebnisse und Beurteilung

➀

Darstellung der Ergebnisse in Zahlenformat

Wenn Sie alle Daten in die Registerblätter eingefügt haben, können Sie unter der Registerkarte "Ergebnisse" die Berechnungsergebnisse sowie die Angaben zur Erfüllung der Anforderung sehen. Zum einen werden die Ergebnisse im Zahlenformat und zum anderen in grafischer Form dargestellt. Desweitern besteht die Möglichkeit die Berechnungsergebnisse in einem Schallschutznachweis zu sammeln (siehe Abschnitt 9).

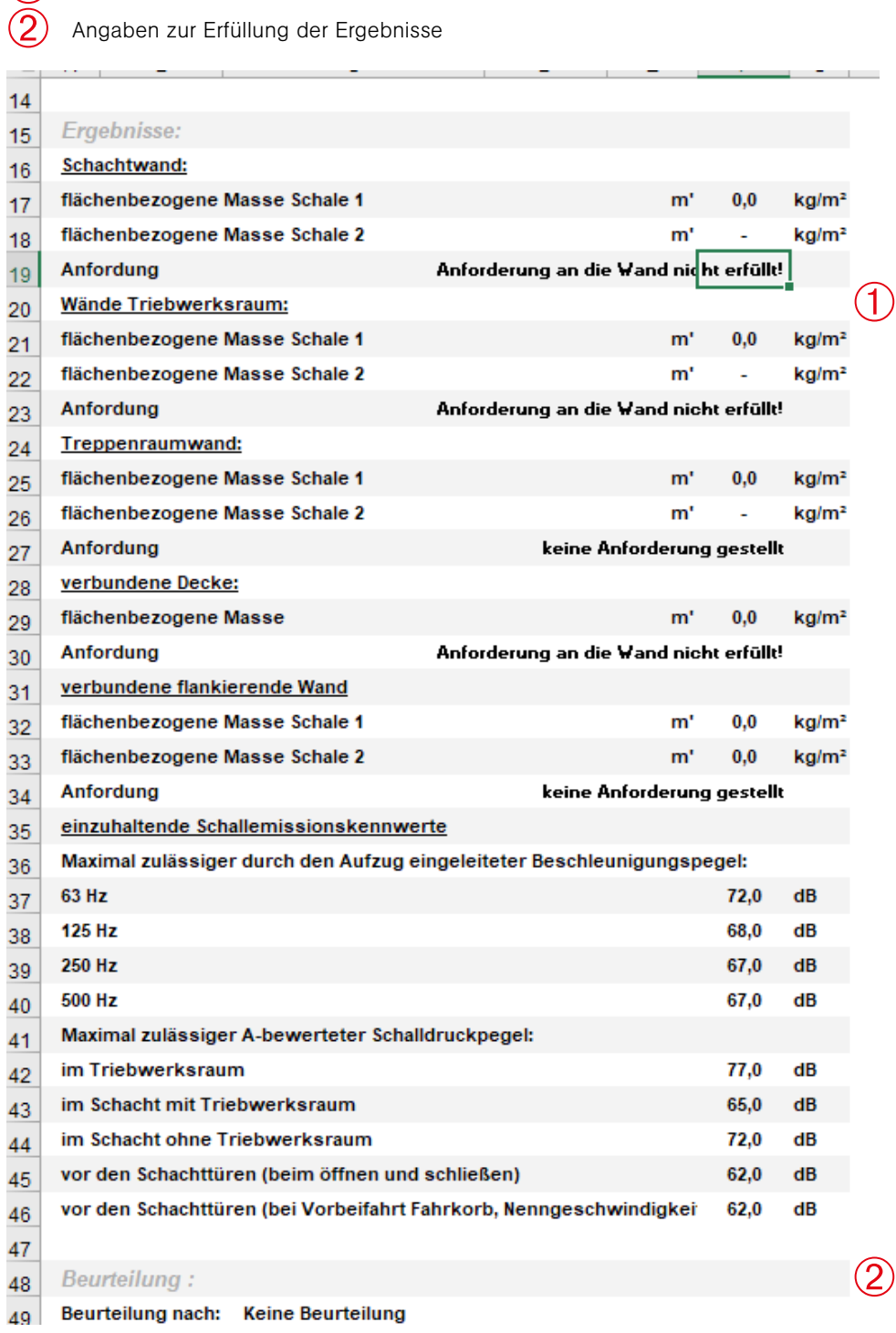

technische universität<br>J dortmund  $\boldsymbol{\Pi}$ 52 www.planungsatlas-hochbau.de

Abbildung 60: Registerblatt "Ergebnisse"

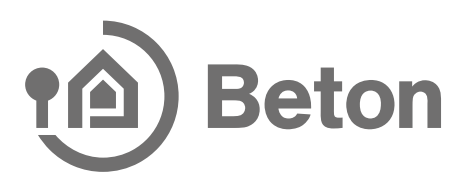

#### 8.6 Konstruktionsdetails

Unter dem Registerblatt "Konstruktionsdetails" können Sie auf Grundlage der dort angegebenen Konstruktionsnummern auf der Internetseite [www.Planungsatlas-Hochbau.de](http://www.Planungsatlas-Hochbau.de) Zeichnungen kostenlos herunterladen. Die dargestellten Nummern generieren sich aus Ihren Eingaben.

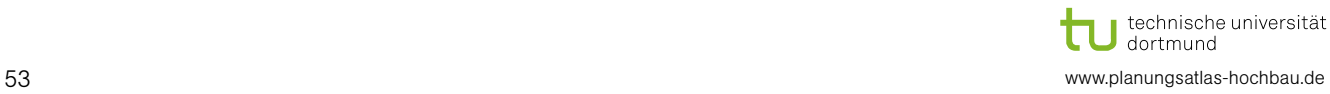

### <span id="page-53-0"></span>9 Berechnungsart: Trittschall

#### 9.1 Wichtiger Hinweis

Bitte geben Sie alle Daten, wie unten aufgeführt, nacheinander ein. Falls Sie nachträglich eine Änderung in einem Tabellenblatt durchführen, müssen Sie alle folgenden Tabellenblätter anklicken und Ihre Eingaben dort überprüfen.

#### 9.2 Anforderung

 $\sim$ 

Im Registerblatt "Anforderung" wählen Sie die Bewertungsgrundlage ein. Als Erstes treffen Sie eine Auswahl nach welchem Regelwerk die Anforderung gestellt wird und anschließend wählen Sie Ihren gewünschten Anforderungswert aus. Sie können auch unter dem Registerblatt "Ergebnisse" die Anforderungen nachträglich ändern.

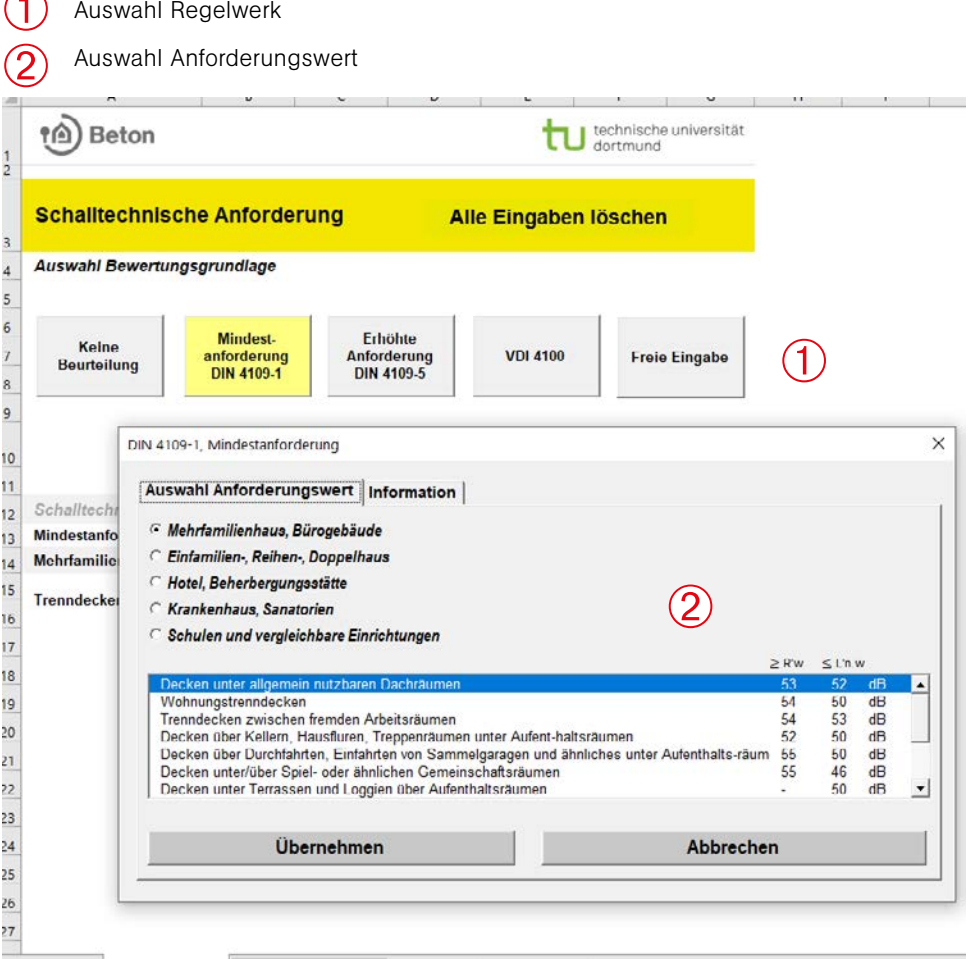

Abbildung 61: Registerblatt "Schalltechnische Anforderung"

#### 9.3 Raumdaten

Im Registerblatt "Raumdaten" werden die Raum- und Bauteilbezeichnung, die Raumgeometrie des Empfangsraums sowie die Raumsituation des Empfangsraums eingegeben. Im unteren Bereich werden die Ergebnisse der Eingabe dargestellt.

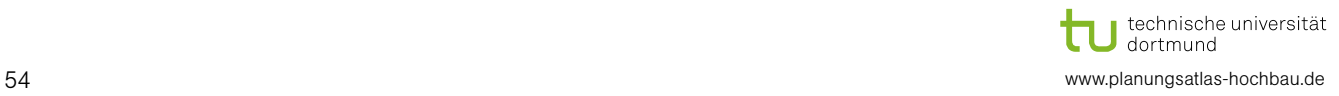

Eingabe Raum- und Bauteilbezeichnung  $(1)$ 

- Eingabe Raumgeometrie  $\check{\textcircled{2}}$
- Auswahl Bauweise Bauteil  $\overline{\textcircled{3}}$
- Auswahl der Raumsituation des Empfangsraums  $\overline{\bigoplus}$
- Darstellung des Volumens  $\mathfrak{S}$

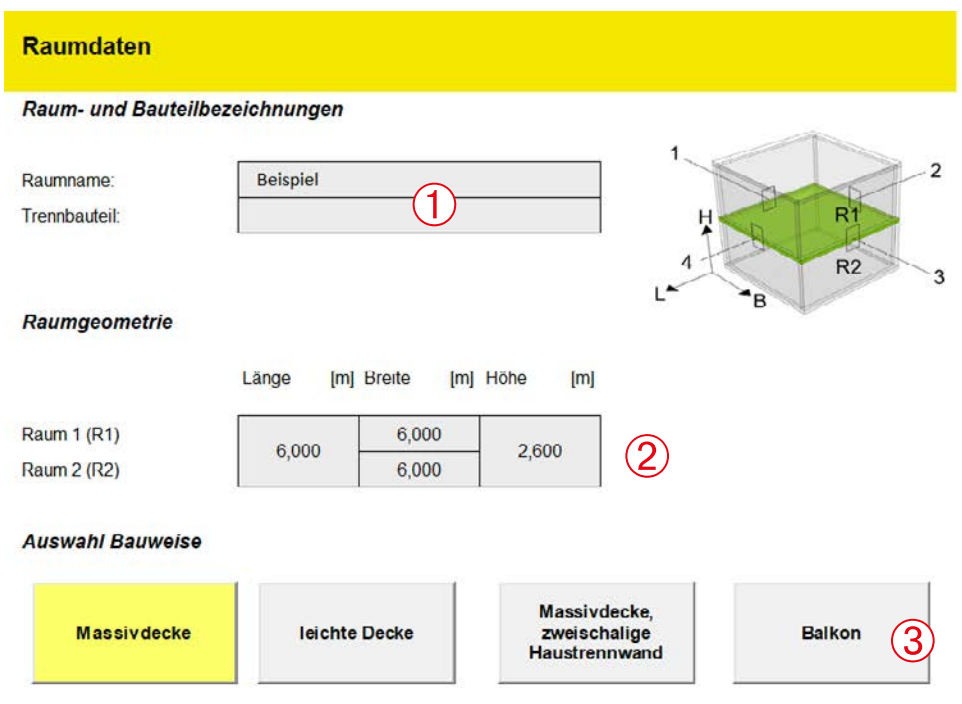

Räumliche Zuordnung Sende- und Empfangsraum für die Trittschallberechnung (nur für Massivdecke)

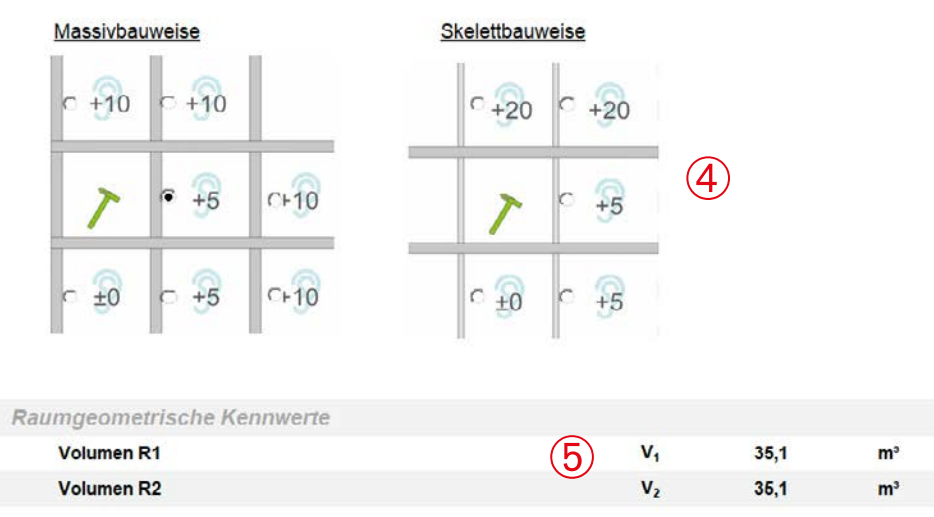

Abbildung 62: Registerblatt "Raumdaten"

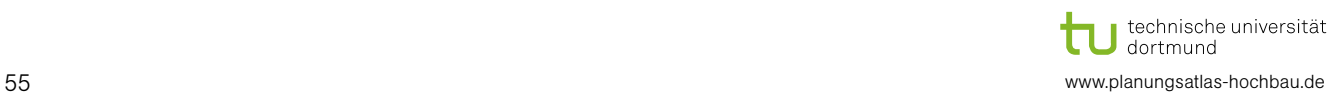

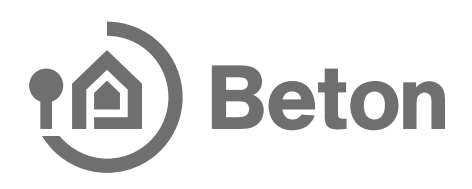

#### 9.4 Massivdecke

Nachfolgend wird die Eingabe einer Massivdecke dargestellt.

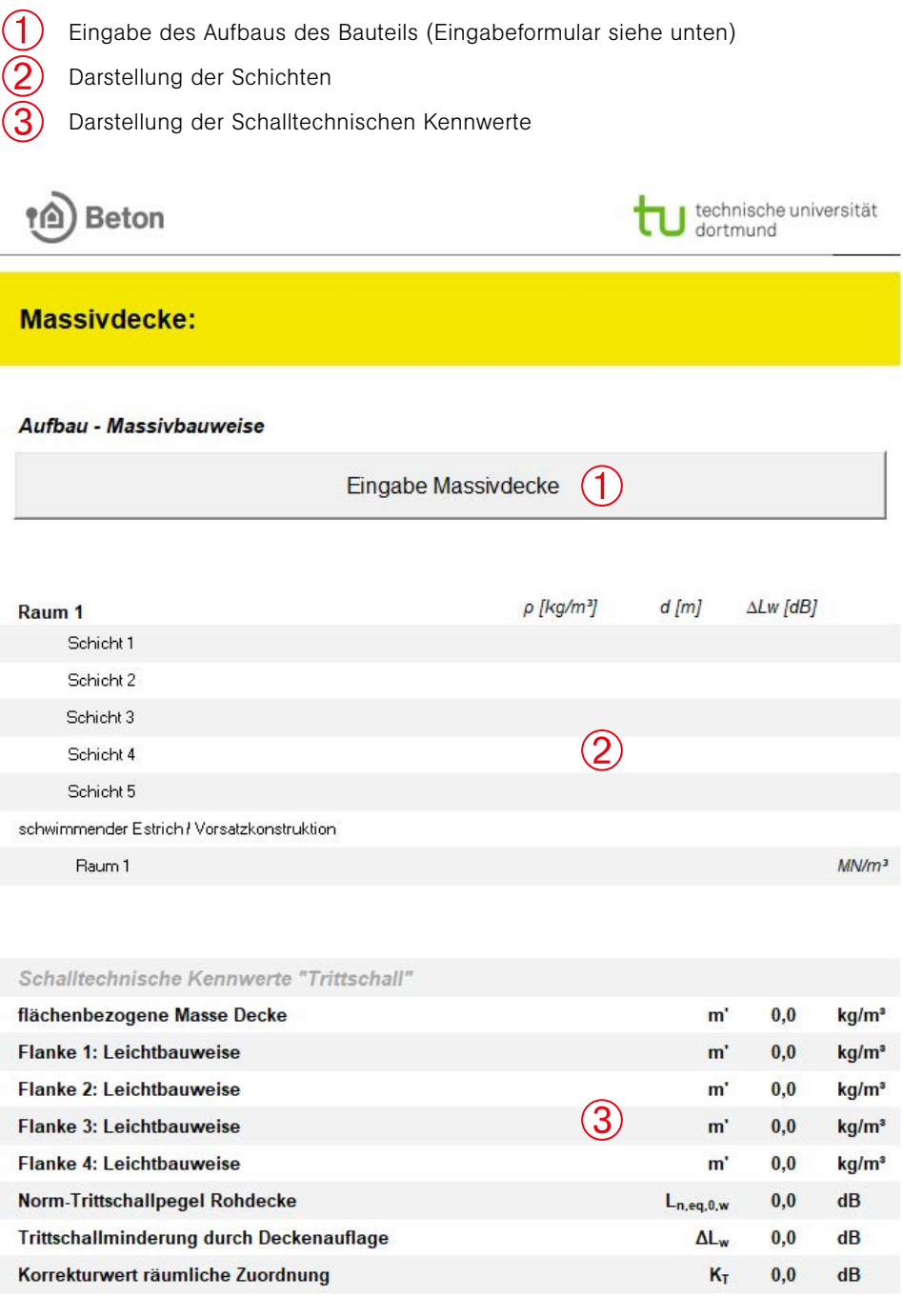

Abbildung 63: Registerkarte "Massivdecke"

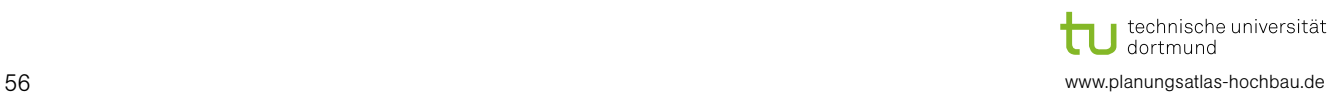

### **Beton**  $\boldsymbol{\mathsf{\Omega}}$

 $\times$ 

- Auswahl Auflage  $\bigcirc$
- Eingabe der Schichten  $\check{\textcircled{2}}$
- Auswahl Vorsatzschale bzw. schimmernder Estrich  $\overline{\textcircled{3}}$
- Auswahl und Eingabe der Flanken  $\overline{A}$
- Berechnung starten  $\mathfrak{S}$

#### Massivbauweise

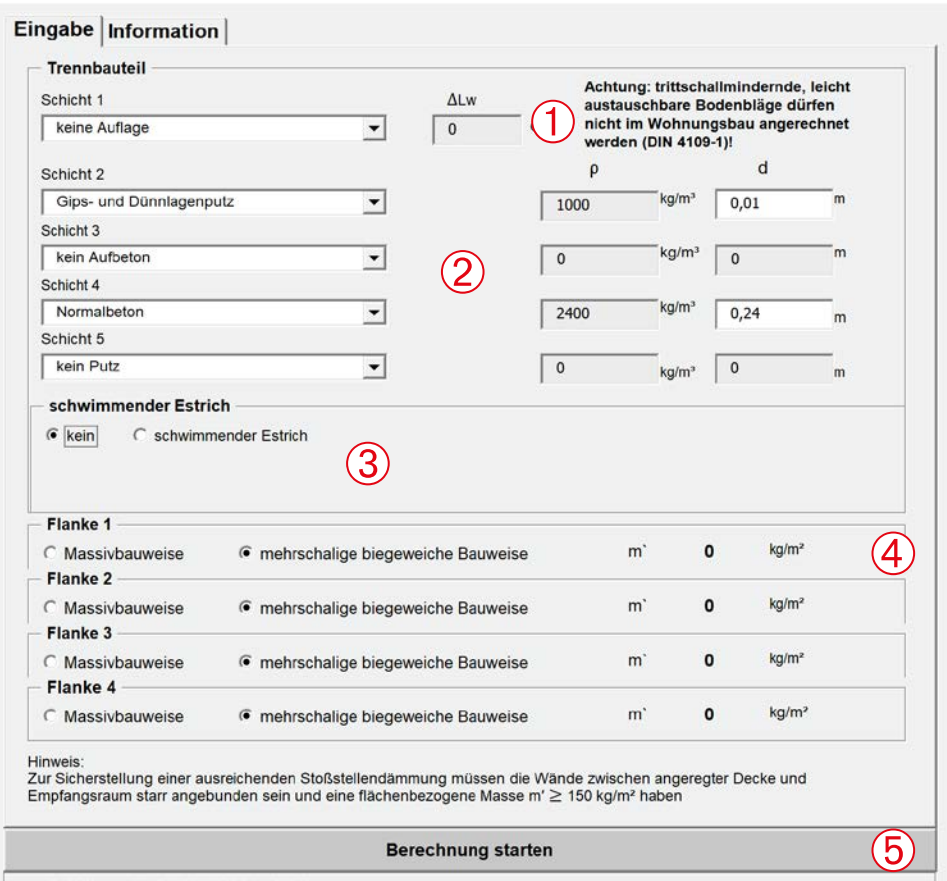

Abbildung 64: Formular Aufbau - Massivbauweise

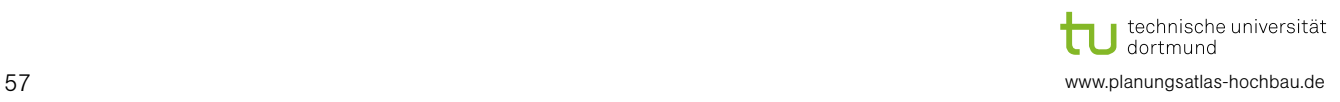

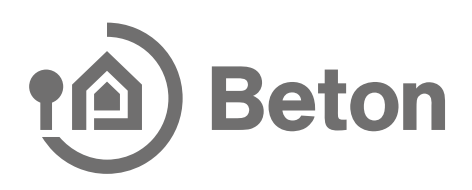

#### 9.5 Leichte Decke

Nachfolgend wird die Eingabe einer "leichten" Decke dargestellt.

Eingabe des Aufbaus des Bauteils  $(1)$ 

 $\Omega$ 

Darstellung der Aufbauten

Darstellung der Schalltechnischen Kennwerte ➂

#### Leichtbaudecke:

#### Aufbau - mehrschalige Bauweise

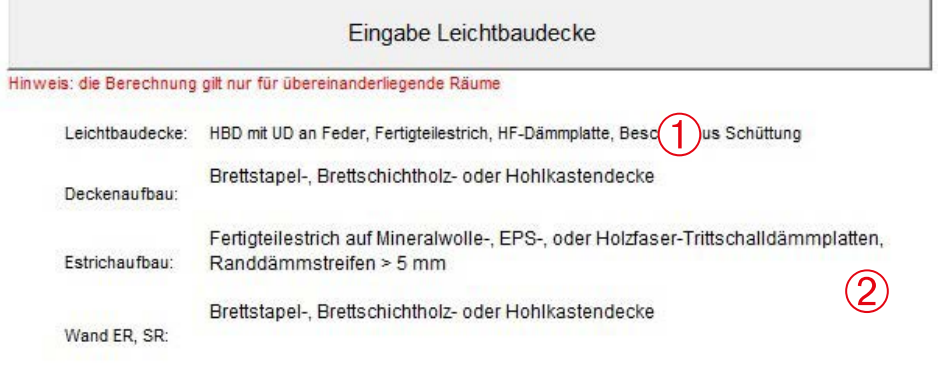

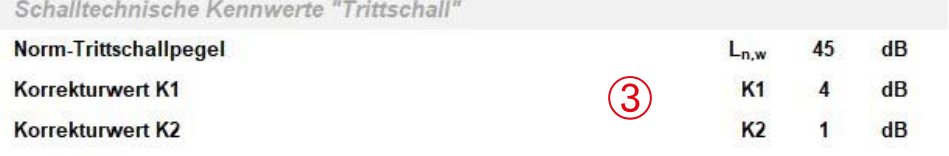

Abbildung 65: Registerkarte "Leichtbaudecke"

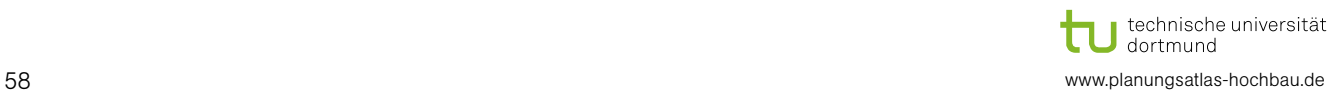

# A Beton

 $\times$ 

- Auswahl Auflage  $\overline{O}$
- Eingabe der Schichten  $\bigotimes$
- Auswahl Vorsatzschale bzw. schimmernder Estrich  $\overline{\textcircled{3}}$
- Auswahl und Eingabe der Flanken  $\overline{\bigoplus}$
- Berechnung starten  $\breve{\mathbf{6}}$

mehrschalige biegeweiche Bauweise: Leichtbaudecken

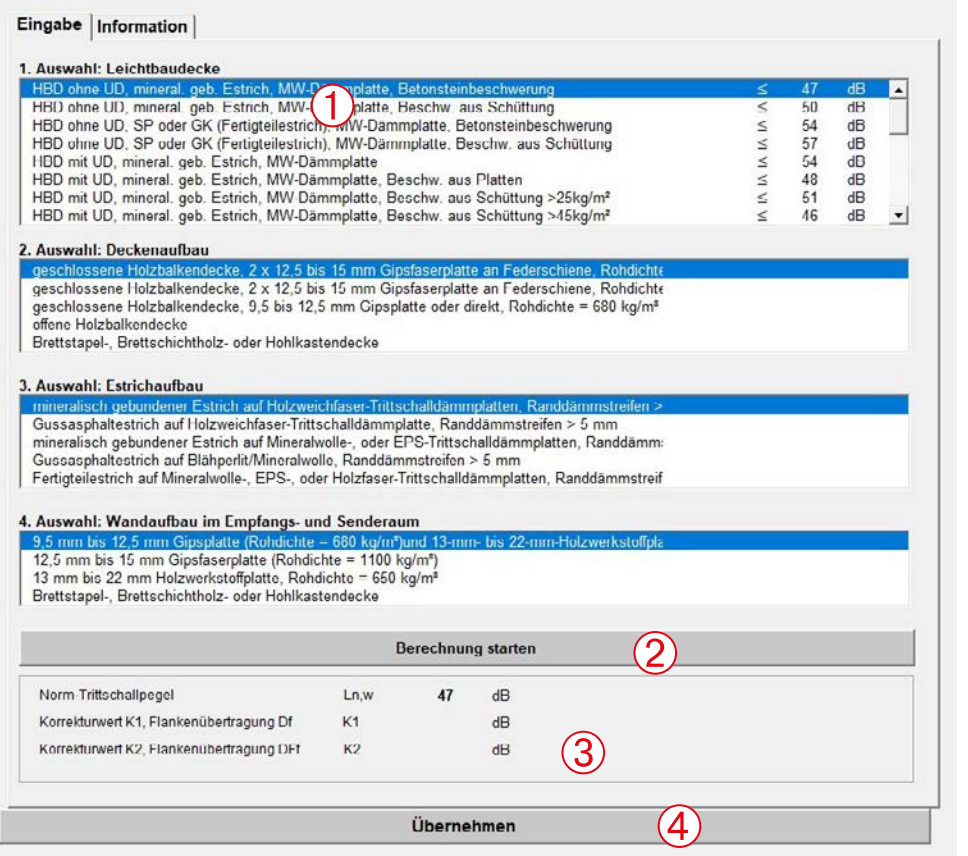

Abbildung 66: Formular Aufbau - Leichtbaudecke

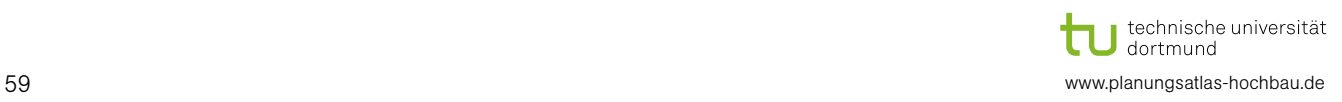

#### 9.6 Massivdecke, zweischalige Haustrennwand

Nachfolgend wird die Eingabe einer zweischaligen Haustrennwand dargestellt.

Eingabe des Aufbaus des Bauteils  $(1)$ 

Darstellung der Aufbauten  $\breve{\textcircled{\small{3}}}$ 

Darstellung der Schalltechnischen Kennwerte

#### Massivdecke:

 $\Omega$ 

#### Aufbau - Massivbauweise bei zweischaliger Haustrennwand

Eingabe Massivdecke

 $\left( \bigcap_{i=1}^{n}$ 

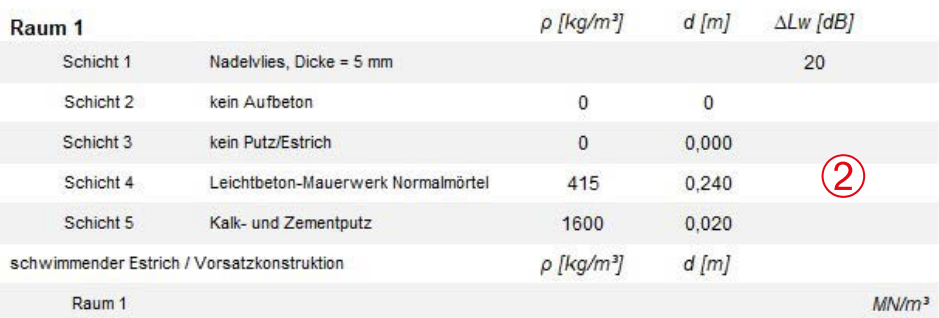

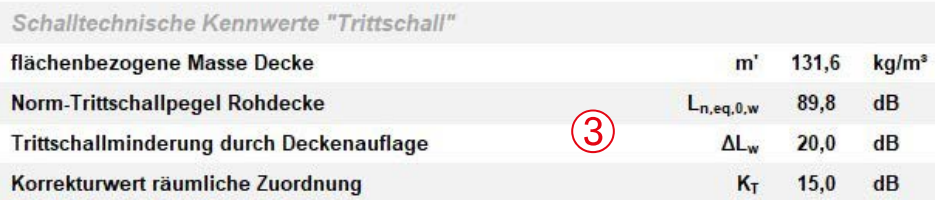

Abbildung 67: Registerkarte "Massivdecke, zweischalige Haustrennwand"

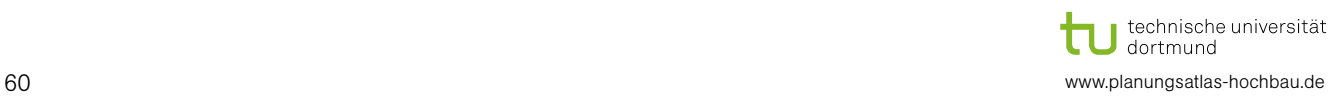

# **A** Beton

- Auswahl Auflage  $\overline{O}$
- Eingabe der Schichten  $\bigotimes$
- Auswahl Vorsatzschale bzw. schimmernder Estrich  $\overline{\textcircled{3}}$
- Auswahl und Eingabe der Flanken  $\overline{\bigoplus}$
- Berechnung starten  $\mathfrak{S}$

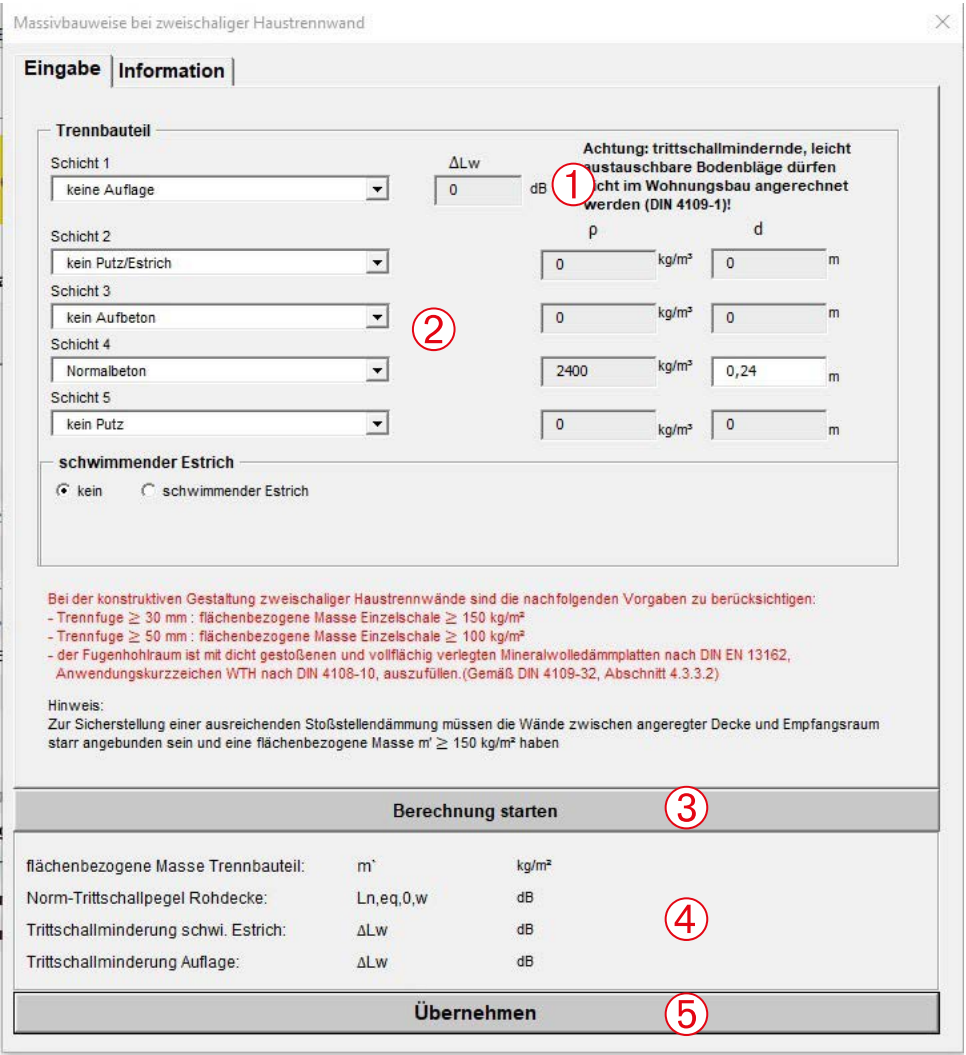

Abbildung 68: Aufbau – Massivbauweise bei zweischaliger Haustrennwand

![](_page_60_Picture_8.jpeg)

![](_page_61_Picture_0.jpeg)

#### 9.7 Balkon

Nachfolgend wird die Eingabe eines Balkons dargestellt.

 $\left( 1 \right)$ Eingabe des Aufbaus des Bauteils  $\mathbf 2$ Darstellung der Aufbauten  $\breve{\textcircled{\small{3}}}$ Darstellung der Schalltechnischen Kennwerte Beton ۴A

**Balkon / Laubgang:** 

#### Aufbau - Massivbauweise

Eingabe Massivbalkon, -laubgang

 $(1)$ 

technische universität<br>dortmund

۷

![](_page_61_Picture_114.jpeg)

![](_page_61_Picture_115.jpeg)

Abbildung 69: Registerkarte "Balkon/Laubgang"

 $\overline{O}$ Eingabe des Aufbaus des Bauteils

 $\check{\textcircled{2}}$ Berechnung starten

- $\overline{\textcircled{3}}$ Darstellung der Ergebnisse
- $\bigoplus$ Ergebnisse in das Tabellenblatt übernehmen

![](_page_61_Picture_14.jpeg)

![](_page_62_Picture_0.jpeg)

![](_page_62_Picture_79.jpeg)

Abbildung 70: Formular Aufbau – Balkon/Laubgang

#### 9.8 Ergebnisse und Beurteilung

Wenn Sie alle Daten in die Registerblätter eingefügt haben, können Sie unter der Registerkarte "Ergebnisse" die Berechnungsergebnisse sowie die Angaben zur Erfüllung der Anforderung sehen. Zum einen werden die Ergebnisse im Zahlenformat und zum anderen in grafischer Form dargestellt. Desweitern besteht die Möglichkeit die Berechnungsergebnisse in einem Schallschutznachweis zu sammeln (siehe Abschnitt [9\)](#page-53-0).

- $\overline{O}$  $\bigotimes$ 
	- Darstellung der Ergebnisse in grafischer Form
	- Darstellung der Ergebnisse in Zahlenformat
- Angaben zur Erfüllung der Ergebnisse  $\breve{\textcircled{\small{3}}}$

![](_page_62_Picture_9.jpeg)

![](_page_63_Picture_43.jpeg)

Ergebnisse zum Schallschutznachweis hinzufügen

Abbildung 71: Registerblatt "Ergebnisse"

#### 9.9 Konstruktionsdetails

Auf der Internetseite [www.Planungsatlas-Hochbau.de](http://www.Planungsatlas-Hochbau.de) können Sie Zeichnungen kostenlos herunterladen.

### 10 Erstellen eines Schallschutznachweises

Falls Sie möchten, können Sie einzelne Ergebnisse der Berechnung in einem externen Schallschutznachweis sammeln und ausdrucken.

Hierzu müssen Sie die Schaltfläche "Ergebnisse zum Schallschutznachweis hinzufügen" auf der Ergebnisseite drücken. Des Weiteren muss die Datei "Ausdruck-Schallschutznachweis" (Hinweis: der Dateiname darf nicht geändert werden) geöffnet sein.

Die Ergebnisse Ihrer Berechnung werden in die externe Datei übertragen, Anlagen der einzelnen Bauteile werden als PDF-Datei gedruckt und die Datei als Sicherungsdatei gespeichert. Sie können so immer wieder einen neuen Raum in Ihrer Berechnung einfügen. Das Blatt mit dem Nachweis können Sie, wenn Sie alle Räume eingefügt haben, Ihren Bedürfnissen anpassen und ausdrucken.

Über die Schaltfläche "letzte Berechnung löschen" wird die letzte Berechnung im Schallschutznachweis gelöscht. Mit der Schaltfläche "alle Berechnungen löschen", werden alle eingegebenen Berechnungen gelöscht.

- Letzte Berechnung löschen  $\overline{O}$
- Alle Berechnungen löschen  $\bigotimes$

![](_page_64_Figure_8.jpeg)

Abbildung 72: Auszug aus dem Druck Schallschutznachweis

![](_page_64_Picture_10.jpeg)

![](_page_65_Picture_0.jpeg)

### 11 Haftungsausschluss

Trotz der Bemühungen um eine hohe Qualität des Schallschutzrechners, der Bilder und der Informationen übernehmen die Herausgeber und Autoren keine Gewähr oder Haftung für die Richtigkeit, Aktualität oder Vollständigkeit.

Die Inhalte entbinden den Nutzer des Schallschutzrechners nicht von der projektbezogenen planerischen Leistung und/oder seiner Pflicht zur Prüfung und Anwendung der einschlägigen Vorschriften.

![](_page_65_Picture_4.jpeg)

### 12 Literaturverzeichnis

- a. DIN 4109-1: Schallschutz im Hochbau Teil 1: Mindestanforderungen, Ausgabe 2018
- b. DIN 4109-2: Schallschutz im Hochbau Teil 2: Rechnerische Nachweise der Erfüllung der Anforderungen, Ausgabe 2018
- c. DIN 4109-31: Schallschutz im Hochbau Teil 31: Daten für die rechnerischen Nachweise des Schallschutzes (Bauteilkatalog) – Rahmendokument, Ausgabe 2016
- d. DIN 4109-32: Schallschutz im Hochbau Teil 32: Daten für die rechnerischen Nachweise des Schallschutzes (Bauteilkatalog) – Massivbau, Ausgabe 2016
- e. DIN 4109-33: Schallschutz im Hochbau Teil 33: Daten für die rechnerischen Nachweise des Schallschutzes (Bauteilkatalog) – Holz-, Leicht- und Trockenbau, Ausgabe 2016
- f. DIN 4109-34: Schallschutz im Hochbau Teil 34: Daten für die rechnerischen Nachweise des Schallschutzes (Bauteilkatalog) – Vorsatzkonstruktionen vor massiven Bauteilen, Ausgabe 2016
- g. DIN 4109-35: Schallschutz im Hochbau Teil 35: Daten für die rechnerischen Nachweise des Schallschutzes (Bauteilkatalog) – Elemente, Fenster, Türen, Vorhangfassaden, Ausgabe 2016
- h. DIN 4109-36: Schallschutz im Hochbau Teil 36: Daten für die rechnerischen Nachweise des Schallschutzes (Bauteilkatalog) – Gebäudetechnische Anlagen, Ausgabe 2016
- i. DIN E 4109-5: Schallschutz im Hochbau Teil 5: Erhöhte Anforderungen, Ausgabe 2019
- j. DIN 8989: Schallschutz in Gebäuden Aufzüge, Ausgabe 2019